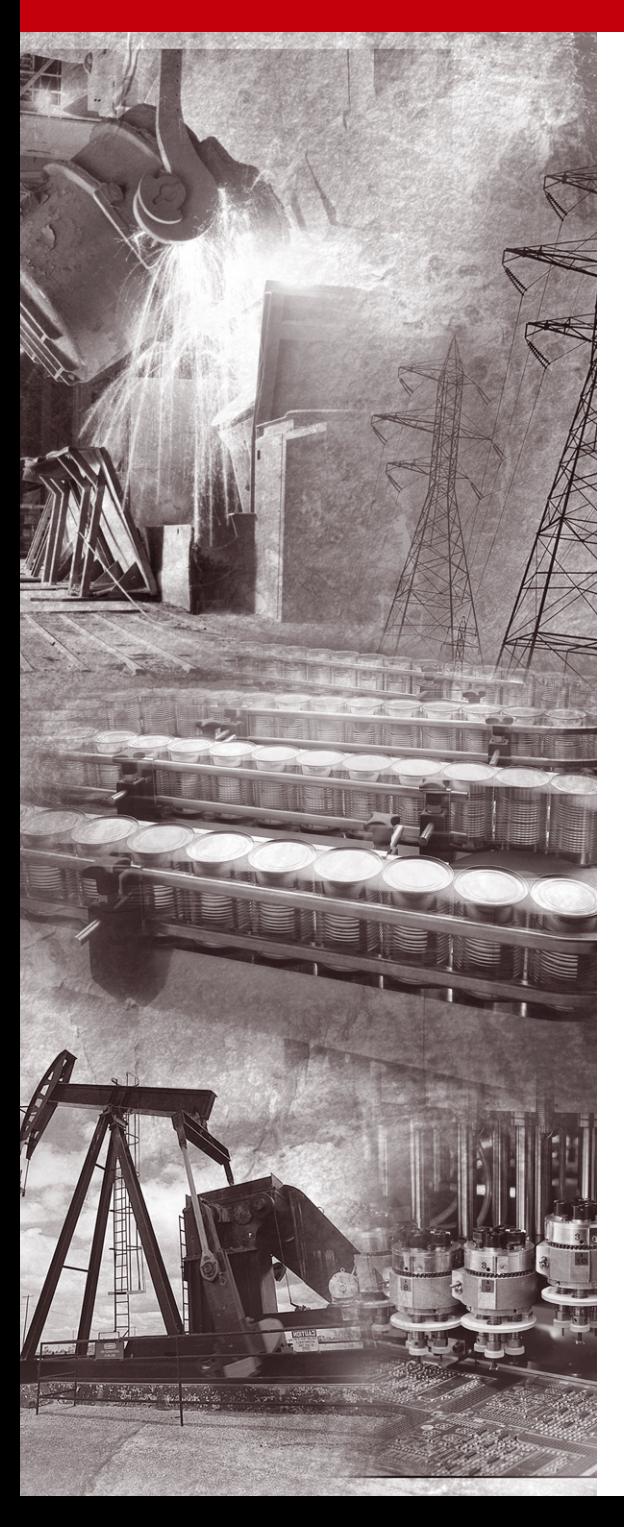

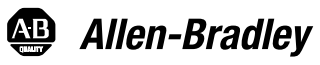

# **1203-EN1 EtherNet/IP-to-SCANport Module**

**FRN 1.xxx**

**User Manual**

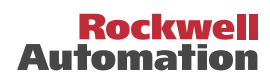

# **Important User Information**

Solid state equipment has operational characteristics differing from those of electromechanical equipment. "*Safety Guidelines for the Application, Installation and Maintenance of Solid State Controls*" (Publication SGI-1.1 available from your local Rockwell Automation Sales Office or online at **http://www.ab.com/ manuals/gi**) describes some important differences between solid state equipment and hard-wired electromechanical devices. Because of this difference, and also because of the wide variety of uses for solid state equipment, all persons responsible for applying this equipment must satisfy themselves that each intended application of this equipment is acceptable.

In no event will Rockwell Automation, Inc. be responsible or liable for indirect or consequential damages resulting from the use or application of this equipment.

The examples and diagrams in this manual are included solely for illustrative purposes. Because of the many variables and requirements associated with any particular installation, Rockwell Automation, Inc. cannot assume responsibility or liability for actual use based on the examples and diagrams.

No patent liability is assumed by Rockwell Automation, Inc. with respect to use of information, circuits, equipment, or software described in this manual.

Reproduction of the contents of this manual, in whole or in part, without written permission of Rockwell Automation, Inc. is prohibited.

Throughout this manual we use notes to make you aware of safety considerations.

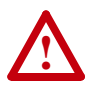

**ATTENTION:** Identifies information about practices or circumstances that can lead to personal injury or death, property damage, or economic loss.

Attentions help you:

- identify a hazard
- avoid the hazard
- recognize the consequences

**Important:** Identifies information that is especially important for successful application and understanding of the product.

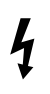

**Shock Hazard** labels may be located on or inside the drive to alert people that dangerous voltage may be present.

Allen-Bradley and ControlLogix are registered trademarks of Rockwell Automation, Inc.

RSLogix is a trademark of Rockwell Software.

Windows, Windows CE, Windows NT, Microsoft, and Internet Explorer are either registered trademarks or trademarks of Microsoft Corporation.

ControlFLASH, DriveExplorer, DriveExecutive, DriveTools, and SCANport are trademarks of Rockwell Automation, Inc.

Ethernet is a trademark of Digital Equipment Corporation, Intel Corporation, and Xerox Corporation.

Netscape and Netscape Navigator are registered trademarks of Netscape Communications Corporation.

This is the first release of the 1203-EN1 EtherNet/IP-to-SCANport module FRN 1.xxx.

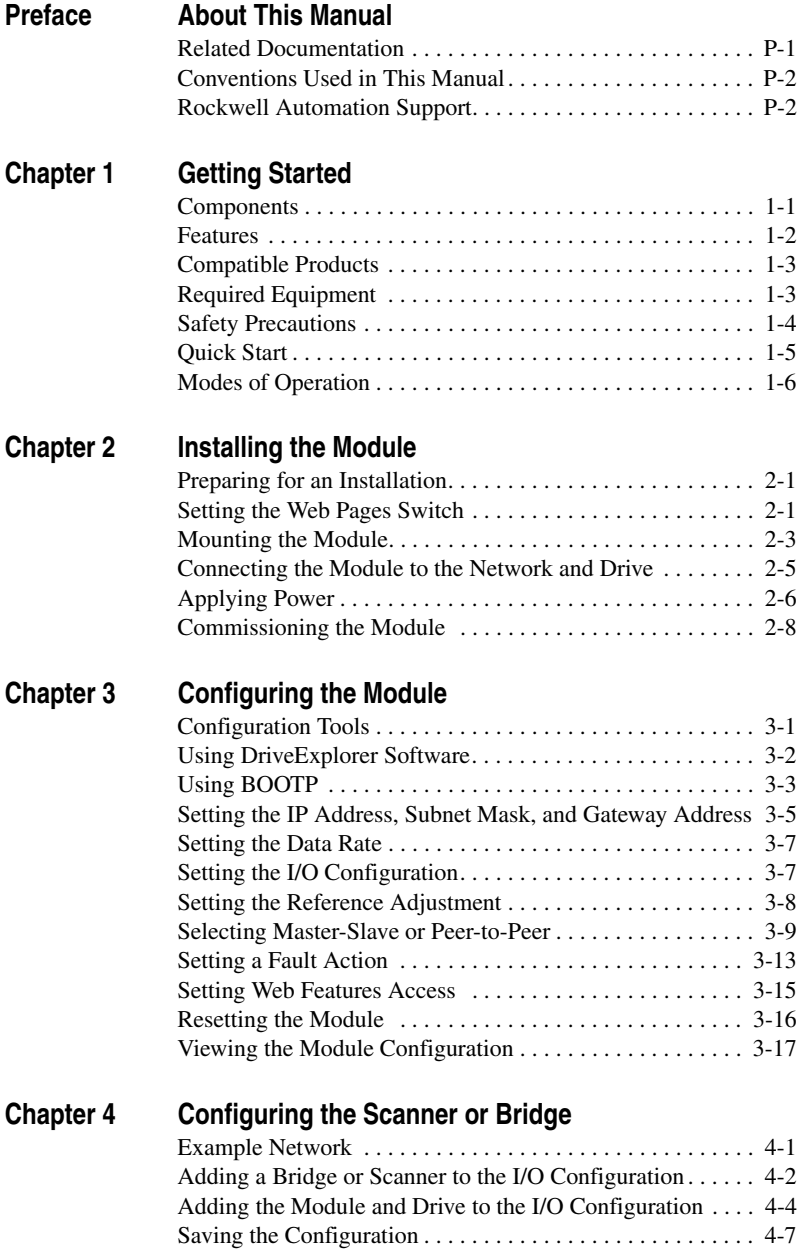

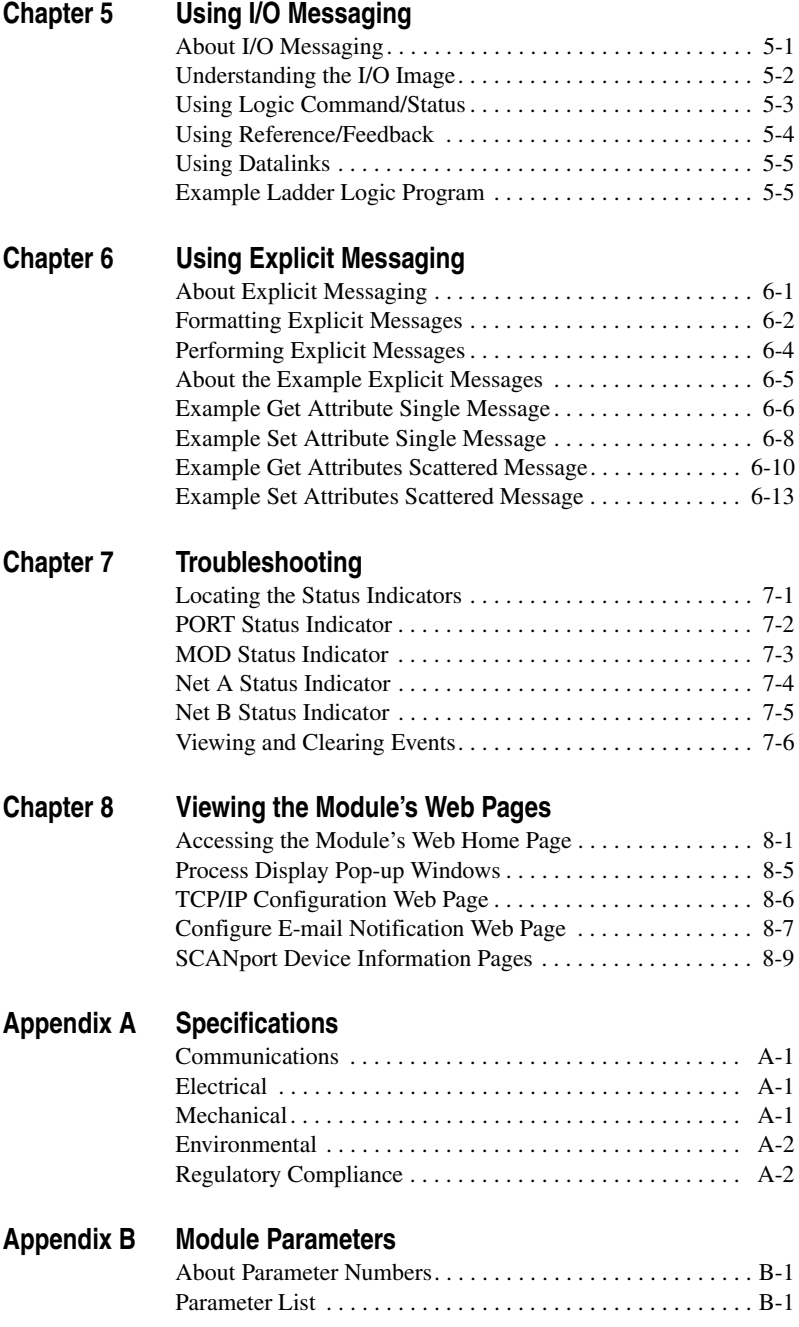

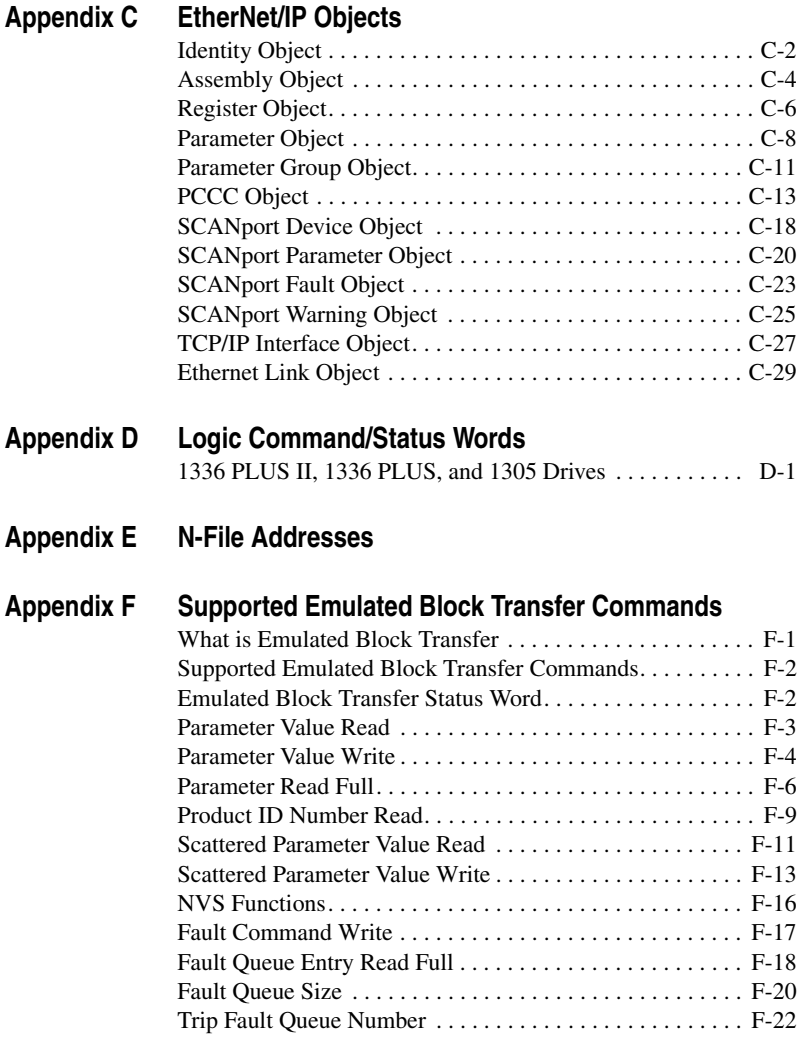

**[Glossary](#page-168-0)**

**[Index](#page-178-0)**

# <span id="page-8-1"></span><span id="page-8-0"></span>**About This Manual**

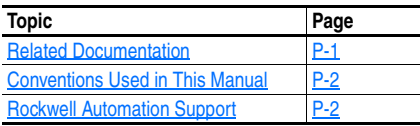

# **Related Documentation**

<span id="page-8-2"></span>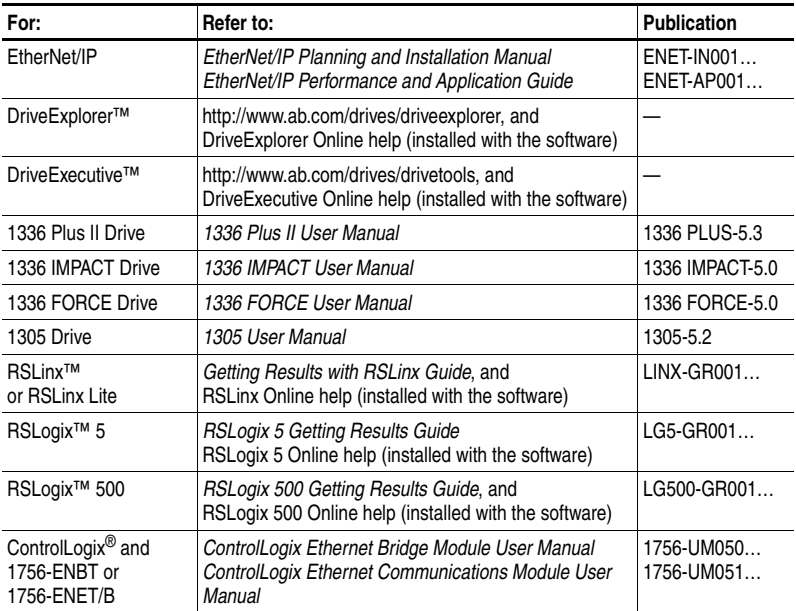

Documentation can be obtained online at **http://www.ab.com/manuals**.

## <span id="page-9-0"></span>**Conventions Used in This Manual**

The following conventions are used throughout this manual:

- Parameter names are shown in the format **Parameter xx [\*]**. The xx represents the parameter number. The \* represents the parameter name. For example **Parameter 01 - [SCANport Adapter]**.
- Menu commands are shown in bold type face and follow the format **Menu > Command**. For example, if you read "Select **File > Open**," you should click the **File** menu and then click the **Open** command.
- The firmware release is displayed as FRN X.xxx. The "FRN" signifies Firmware Release Number. The "X" is the major release number. The "xxx" is the minor update number.
- RSNetWorx for EtherNet/IP (version 4.01), RSLinx (version 2.41), and RSLogix5000 (version 12) were used for the screen shots in this manual. Different versions of the software may differ in appearance and procedures.
- This manual provides information about the 1203-EN1 EtherNet/IPto-SCANport module and using it with SCANport drives. The module can also be used with other products that support SCANport. Refer to the documentation for your product for specific information about how it works with the module.

# <span id="page-9-1"></span>**Rockwell Automation Support**

Rockwell Automation, Inc. offers support services worldwide, with over 75 sales/support offices, over 500 authorized distributors, and over 250 authorized systems integrators located through the United States alone. In addition, Rockwell Automation, Inc. representatives are in every major country in the world.

## **Local Product Support**

Contact your local Rockwell Automation, Inc. representative for:

- Sales and order support
- Product technical training
- Warranty support
- Support service agreements

### **Technical Product Assistance**

If you need to contact Rockwell Automation, Inc. for technical assistance, please review the information in [Chapter 7](#page-80-3), [Troubleshooting,](#page-80-4) first. If you still have problems, call your local Rockwell Automation, Inc. representative.

#### **U.S. Allen-Bradley Drives Technical Support:**

E-mail: support@drives.ra.rockwell.com Tel: (1) 262.512.8176 Fax (1) 262.512.2222 Online: www.ab.com/support/abdrives

#### **UK Customer Support Center:**

E-mail: esupport2@ra.rockwell.com Tel: +44 (0) 870 2411802 Fax: +44 (0) 1908 838804

#### **Germany Customer Service Center:**

E-mail: ragermany-csc@ra.rockwell.com

Tel: +49 (0) 2104 960-630

Fax:  $+49(0)$  2104 960-501

## **Notes:**

# <span id="page-12-4"></span><span id="page-12-1"></span><span id="page-12-0"></span>**Getting Started**

The 1203-EN1 EtherNet/IP-to-SCANport module is a communication option intended for use with Allen-Bradley drives and other products that support SCANport.

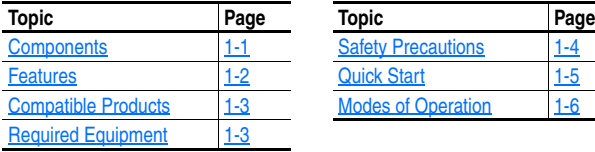

<span id="page-12-3"></span>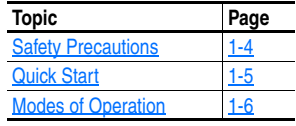

# <span id="page-12-2"></span>**Components**

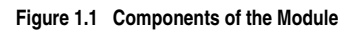

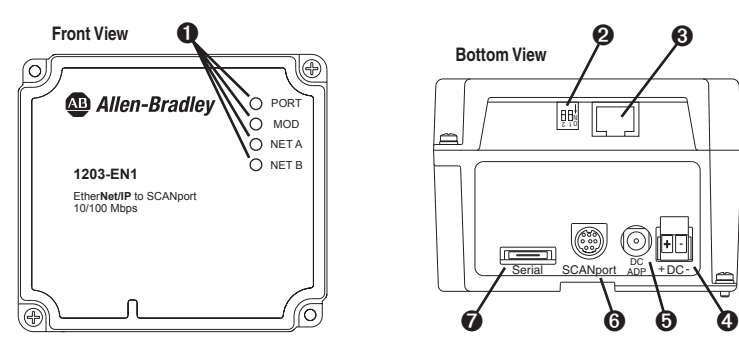

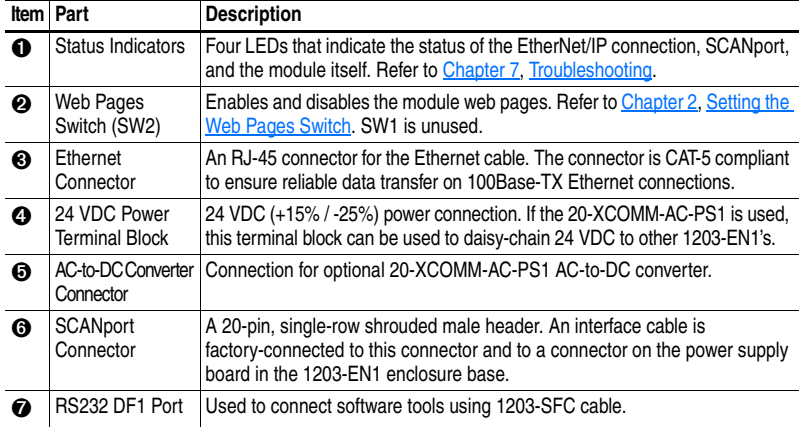

## <span id="page-13-0"></span>**Features**

The EtherNet/IP-to-SCANport module features the following:

- The module is an external module only. It requires DC power from either an appropriate DC power source or AC-to-DC converter. Connectors for both are provided.
- A number of configuration tools can be used to configure the module and connected drive. These include drive-configuration software tools such as DriveExplorer (version 4.03 or higher) or DriveExecutive (version 3.01 or higher). In addition, you can use a BOOTP server to configure some of the network features on the module (for example, the IP address).
- Status indicators report the status of the drive, module, and network.
- I/O, including Logic Command/Reference and up to four pairs of Datalinks, may be configured for your application using parameters.
- Explicit messages (parameter read/write, etc.) are supported.
- Master-Slave and/or Peer-to-Peer hierarchies can be set up so that the module and connected SCANport drive transmit data to and from a scanner and/or another SCANport drive on the network.
- User-defined fault actions determine how the module and SCANport drive respond to communication disruptions on the network.
- Each module has Web pages that display information about the module and the connected drive.
- The module can be configured to send e-mail messages to desired addresses when selected drive faults occur and/or are cleared, and/or when the module takes a communication or idle fault action.

# <span id="page-14-0"></span>**Compatible Products**

The EtherNet/IP-to-SCANport module is compatible with Allen-Bradley drives and other products that support SCANport. SCANport is a standard peripheral communication interface. At the time of publication, compatible products include:

- 
- 1336 PLUS Drives 1394 Servo Drives
- 1336 PLUS II Drives 1557 Drives
- 1336 IMPACT Drives SMC Dialog Plus
- 
- 1336 REGEN Units 2364F RGU Units
- 1336 SPIDER Drives
- 1305 Drives 1397 DC Drives
	-
	-
	-
- 1336 FORCE Drives SMP-3 Smart Motor Protectors
	-
- <span id="page-14-1"></span>**Required Equipment**

## **Equipment Shipped with the Module**

When you unpack the module, verify that the package includes:

- ❑ One EtherNet/IP-to-SCANport module in metal enclosure
- ❑ This manual

## **User-Supplied Equipment**

To install and configure the 1203-EN1 module, you must supply:

- ❑ A small flathead screwdriver (for wiring the DC power connector)
- ❑ Bulletin 1202 Communication Cable (1202-Cxx)
- ❑ Ethernet cable (refer to the *EtherNet/IP Media Planning and Installation Manual*, Publication ENET-IN001…, for details.)
- ❑ Configuration tool, such as:
	- DriveExplorer (version 4.03 or higher)
	- DriveExecutive (version 3.01 or higher)
	- BOOTP Server (version 2.1 or higher) (for network setup only)
- ❑ Controller configuration software (Example: RSLogix 5000)
- ❑ A PC connection to the EtherNet/IP network or serial connection via 1203-SFC serial cable
- ❑ An AC/DC converter such as Allen-Bradley AC Power Adapter (Catalog # 20-XCOMM-AC-PS1) when DC supply is unavailable.

# <span id="page-15-0"></span>**Safety Precautions**

Please read the following safety precautions carefully.

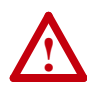

**ATTENTION:** Risk of injury or equipment damage exists. Only personnel familiar with drive and power products and the associated machinery should plan or implement the installation, start-up, configuration, and subsequent maintenance of the product using an EtherNet/IP module. Failure to comply may result in injury and/or equipment damage.

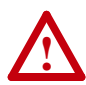

**ATTENTION:** Risk of equipment damage exists. The EtherNet/IP module contains ESD (Electrostatic Discharge) sensitive parts that can be damaged if you do not follow ESD control procedures. Static control precautions are required when handling the module. If you are unfamiliar with static control procedures, refer to *Guarding Against Electrostatic Damage*, Publication 8000-4.5.2.

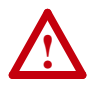

**ATTENTION:** Risk of injury or equipment damage exists. If the EtherNet/IP module is transmitting control I/O to the drive, the drive may fault when you reset the module. Determine how your drive will respond before resetting an module.

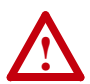

**ATTENTION:** Risk of injury or equipment damage exists. **Parameters 30 - [Comm Flt Action]**, **31 - [Idle Flt Action]**, and **51 - [Peer Flt Action]** let you determine the action of the module and connected drive if communications are disrupted or the controller is idle. By default, these parameters fault the drive. You can set these parameters so that the drive continues to run. Precautions should be taken to ensure that the settings of these parameters do not create a risk of injury or equipment damage. When commissioning the drive, verify that your system responds correctly to various situations (for example, a disconnected cable or a faulted controller).

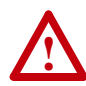

**ATTENTION:** Risk of injury or equipment damage exists. When a system is configured for the first time, there may be unintended or incorrect machine motion. Disconnect the motor from the machine or process during initial system testing.

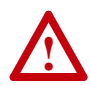

**ATTENTION:** Risk of injury or equipment damage exists. The examples in this publication are intended solely for purposes of example. There are many variables and requirements with any application. Rockwell Automation, Inc. does not assume responsibility or liability (to include intellectual property liability) for actual use of the examples shown in this publication.

# <span id="page-16-0"></span>**Quick Start**

This section is provided to help experienced users quickly start using the EtherNet/IP module. If you are unsure how to complete a step, refer to the referenced chapter.

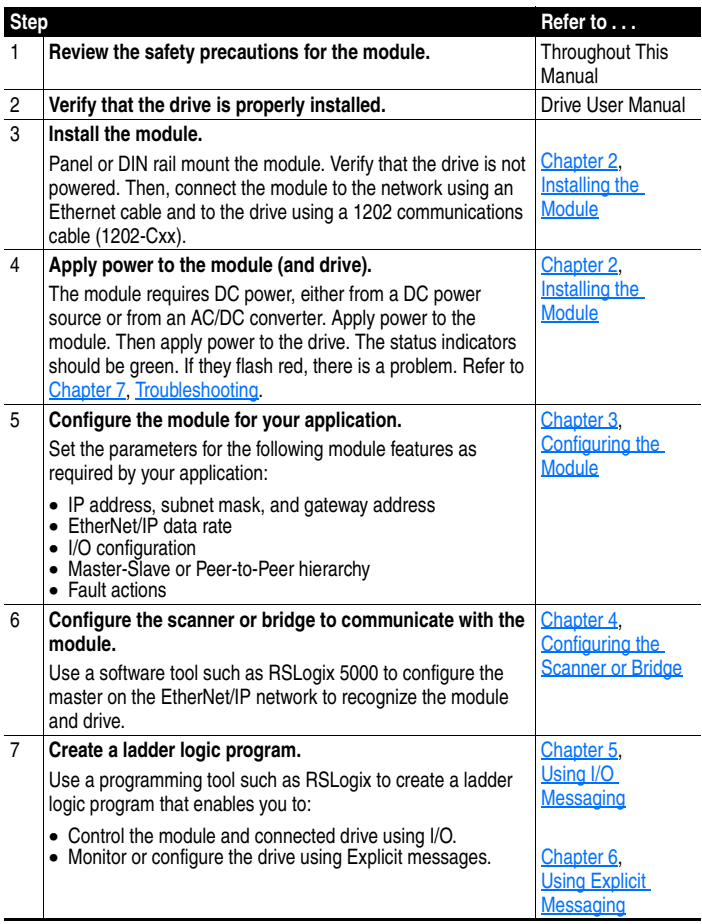

# <span id="page-17-0"></span>**Modes of Operation**

The module uses four status indicators to report its operating status. They can be viewed on the 1203-EN1 enclosure cover. See [Figure 1.2.](#page-17-1)

#### <span id="page-17-1"></span>**Figure 1.2 Status Indicators**

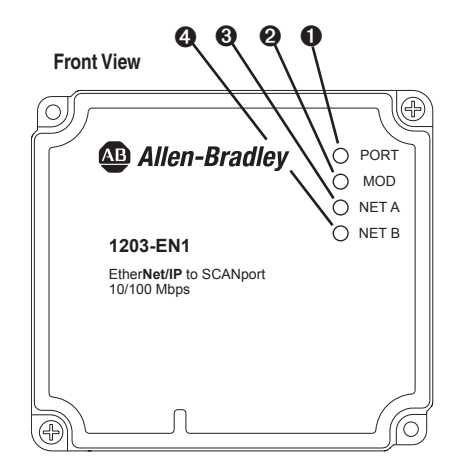

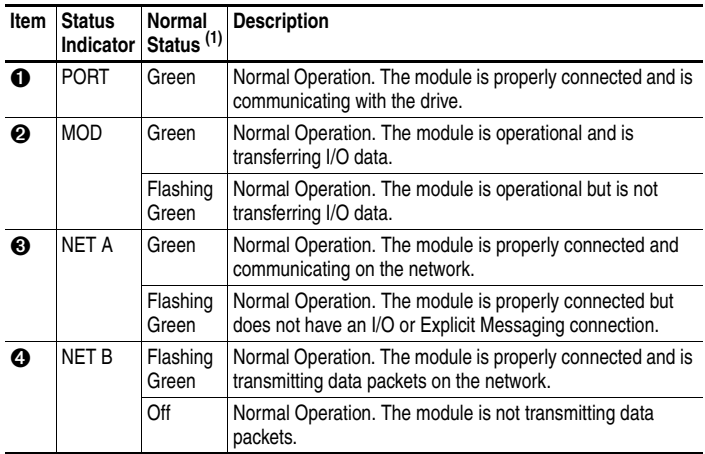

 $(1)$  If all status indicators are off, the module is not receiving power. Refer to [Chapter 2,](#page-18-4) [Installing the Module](#page-18-6), for instructions on installing the module.

If any other conditions occur, refer to [Chapter 7](#page-80-3), [Troubleshooting](#page-80-4).

# <span id="page-18-6"></span><span id="page-18-4"></span><span id="page-18-1"></span><span id="page-18-0"></span>**Installing the Module**

Chapter 2 provides instructions for installing the module.

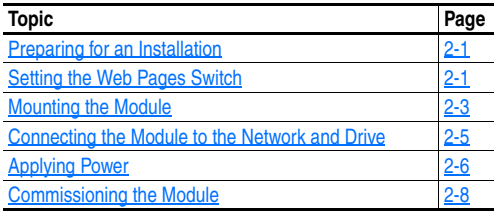

## <span id="page-18-2"></span>**Preparing for an Installation**

Before installing the EtherNet/IP-to-SCANport module:

- Read the *EtherNet/IP Performance and Application Guide*, Publication ENET-AP001…, and *EtherNet/IP Media Planning and Installation Manual*, Publication ENET-IN001….
- Verify that you have all required equipment. Refer to [Chapter 1,](#page-12-3) [Getting Started.](#page-12-4)

**Important:** To guard against device malfunction, use a grounding wrist strap when installing the EtherNet/IP module.

## <span id="page-18-5"></span><span id="page-18-3"></span>**Setting the Web Pages Switch**

To use the module web pages, the Web Pages Switch must be set to its "Enable Web" position.

**Important:** A new setting is recognized only when power is applied to the module, or the module is reset. If you change a setting, cycle power or reset the module.

**!**

**ATTENTION:** Risk of equipment damage exists. The EtherNet/IP module contains ESD (Electrostatic Discharge) sensitive parts that can be damaged if you do not follow ESD control procedures. Static control precautions are required when handling the module. If you are unfamiliar with static control procedures, refer to *Guarding Against Electrostatic Damage*, Publication 8000-4.5.2.

Set the Web Pages Switch (SW2) to enable or disable the module web pages (see **Figure 2.1** and setting descriptions below). By default, the module web pages are disabled. For complete details on module web pages, see [Chapter 8,](#page-88-3) [Viewing the Module's Web Pages.](#page-88-4)

#### <span id="page-19-0"></span>**Figure 2.1 Setting Web Pages Switch**

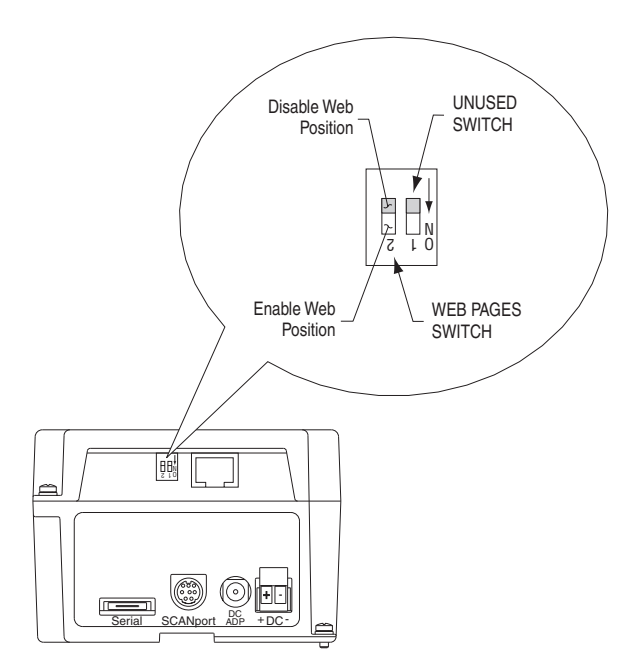

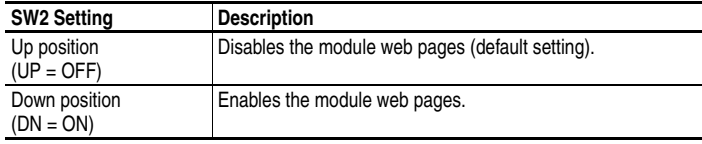

## <span id="page-20-0"></span>**Mounting the Module**

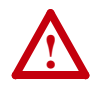

**ATTENTION:** Risk of equipment damage exists. During panel or DIN rail mounting, be sure that all debris (metal chips, wire strands, etc.) is kept from falling into the module enclosure. Debris that falls into the enclosure could cause damage on power up.

Panel or DIN rail mount the module before connecting the module to the network and drive.

#### **Minimum Spacing**

1203-EN1's can be zero-stacked (side-by-side mounting). Allow 75 mm (3 in.) of space on the bottom of the module for cable entry. Allow at least 85 mm (3.2 in.) of enclosure clearance depth to accommodate the module.

### **Panel Mounting Using the Dimensional Drawing**

Mount the module to a panel using two M4 or #8 panhead screws (supplied separately).

#### **Figure 2.2 Panel Mounting Dimensions**

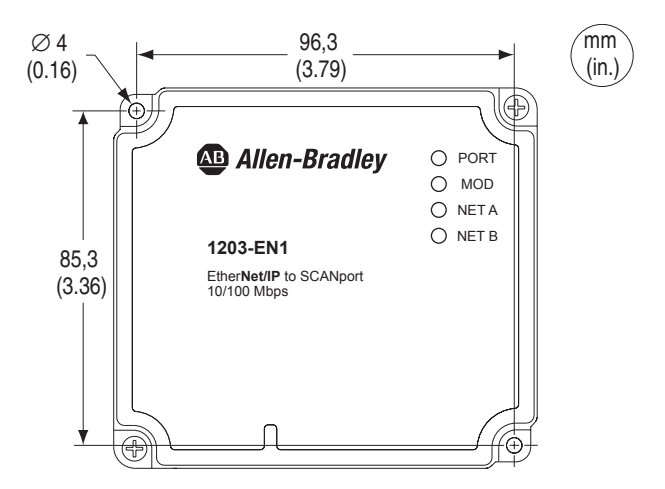

## **Panel Mounting Procedure Using Module as a Template**

The following procedure enables you to use the assembled module as a template for drilling holes in the panel.

- **1.** Using the assembled module as a template, carefully mark the center of both holes on the panel.
- **2.** Remove the module to a clean location.
- **3.** Drill and tap the mounting holes for the recommended M4 or #8 panhead screws (supplied separately).
- **4.** Place the module back on the panel, and check for proper hole alignment.
- **5.** Attach the module to the panel using the mounting screws.

## **DIN Rail Mounting**

The module can be mounted using the following DIN rails:

- $35 \times 7.5$  mm (EN 50 022 35 x 7.5)
- 35 x 15 mm (EN 50 022 35 x 15)

Before mounting the module on a DIN rail, open the DIN rail latch. Press the DIN rail mounting area of the module against the DIN rail, and manually lock the DIN rail latch ([Figure 2.3\)](#page-21-0).

<span id="page-21-0"></span>**Figure 2.3 DIN Rail Mounting** 

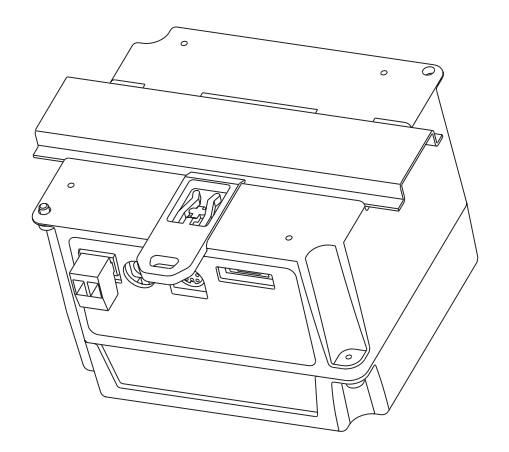

# <span id="page-22-0"></span>**Connecting the Module to the Network and Drive**

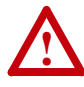

**ATTENTION:** Risk of injury or death exists. The drive may contain high voltages that can cause injury or death. Remove power from the drive, and then verify power has been discharged before installing or removing an module.

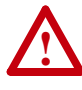

**ATTENTION:** Risk of equipment damage, injury or death exists. Unpredictable operation may occur if you fail to verify that parameter settings are compatible with your application. Verify that settings are compatible with your application before applying power to the drive.

- **1.** Remove power from the drive.
- **2.** Connect an Ethernet cable to the EtherNet/IP network. See [Figure 2.4](#page-22-1) for an example of wiring to an EtherNet/IP network.
- **3.** Route the Ethernet cable to the module, and insert the cable's plug into the mating module receptacle.
- **4.** Connect a 1202-Cxx Communication Cable to the mating connector on the module, and then to the port on the drive.

#### <span id="page-22-1"></span>**Figure 2.4 Connecting the Ethernet Cable to the Network**

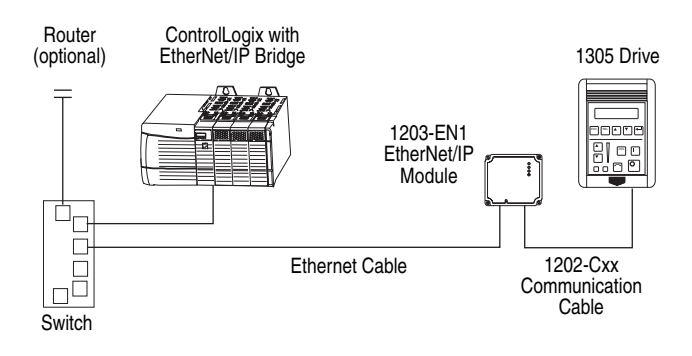

# <span id="page-23-0"></span>**Applying Power**

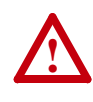

**ATTENTION:** Risk of equipment damage, injury, or death exists. Unpredictable operation may occur if you fail to verify that parameter settings are compatible with your application. Verify that settings are compatible with your application before applying power to the drive.

The 1203-EN1 module requires DC power from either an appropriate DC power source or an AC-to-DC converter. Connectors for both are provided.

**Important:** In either case, the DC power source or AC-to-DC converter that you use must be capable of providing 150 mA @ 18-27 VDC .

#### **Using 24 VDC Power Terminal Block**

- **1.** Connect the "+" and "-" wires of your DC power source to the 2-pin linear plug (provided with the 1203-EN1 module), matching the respective polarity.
- **2.** Insert the 2-pin linear plug into the mating 24 VDC power terminal block  $(Figure 2.1)$  $(Figure 2.1)$ .

#### **Using AC-to-DC Converter Connector**

Plug the AC-to-DC converter such as an Allen-Bradley 20-XCOMM-AC-PS1 AC Power Adapter into the mating DC ADP receptacle (*Figure 2.1*).

#### **Powering Daisy-Chained 1203-EN1 Modules**

You can power additional modules by daisy-chaining them together. For each module in the chain, connect all DC "+" terminals together and all DC "-" terminals together [\(Figure 2.5](#page-24-0)). We highly recommend using twisted wire pairs for better noise immunity.

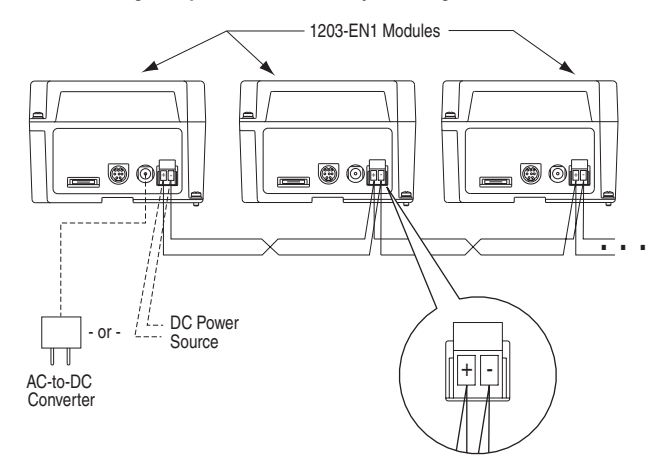

<span id="page-24-0"></span>**Figure 2.5 Powering Multiple Modules via Daisy Chaining** 

The number of 1203-EN1's that can be daisy-chained together is dependent on the available output capacity of the DC power source or AC-to-DC converter. The following example illustrates how to determine the number of daisy-chained 1203-EN1's that can be powered.

*Example:* Suppose the 1203-EN1's being daisy-chained will be powered by the Allen-Bradley AC-to-DC Converter 20-XCOMM-AC-PS1, which has an output capacity of 830 mA. Since the current consumed by the 1203-EN1 is 150 mA at 24 VDC, divide the power source's available output capacity by this consumption (830 mA  $\div$  150 mA = 5.533), and round down the result. For this example, 5 daisy-chained 1203-EN1's can be powered.

#### **LED Status Indication at Power-Up**

After making the appropriate power wiring connection(s) to the module(s), apply power. When power is applied to a module for the first time, the status indicators should be green or off after an initialization. If the status indicators go red, there is a problem. Refer to [Chapter 7,](#page-80-3) [Troubleshooting](#page-80-4).

## <span id="page-25-0"></span>**Commissioning the Module**

To commission the module, you must set a unique IP address. (Refer to the [Glossary](#page-168-1) for details about IP addresses.) After installing the module and applying power, you can set the IP address by using a BOOTP server or by setting module parameters.

By default, the module is configured so that you must set the IP address using a BOOTP server. To set the IP address using module parameters, you must disable the BOOTP feature. Refer to [Chapter 3,](#page-26-3) Configuring [the Module](#page-26-4), for details.

**Important:** New settings for some parameters (for example, **Parameters 03 - [IP Addr Cfg 1]** through **06 - [IP Addr Cfg 4]**) are recognized only when power is applied to the module or the module is reset. After you change parameter settings, cycle power or reset the module.

# <span id="page-26-4"></span><span id="page-26-3"></span><span id="page-26-1"></span><span id="page-26-0"></span>**Configuring the Module**

Chapter 3 provides instructions and information for setting the parameters in the module.

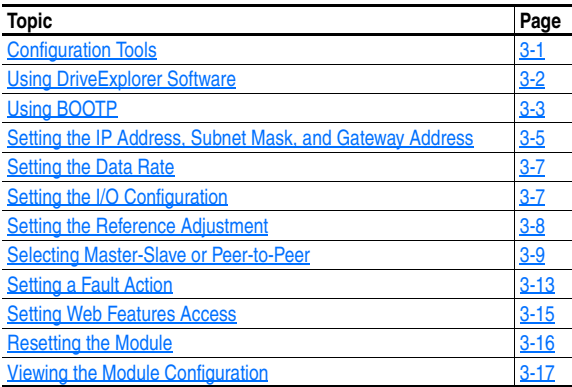

For a list of parameters, refer to [Appendix B,](#page-100-4) [Module Parameters](#page-100-5). For definitions of terms in this chapter, refer to the [Glossary](#page-168-1).

# <span id="page-26-2"></span>**Configuration Tools**

The EtherNet/IP-to-SCANport module stores parameters and other information in its own non-volatile memory. You must, therefore, access the module to view and edit its parameters. The following tools can be used to access the module parameters:

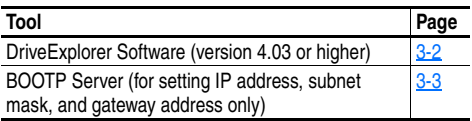

# <span id="page-27-0"></span>**Using DriveExplorer Software**

DriveExplorer can be used with the 1203-EN1 via two connection methods: RS-232 Serial and EtherNet/IP.

## **RS-232 Serial (DriveExplorer Lite and Full versions)**

A 1203-SFC cable (comes with 1203-SSS AnaCANda and available separately) is used to connect a PC to the DF1 serial port on the 1203-EN1. The user can adjust parameters on the 1203-EN1 and the connected Host drive. The Full version of DriveExplorer can also route out over EtherNet/IP and access other Allen-Bradley drives on the network. Refer to DriveExplorer documentation for details on establishing a serial connection.

## **EtherNet/IP (DriveExplorer Full Version)**

Most PC's today come with a built-in Ethernet port. EtherNet/IP connectivity allows high speed communications (10/100 Mbps) and faster updates versus an RS-232 serial connection. Refer to DriveExplorer documentation for details on establishing an EtherNet/IP connection.

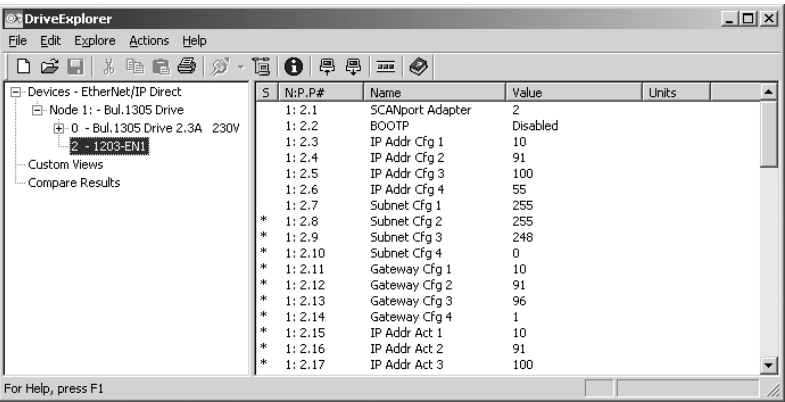

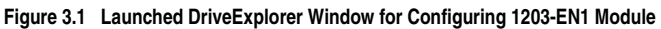

After launching DriveExplorer, access the appropriate configuration screens to set module parameters. Refer to the respective sections in this chapter for setup details.

# <span id="page-28-0"></span>**Using BOOTP**

By default, the module is configured so that you can set its IP address, subnet mask, and gateway address by using a BOOTP utility. You can select from a variety of BOOTP utilities. These instructions use Rockwell's BOOTP Server (version 2.1), a stand-alone program that incorporates the functionality of standard BOOTP utilities with a graphical interface. It is available from http://www.ab.com/networks. Refer to the Readme file and online Help for detailed directions and information.

**TIP:** If desired, you can disable BOOTP and configure the IP address, subnet mask, and gateway address by setting parameters. For details, refer to [Setting the IP Address, Subnet Mask, and Gateway Address](#page-30-0) in this chapter.

### **To configure the module IP address, subnet mask, and gateway address using BOOTP Server**

- **1.** On the module label, locate and note the module's hardware address.
- **2.** On a computer connected to the EtherNet/IP network, start the BOOTP software. The BOOTP Server window appears. Devices on the network issuing BOOTP requests appear in the BOOTP Request History list.

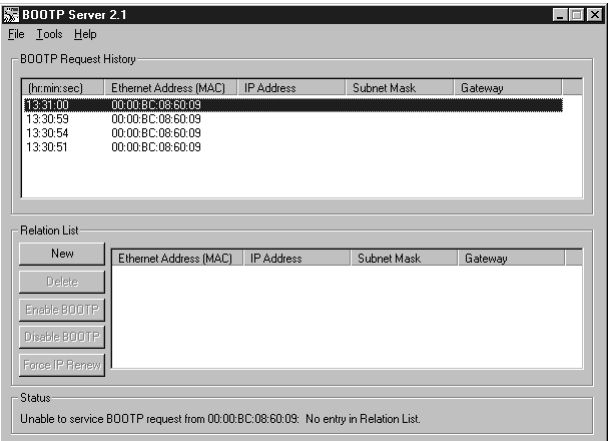

**Figure 3.2 BOOTP Server Window** 

**3.** In the BOOTP Request History list, double-click the hardware address (Ethernet MAC address) of the module.

The New Entry dialog box appears.

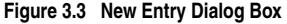

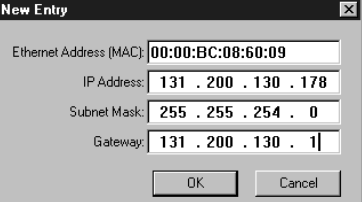

**4.** Enter in the following data:

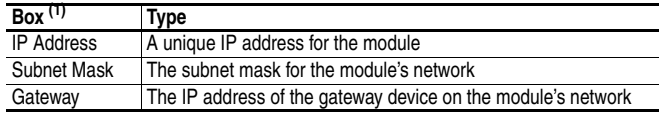

 $(1)$  For definitions, refer to the [Glossary](#page-168-1).

**5.** Click **OK** to apply the settings. The module appears in the Relation List with the new settings.

**Figure 3.4 BOOTP Server Window with a Module in the Relation List** 

| 图 BOOTP Server<br>$\mathbf{K}$ |                                                           |                                                                                  |                 |               |               |                  |
|--------------------------------|-----------------------------------------------------------|----------------------------------------------------------------------------------|-----------------|---------------|---------------|------------------|
| File                           | Tools Help                                                |                                                                                  |                 |               |               |                  |
|                                | <b>BOOTP Request History</b>                              |                                                                                  |                 |               |               |                  |
|                                | (hr:min:sec)                                              | Ethernet Address [MAC]                                                           | IP Address      | Subnet Mask   | Gateway       | $\blacktriangle$ |
|                                | 13:31:35<br>13:30:59<br>13:30:54<br>13:30:51              | 00:00:80:08:60:09<br>00:00:BC:08:60:09<br>00:00:BC:08:60:09<br>00:00:BC:08:60:09 | 131.200.130.178 | 255 255 254 0 | 131 200 130 1 |                  |
|                                | <b>Relation List</b><br>New                               | Ethernet Address (MAC)                                                           | IP Address      | Subnet Mask   | Gateway       |                  |
|                                |                                                           | 00:00 BC:08:60:09                                                                | 131.200.130.178 | 255,255,254.0 | 131.200.130.1 |                  |
|                                | Delete                                                    |                                                                                  |                 |               |               |                  |
|                                | Enable BOOTP                                              |                                                                                  |                 |               |               |                  |
|                                | Disable BOOTP                                             |                                                                                  |                 |               |               |                  |
|                                | Force IP Renew                                            |                                                                                  |                 |               |               |                  |
|                                | Status                                                    |                                                                                  |                 |               |               |                  |
|                                | Sent 131 200 142 93 to Ethernet address 00:00 BC:08:60:08 |                                                                                  |                 |               |               |                  |

**6.** To assign this configuration to the module permanently, click **Disable BOOTP**. When power is cycled on the module, it will use the configuration you assigned it and not issue new BOOTP requests.

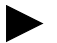

**TIP:** To enable BOOTP for an module that has had BOOTP disabled, first select the module in the Relation List (add if necessary), then click **Enable BOOTP**, and finally reset the module.

**7.** To save the Relation List, select **File > Save**.

## <span id="page-30-0"></span>**Setting the IP Address, Subnet Mask, and Gateway Address**

By default, the module is configured so that you set its IP address, subnet mask, and gateway address using a BOOTP server. If you want to set these features using the module's parameters instead, you must disable BOOTP and then set the appropriate parameters in the module using a serial connection.

DriveExplorer (version 4.03) was used for set up examples in this chapter. Different versions of software may differ in appearance and procedures.

## **To disable the BOOTP feature**

**1.** Set the value of **Parameter 02 - [BOOTP]** to **Disabled**.

#### **Table 3.A Parameter 02 - [BOOTP] Setup Values**

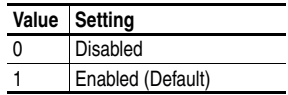

**2.** Reset the module. See **Resetting the Module** section in this chapter.

After disabling the BOOTP feature, you can then configure the IP address, subnet mask, and gateway using the module's parameters.

## **To set an IP address using parameters**

- **1.** Verify that **Parameter 02 [BOOTP]** is set to **Disabled**. This parameter must be set to Disabled to configure the IP address using parameters.
- **2.** Set the value of **Parameters 03 [IP Addr Cfg 1]** through **06 [IP Addr Cfg 4]** to a unique IP address.

**Figure 3.5 Example IP Address Parameter Setup Values** 

Default = 0.0.0.0 255 . 255 . 255 . 255 [IP Addr Cfg 1] [IP Addr Cfg 2] [IP Addr Cfg 3] [IP Addr Cfg 4]

**3.** Reset the module. See [Resetting the Module](#page-41-0) section in this chapter.

The Net A status indicator will be solid green or flashing green if the IP address is correctly configured.

#### **To set a subnet mask using parameters**

- **1.** Verify that **Parameter 02 [BOOTP]** is set to **Disabled**. This parameter must be set to Disabled to configure the subnet mask using parameters.
- **2.** Set the value of **Parameters 07 [Subnet Cfg 1]** through **10 [Subnet Cfg 4]** to the desired value for the subnet mask.

```
Figure 3.6 Example Subnet Mask Parameter Setup Values
```
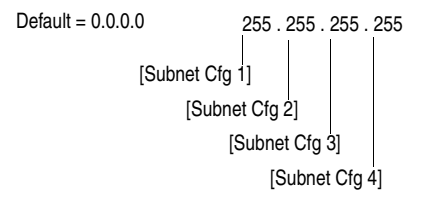

**3.** Reset the module. See [Resetting the Module](#page-41-0) section in this chapter.

#### **To set a gateway address for the module using parameters**

- **1.** Verify that **Parameter 02 [BOOTP]** is set to **Disabled**. This parameter must be set to Disabled to configure the gateway address using parameters.
- **2.** Set the value of **Parameters 11 [Gateway Cfg 1]** through **14 [Gateway Cfg 4]** to the IP address of the gateway device.

#### **Figure 3.7 Example Gateway Parameter Setup Values**

```
Default = 0.0.0.0 255 255 255 255
[Gateway Cfg 1]
     [Gateway Cfg 2]
         [Gateway Cfg 3
              [Gateway Cfg 4]
```
**3.** Reset the module. See [Resetting the Module](#page-41-0) section in this chapter.

## <span id="page-32-0"></span>**Setting the Data Rate**

By default, the module is set to autodetect, so it automatically detects the data rate and duplex setting used on the network. If you need to set a specific data rate and duplex setting, the value of **Parameter 27 - [EN Rate Cfg]** determines the Ethernet data rate and duplex setting that the module will use to communicate. For definitions of data rate and duplex, refer to the [Glossary.](#page-168-1)

**1.** Set the value of **Parameter 27 - [EN Rate Cfg]** to the data rate at which your network is operating.

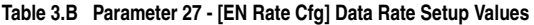

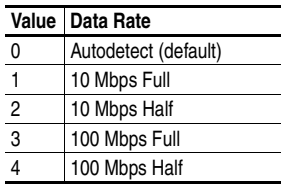

**2.** Reset the module. See **Resetting the Module** section in this chapter.

## <span id="page-32-1"></span>**Setting the I/O Configuration**

The I/O configuration determines the data that is sent to and from the drive. Logic Command/Status, Reference/Feedback, and Datalinks may be enabled or disabled. A "1" enables the I/O. A "0" disables the I/O.

**1.** Set the bits in **Parameter 32 - [SP I/O Cfg]**.

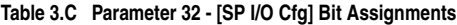

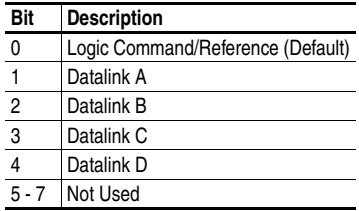

Bit 0 is the right-most bit.

**2.** If Logic Command/Reference is enabled, configure the parameters in the drive to accept the Logic Command and Reference from the module. For example, set **Parameter 5 - [Freq Select 1]** in a 1305

drive to "Adapter 2" so that the drive uses the Reference from the module. Also, verify that the mask parameters (for example, **Parameter 92 - [Logic Mask]**) in the drive are configured to receive the desired logic from the module. Refer to the documentation for your drive for details.

- **3.** If you enabled one or more Datalinks, configure parameters in the drive to determine the source and destination of data in the Datalink(s). For example, configure the datalinks in 1305 drives by setting **Parameters 111 - [Data In A1]** to **126 - [Data Out D2]**. Also, ensure that the EtherNet/IP module is the only module using the enabled Datalink(s).
- **4.** Reset the module. See [Resetting the Module](#page-41-0) section in this chapter.

The module is ready to receive I/O. You must now configure the module to receive I/O from a master or peer device. Refer to Selecting [Master-Slave or Peer-to-Peer](#page-34-0) in this chapter. If you select a Master-Slave hierarchy, you must also configure the master to communicate with the module. Refer to [Chapter 4](#page-44-3), [Configuring the Scanner or Bridge](#page-44-4).

## <span id="page-33-0"></span>**Setting the Reference Adjustment**

A Reference Adjustment is a percent scaling factor for the Reference from the network and can be set from 0 to 200%. This allows the drive's Reference to either match the network Reference (=100%), scale below the network Reference (<100%), or scale above the network Reference  $(>100\%).$ 

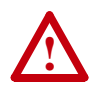

**ATTENTION:** To guard against equipment damage and/or personal injury, note that changes to **Parameter 47 - [Ref Adjust]** take effect immediately. A drive receiving its Reference from the module will receive the newly scaled Reference, resulting in a change of speed.

If the module is receiving a Reference, adjust the scale using **Parameter 47 - [Ref Adjust]**. It can be scaled between 0.00 and 200.00%. The default is 100.00%.

The adjustment takes effect as soon as it is entered.

## <span id="page-34-0"></span>**Selecting Master-Slave or Peer-to-Peer**

A hierarchy determines the type of device with which the module exchanges data. In a Master-Slave hierarchy, a module exchanges data with a master, such as a scanner or bridge. In a Peer-to-Peer hierarchy, a module exchanges data with one or more EtherNet/IP modules connected to devices that have compatible Logic Command/Status words.

For both master-slave and peer-to-peer hierarchies, the devices exchanging data must be on the same IP subnet. See "IP Addresses" in the [Glossary](#page-168-1) for information about IP subnets.

#### **To set a Master-Slave hierarchy**

- **1.** Enable the desired I/O in **Parameter 32 [SP I/O Cfg]**. Refer to [Setting the I/O Configuration](#page-32-1) in this chapter.
- **2.** Set the bits in **Parameter 45 [M-S Input]**. This parameter determines the data received from the master by the drive. A "1" enables the I/O. A "0" disables the I/O.

**Table 3.D Parameter 45 - [M-S Input] Bit Assignments**

| Bit                       | <b>Description</b>                |  |
|---------------------------|-----------------------------------|--|
| 0                         | Logic Command/Reference (Default) |  |
|                           | Datalink A Input                  |  |
| $\overline{2}$            | Datalink B Input                  |  |
| $\overline{\overline{3}}$ | Datalink C Input                  |  |
|                           | Datalink D Input                  |  |
|                           | Not Used                          |  |

Bit 0 is the right-most bit.

**3.** Set the bits in **Parameter 46 - [M-S Output]**. This parameter determines the data transmitted from the drive to the scanner. A "1" enables the I/O. A "0" disables the I/O.

**Table 3.E Parameter 46 - [M-S Output] Bit Assignments**

| Bit            | <b>Description</b>        |  |
|----------------|---------------------------|--|
| 0              | Status/Feedback (Default) |  |
| $\mathbf{1}$   | Datalink A Output         |  |
| $\overline{2}$ | Datalink B Output         |  |
| $\overline{3}$ | Datalink C Output         |  |
|                | Datalink D Output         |  |
|                | Not Used                  |  |

Bit 0 is the right-most bit.

**4.** Reset the module. See [Resetting the Module](#page-41-0) section in this chapter.

The module is ready to receive I/O from the master (i.e., scanner). You must now configure the scanner to recognize and transmit I/O to the module. Refer to [Chapter 4](#page-44-3), [Configuring the Scanner or Bridge](#page-44-4).

#### **To set a module to transmit Peer-to-Peer data**

**1.** Verify that **Parameter 61 - [Peer Out Enable]** is set to **Off**. This parameter must be Off while you configure peer output parameters.

**Table 3.F Parameter 61 - [Peer Out Enable] Setup Values**

|   | Value Setting |
|---|---------------|
| n | Off (Default) |
|   | On            |

**2.** Select the source of the data to output to the network in **Parameter 59 - [Peer A Output]**.

**Table 3.G Parameter 59 - [Peer A Output] Setup Values**

| Value   | Description                   |
|---------|-------------------------------|
| 0       | Off (Default)                 |
|         | Logic Command/Reference       |
| $2 - 5$ | Datalink A, B, C, or D Input  |
| ճ - 9   | Datalink A, B, C, or D Output |

**3.** If desired, select an additional source of the data to output to the network in **Parameter 60 - [Peer B Output]**.

**Table 3.H Parameter 60 - [Peer B Output] Setup Values**

| Value   | <b>Description</b>            |  |
|---------|-------------------------------|--|
| 0       | Off (Default)                 |  |
| 1       | Logic Command/Reference       |  |
| $2 - 5$ | Datalink A, B, C, or D Input  |  |
| ճ - 9   | Datalink A, B, C, or D Output |  |

- **4.** Set **Parameters 62 [Peer Out Time]** and **63 [Peer Out Skip]** to establish the minimum and maximum intervals between Peer messages. Because the module transmits Peer messages when a change-of-state condition occurs, minimum and maximum intervals are required.
	- **–** The minimum interval ensures that the module does not transmit messages on the network too often, thus minimizing network traffic. It is set in **Parameter 62 - [Peer Out Time]**. The default is 10.00 seconds.
**–** The maximum interval ensures that the module transmits messages often enough so that the receiving module(s) can receive recent data and verify that communications are working or, if communications are not working, can timeout. The maximum interval is the value of **Parameter 62 - [Peer Out Time]** multiplied by the value of **Parameter 63 - [Peer Out Skip]**, which has a default of 1.

For example, suppose the minimum interval (**Parameter 62 - [Peer Out Time])** is set to 2.00 seconds, and the desired maximum interval is 4.00 seconds. Then, the **Parameter 63 - [Peer Out Skip]** value would be "2"  $(2.00 \times 2 = 4.00)$ .

**5.** Set **Parameter 61 - [Peer Out Enable]** to **On** (value = 1). The module will transmit the data selected in **Parameters 59 - [Peer A Output]** and **60 - [Peer B Output]** to the network. Another module must be configured to receive the Peer I/O data.

#### **To set a module to receive Peer-to-Peer data**

**1.** Verify that **Parameter 57 - [Peer Inp Enable]** is set to **Off**. This parameter must be set to Off while you configure the peer input parameters.

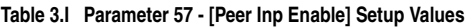

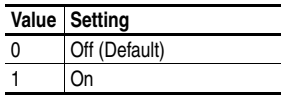

**2.** In **Parameters 52 - [Peer Inp Addr 1]** through **55 - [Peer Inp Addr 4]**, set the IP address of the node from which you want to receive data. Valid nodes must have 1203-EN1 modules connected to drives with compatible Logic Command/Status words.

#### **Figure 3.8 Example Peer Input Address 1 Parameter Setup Values**

```
Default = 0.0.0.0255 . 255 . 255 . 255
              [Peer Inp Addr 1]
                    [Peer Inp Addr 2]
                         [Peer Inp Addr 3]
                               [Peer Inp Addr 4]
IP Address of Node 
Transmitting Peer I/O
```
**3.** Select the destination of the data that is input to the drive as Peer A in **Parameter 48 - [Peer A Input]**.

**Table 3.J Parameter 48 - [Peer A Input] Setup Values**

| Value   | <b>Description</b>           |
|---------|------------------------------|
| 0       | Off (Default)                |
|         | Logic Command/Reference      |
| $2 - 5$ | Datalink A, B, C, or D Input |

**4.** If desired, select the destination of the data to input to the drive as Peer B in **Parameter 49 - [Peer B Input]**.

**Table 3.K Parameter 49 - [Peer B Input] Setup Values**

| Value   | <b>Description</b>           |
|---------|------------------------------|
| 0       | Off (Default)                |
|         | Logic Command/Reference      |
| $2 - 5$ | Datalink A, B, C, or D Input |

**5.** If the module receives a Logic Command, set the bits in **Parameter 50 - [Peer Cmd Mask]** that the drive should use. The bit definitions for the Logic Command word will depend on the drive to which the module is connected. Refer to [Appendix D](#page-140-0) or drive documentation.

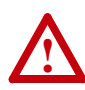

**ATTENTION:** If the module receives a Logic Command from both a Master device and a Peer device, each command bit must have only one source. This includes the stop bit. The source of command bits set to "0" will be the Master device. The source of command bits set to "1" will be the Peer device.

**Table 3.L Parameter 50 - [Peer Cmd Mask] Setup Values**

| Value | <b>Description</b>                 |
|-------|------------------------------------|
| 0     | Ignore this command bit. (Default) |
|       | Use this command bit.              |

**6.** Set **Parameter 56 - [Peer Inp Timeout]** to the maximum amount of time the module will wait for a message before timing out. The default is 10.00 seconds.

**Important:** This value must be greater than the product of **Parameter 62 - [Peer Out Time]** multiplied by **Parameter 63 - [Peer Out Skip]** in the module from which you are receiving I/O.

For example, if the value of **Parameter 62 - [Peer Out Time]** is 2.00 and the value of **Parameter 63 - [Peer Out Skip]** is  $2(2.00 \times 2 =$ 

4.00), then **Parameter 56 - [Peer Inp Timeout]** needs to have a value greater than 4.00, such as 5.00.

**7.** Set the action in **Parameter 51 - [Peer Flt Action]** that the module will take if it times out.

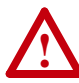

**ATTENTION:** Risk of injury or equipment damage exists. **Parameter 51 - [Peer Flt Action]** lets you determine the action of the module and connected drive if communications are disrupted. By default, this parameter faults the drive. You can set this parameter so that the drive continues to run. Precautions should be taken to ensure that the setting of this parameter does not create a hazard of injury or equipment damage. When commissioning the drive, verify that your system responds correctly to various situations (for example, a disconnected cable).

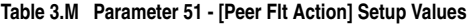

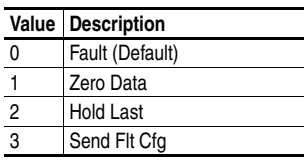

For details, see **Setting a Fault Action** section in this chapter.

- **8.** Set **Parameter 57 [Peer Inp Enable]** to On (value = 1).
- **9.** Reset the module. See **Resetting the Module** section in this chapter.

The module is now configured to receive Peer I/O from the specified node. Ensure that the specified node is configured to transmit Peer I/O. **Parameter 58 - [Peer Inp Status]** will display "Running" if Peer I/O is working.

## <span id="page-38-0"></span>**Setting a Fault Action**

By default, when communications are disrupted (for example, a cable is disconnected) or the scanner is idle (for example, in program mode or its controller is faulted), the drive responds by faulting if it is using I/O from the network. You can configure a different response to communication disruptions using **Parameter 30 - [Comm Flt Action]** and a different response to an idle scanner using **Parameter 31 - [Idle Flt Action]**.

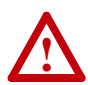

**ATTENTION:** Risk of injury or equipment damage exists. **Parameters 30 - [Comm Flt Action]** and **31 - [Idle Flt Action]** let you determine the action of the module and connected drive if communications are disrupted or the scanner is idle. By default, these parameters fault the drive. You can set these parameters so that the drive continues to run. Precautions should be taken to ensure that the settings of these parameters do not create a risk of injury or equipment damage. When commissioning the drive, verify that your system responds correctly to various situations (for example, a disconnected cable or faulted controller).

### **To change the fault action**

Set the values of **Parameters 30 - [Comm Flt Action]** and **31 -[Idle Flt Action]** to the desired responses:

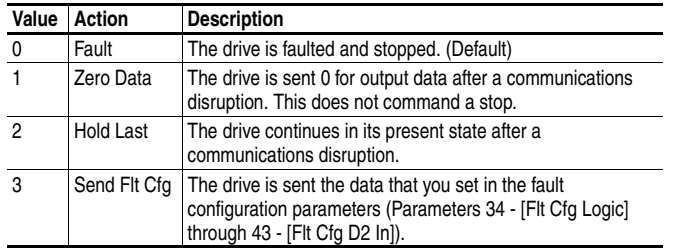

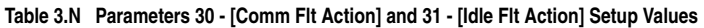

Changes to these parameters take effect immediately. A reset is not required.

### **To set the fault configuration parameters**

If you set **Parameter 30 - [Comm Flt Action]** or **31 - [Idle Flt Action]**  to "Send Flt Cfg," the values in the following parameters are sent to the drive after a communications fault and/or idle fault occurs. You must set these parameters to values required by your application.

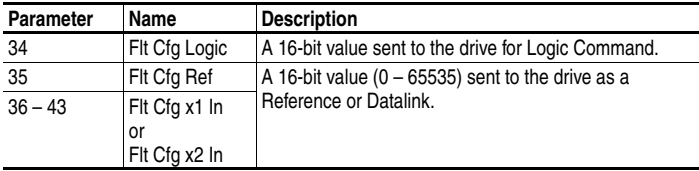

Changes to these parameters take effect immediately. A reset is not required.

# **Setting Web Features Access**

By accessing the IP address set for the module using a web browser, you can view the module's web pages for information about the module and the drive to which it is connected. Additionally, the module can be configured to automatically send e-mail messages to desired addresses when selected drive faults occur and/or are cleared, and/or when the module takes a communication or idle fault action. For more details on the module's web pages, refer to [Chapter 8](#page-88-0), Viewing the Module's Web [Pages.](#page-88-1)

By default, the module web pages are disabled.

#### **To enable the module web pages**

- Refer to  $Figure 2.1$  and set the Web Pages Switch (SW2) to the "Enable Web" (down) position.
	- **Important:** For a change to the switch setting to take effect, the module must be reset (see [Resetting the Module](#page-41-0) section in this chapter).

Bit 0 of **Parameter 65 - [Web Features]** is used to protect the configured settings for e-mail notification. By default, settings are not protected. To protect an e-mail configuration, set the value of E-mail Cfg Bit 0 to "0" (Disabled). You can unprotect the configuration by changing Bit 0 back to "1" (Enabled). E-mail notification will always remain active regardless of whether or not its settings are protected — unless e-mail notification was *never* configured. For more information about configuring module e-mail notification or stopping e-mail messages, refer to [Chapter 8,](#page-88-0) [Configure E-mail Notification Web Page\)](#page-94-0).

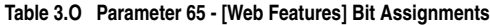

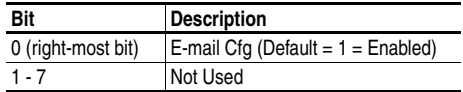

Changes to this parameter take effect immediately. A reset is not required.

# <span id="page-41-0"></span>**Resetting the Module**

Changes to switch settings and some module parameters require that you reset the module before the new settings take effect. You can reset the module by cycling power to the module or by using the following parameter:

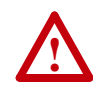

**ATTENTION:** Risk of injury or equipment damage exists. If the module is transmitting control I/O to the drive, the drive may fault when you reset the module. Determine how your drive will respond before resetting a connected module.

#### Set **Parameter 29 - [Reset Module]** to **Reset Module**.

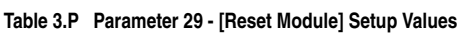

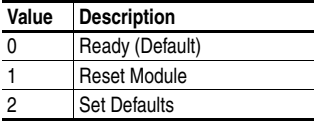

When you enter  $1 =$ **Reset Module**, the module will be immediately reset. When you enter **2 = Set Defaults**, the module will set all module parameters to their factory-default settings. After performing a Set Defaults, enter **1 = Reset Module** so that the new values take effect. The value of this parameter will be restored to  $\mathbf{0} = \mathbf{Readv}$  after the module is reset.

# **Viewing the Module Configuration**

The following parameters provide information about how the module is configured. You can view these parameters at any time using DriveExplorer (version 4.03 or higher) or DriveExecutive (version 3.01 or higher) software.

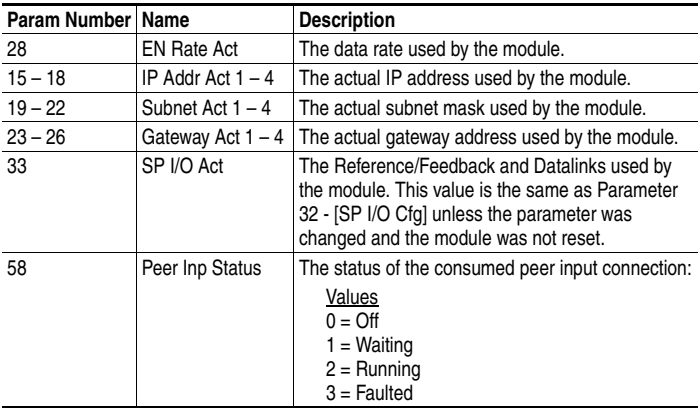

# **Notes:**

# <span id="page-44-3"></span><span id="page-44-2"></span>**Configuring the Scanner or Bridge**

Chapter 4 provides instructions on how to configure a ControlLogix bridge to communicate with the module and connected 1305 drive.

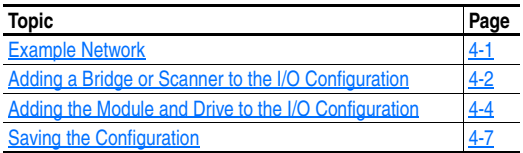

## <span id="page-44-0"></span>**Example Network**

After the module is configured, the connected drive and module will be a single node on the network. This chapter provides the steps that are needed to configure a simple network like the network in **Figure 4.1**. In our example, we will configure a 1756-ENBT bridge to communicate with a drive using Logic Command/Status, Reference/Feedback, and four 16-bit datalinks over the network.

#### <span id="page-44-1"></span>**Figure 4.1 Example EtherNet/IP Network**

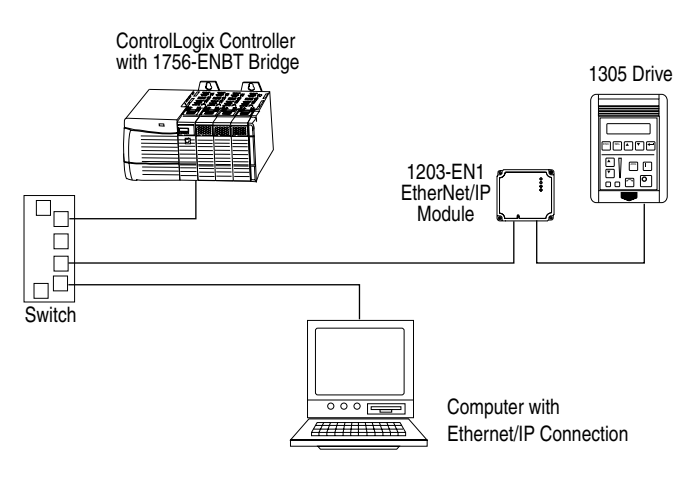

# <span id="page-45-0"></span>**Adding a Bridge or Scanner to the I/O Configuration**

To establish communications over an EtherNet/IP network, you must first add the controller and its scanner or bridge to the I/O configuration.

**1.** Start RSLogix 5000. The RSLogix 5000 window appears.

#### <span id="page-45-1"></span>**Figure 4.2 RSLogix 5000 Window**

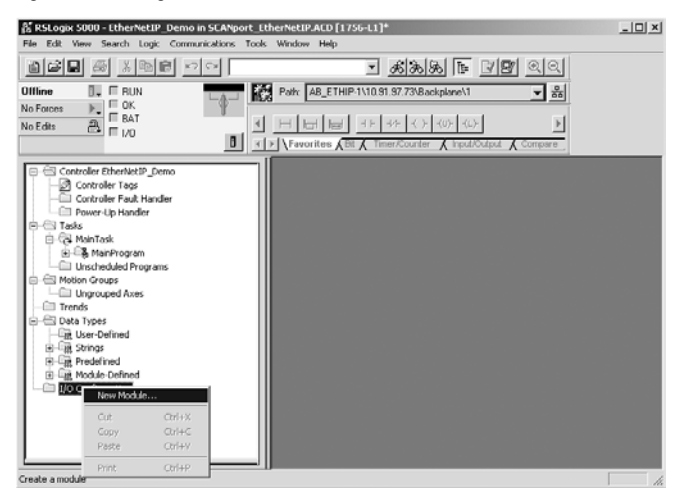

**2.** In the Control Organizer pane, right-click the **I/O Configuration** folder and select **New Module** ([Figure 4.2](#page-45-1)). The Select Module Type dialog box  $(Figure 4.3)$  $(Figure 4.3)$  appears.

<span id="page-45-2"></span>**Figure 4.3 Select Module Type Dialog Box** 

| <b>Select Module Type</b> |                                                                                                    | $\vert x \vert$ |
|---------------------------|----------------------------------------------------------------------------------------------------|-----------------|
| Type:                     | Major Revision:                                                                                                  |                 |
| 1756-ENET/B               | 12                                                                                                    |                 |
| Type                      | Description                                                                                                    |                 |
| 1756-DMA30                | 1756 SA3000 Drive Interface                                                                                      |                 |
| 1756-DMA31                | 1756 SA3100 Drive Interface                                                                                      |                 |
| 1756-DMA50                | 1756 SA500 Drive Interface                                                                                       |                 |
| 1756-DMR30                | 1756 SB3000 Drive Interface                                                                                      |                 |
| 1756-DMD30                | 1756 SD3000 Drive Interface                                                                                      |                 |
| 1756-DMF30                | 1756 SE3000 Drive Interface                                                                                      |                 |
| 1756-DNB                  | 1756 DeviceNet Scanner                                                                                           |                 |
| 1756-ENBT/A               | 1756 10/100 Mbps Ethernet Bridge, Twisted-Pair Media                                                             |                 |
| 1756-FNFT/A               | 1756 Ethernet Communication Interface                                                                            |                 |
| 1756-ENET/B               | 1756 Ethernet Bridge                                                                                             |                 |
| 1756-EWEB/A               | 1756 10/100 Mbps Ethernet Bridge w/Enhanced Web Services                                                         |                 |
| 1756-HSC                  | 1756 High Speed Counter                                                                                          |                 |
| Show                      |                                                                                                    |                 |
| Vendor: All               | Select All<br>V Other V Specialty I/O                                                                            |                 |
| $\nabla$ Analog           | $\nabla$ Communication<br>$\overline{\vee}$ Motion $\overline{\vee}$ Controller<br>$\nabla$ Digital<br>Clear All |                 |
|                           | Help<br>Cancel                                                                                                   |                 |

- **3.** In the list, select the EtherNet/IP scanner or bridge used by your controller and then select the major revision of its firmware in the Major Revision box. In this example  $(Figure 4.3)$  $(Figure 4.3)$ , we use a 1756-ENBT EtherNet/IP Bridge (Series B), so the 1756-ENBT/B option is selected.
- **4.** Click **OK**. The Module Properties dialog box [\(Figure 4.4](#page-46-1)) appears.

<span id="page-46-1"></span>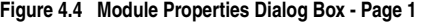

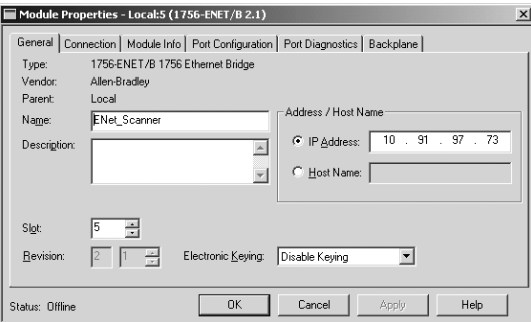

**5.** Edit the following:

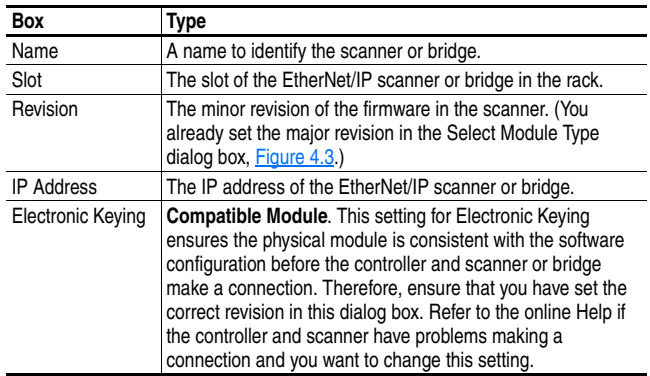

**6.** Click **Finish>>**. The scanner or bridge is now configured for the EtherNet/IP network. It appears in the I/O Configuration folder. In our example, a 1756-ENBT bridge appears under the I/O Configuration folder (*Figure 4.5*).

<span id="page-46-0"></span>**Figure 4.5 RSLogix 5000: I/O Configuration Folder** 

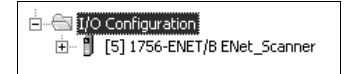

## <span id="page-47-0"></span>**Adding the Module and Drive to the I/O Configuration**

To transmit data between the scanner or bridge and the module, you must add the 1203-EN1 module as a child device of the scanner or bridge.

**1.** In the Control Organizer pane, right-click on the scanner or bridge and select **New Module** [\(Figure 4.6](#page-47-1)). In our example, we right-click on the 1756-ENBT/B bridge.

| □ ■ I/O Confiquration |                        |        |  |  |  |  |
|-----------------------|------------------------|--------|--|--|--|--|
| $-1$ [5] 1754         | New Module             |        |  |  |  |  |
|                       | Cut                    | Ctrl+X |  |  |  |  |
| Ctrl+C<br>Copy        |                        |        |  |  |  |  |
|                       | $Ctr$ + $V$<br>Paste   |        |  |  |  |  |
|                       | Delete                 | Del    |  |  |  |  |
|                       | Cross Reference Ctrl+E |        |  |  |  |  |
|                       | Print                  | Ctrl+P |  |  |  |  |
| Description           | Properties             |        |  |  |  |  |

<span id="page-47-1"></span>**Figure 4.6 Right-Clicking on the Scanner** 

The **Select Module Type** dialog box (**Figure 4.7**) appears.

| Select Module Type               | $\boldsymbol{\times}$                                                   |
|----------------------------------|-------------------------------------------------------------------------|
| Type:                            | Major Revision:                                                         |
| <b>FTHERNET-MODULE</b>           |                                                                         |
| Type                             | Description                                                             |
| 1734-AFNT/A                      | 1734 Ethernet Adapter, Twisted-Pair Media                               |
| 1756-FNRT/A                      | 1756 10/100 Mbps Ethernet Bridge, Twisted-Pair Media                    |
| 1756-FNFT/A                      | 1756 Ethernet Communication Interface                                   |
| 1756-ENET/B                      | 1756 Ethernet Bridge                                                    |
| 1788-ENBT/A                      | 1788 10/100 Mbps Ethernet Bridge, Twisted-Pair Media                    |
| 1794-AENT/A                      | 1794 10/100 Mbps Ethernet Adapter, Twisted-Pair Media                   |
| ETHERNET-MODULE                  | Generic Ethernet Module                                                 |
|                                  |                                                                         |
|                                  |                                                                         |
|                                  |                                                                         |
|                                  |                                                                         |
|                                  |                                                                         |
| Show                             |                                                                         |
| Vendor: All                      | Select All<br>$\nabla$ Other $\nabla$ Specialty I/O                     |
|                                  |                                                                         |
| $\nabla$ Analog $\nabla$ Digital | $\nabla$ Communication $\nabla$ Motion $\nabla$ Controller<br>Clear All |
|                                  |                                                                         |

<span id="page-47-2"></span>**Figure 4.7 Select Module Type Dialog Box** 

**2.** Select **ETHERNET-MODULE** [\(Figure 4.7](#page-47-2)) to configure a 1203-EN1, and then click **OK**.

The Module Properties dialog box (**Figure 4.8**) appears.

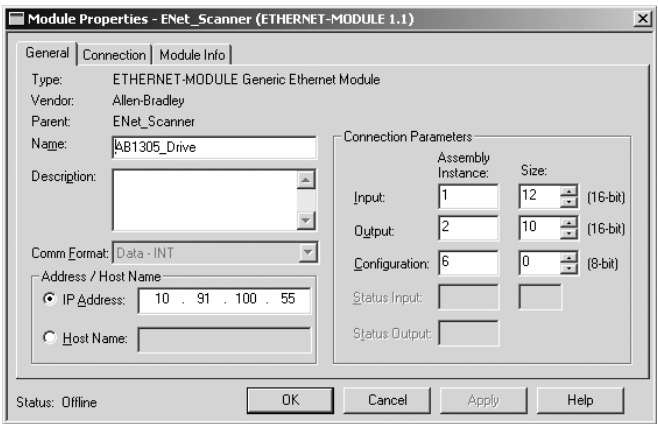

<span id="page-48-0"></span>**Figure 4.8 Module Properties Dialog Box - Page 1** 

**3.** Edit the following information about the module:

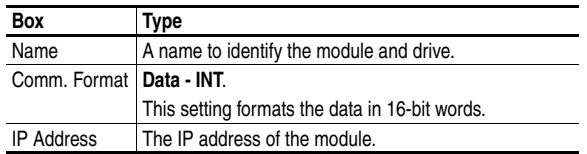

**4.** Under Connection Parameters, edit the following:

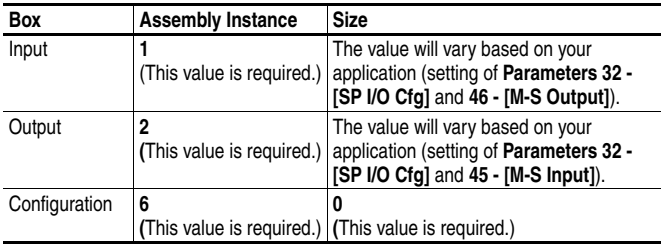

The following table defines the number of 16-bit words that you need for input and output depending on your configuration.

**Table 4.A 1305 Drive (16-bit Reference/Feedback and Datalinks)** 

| Input       |             | Output   Logic Command/ Reference/ |                     | Datalinks (16-bit) |   |  |   |
|-------------|-------------|------------------------------------|---------------------|--------------------|---|--|---|
| <b>Size</b> | <b>Size</b> | <b>Status</b>                      | Feedback (16-bit) A |                    | В |  | Ð |
|             |             |                                    |                     |                    |   |  |   |
|             |             |                                    |                     |                    |   |  |   |
|             | 6           |                                    |                     |                    |   |  |   |
| 10          |             |                                    |                     |                    |   |  |   |
| 12          | 10          |                                    |                     |                    |   |  |   |

**TIP:** For instructions on configuring the I/O for the module (**Parameter 32 - [SP I/O Cfg]**) and the Master-Slave Hierarchy (**Parameters 45 - [M-S Input]** and **46 - [M-S Output]**), refer to [Chapter 3](#page-26-0), [Configuring](#page-26-1)  [the Module](#page-26-1).

**5.** Click **Next >** to display the next page.

#### **Figure 4.9 Module Properties Dialog Box - Page 2**

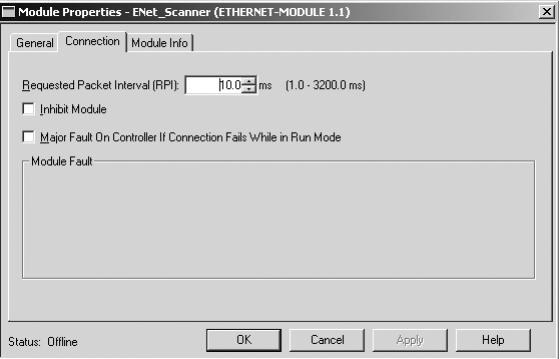

- **6.** In the **Requested Packet Interval (RPI)** box, set the value to 5.0 milliseconds or greater. This value determines the maximum interval that a controller should use to move data to or from the module. To conserve bandwidth, use higher values for communicating with low priority devices.
- **7.** Click **Finish>>**. The new node ("AB1305\_Drive" in this example) now appears under the scanner or bridge ("ENet\_Scanner" in this example) in the I/O Configuration folder. If you double-click the **Data Types** folder and then double-click on the **Module-Defined** folder, you will see that module-defined data types and tags have been automatically created. After you save and download the configuration, these tags allow you to access the Input and Output data of the module via the controller's ladder logic.

**Figure 4.10 RSLogix 5000 - Data Types and I/O Configuration Folders** 

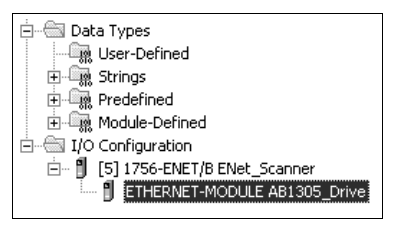

# <span id="page-50-0"></span>**Saving the Configuration**

After adding the scanner or bridge and the module to the I/O configuration, you must download the configuration to the controller. You should also save the configuration to a file on your computer.

**1.** Select **Communications > Download**. The **Download** dialog box [\(Figure 4.11\)](#page-50-1) appears.

<span id="page-50-1"></span>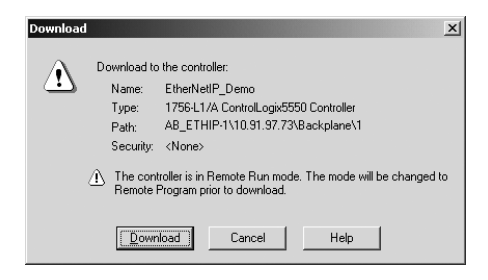

**Figure 4.11 Download Dialog Box** 

- **TIP:** If a message box reports that RSLogix is unable to go online, select **Communications > Who Active** to try to find your controller in the Who Active dialog box. If it does not appear, you need to add or configure the EtherNet/IP driver in RSLinx. Refer to the RSLinx online help.
- **2.** Click **Download** to download the configuration to the controller. When the download is completed successfully, RSLogix enters online mode and the I/O OK box in the upper-left part of the screen is green.
- **3.** Select **File > Save**. If this is the first time that you saved the project, the Save As dialog box appears. Navigate to a folder, type a file name, and click **Save** to save the configuration to a file on your computer.

# **Notes:**

# <span id="page-52-2"></span><span id="page-52-1"></span>**Using I/O Messaging**

Chapter 5 provides information and examples that explain how to use a ControlLogix controller to send I/O Messaging to control, configure, and monitor a SCANport-based drive. A 1305 drive is used for the examples in this chapter.

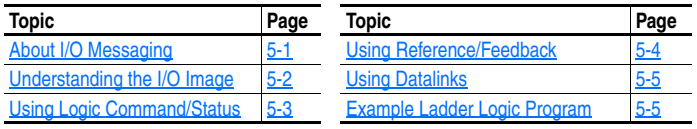

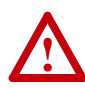

**ATTENTION:** Risk of injury or equipment damage exists. The examples in this publication are intended solely for purposes of example. There are many variables and requirements with any application. Rockwell Automation, Inc. does not assume responsibility or liability (to include intellectual property liability) for actual use of the examples shown in this publication.

**Important:** At the time of publication, only ControlLogix controllers can make an EtherNet/IP network I/O connection as described in this chapter; PLC-5's and SLC's cannot. However, these controllers can perform control using explicit messaging to the CIP Register object and PCCC N41: and N42: files.

# <span id="page-52-0"></span>**About I/O Messaging**

On EtherNet/IP, I/O messaging is used to transfer the data that controls the 1305 drive and sets its Reference. I/O can also be used to transfer data to and from Datalinks in 1305 drives.

The module provides many options for configuring and using I/O, including:

- The size of I/O can be configured by enabling or disabling the Logic Command/Reference and Datalinks.
- A Master-Slave hierarchy or a Peer-to-Peer hierarchy can be set up.

[Chapter 3](#page-26-0), [Configuring the Module,](#page-26-1) and [Chapter 4,](#page-44-2) [Configuring the](#page-44-3)  [Scanner or Bridge](#page-44-3), discuss how to configure the module and scanner or bridge on the network for these options. The [Glossary](#page-168-0) defines the different options. This chapter discusses how to use I/O after you have configured the module and scanner or bridge.

# <span id="page-53-0"></span>**Understanding the I/O Image**

The terms *input* and *output* are defined from the scanner's point of view. Therefore, Output I/O is data produced by the scanner and consumed by the EtherNet/IP module. Input I/O is status data that is produced by the module and consumed as input by the scanner. The I/O image table will vary based on the following:

• Configuration of I/O (**Parameter 32 - [SP I/O Cfg])**. If any of the I/O is not enabled, the image table is truncated. The image table always uses consecutive words starting at word 0.

[Figure 5.1](#page-53-1) illustrates an example of an I/O image with all Datalinks enabled.

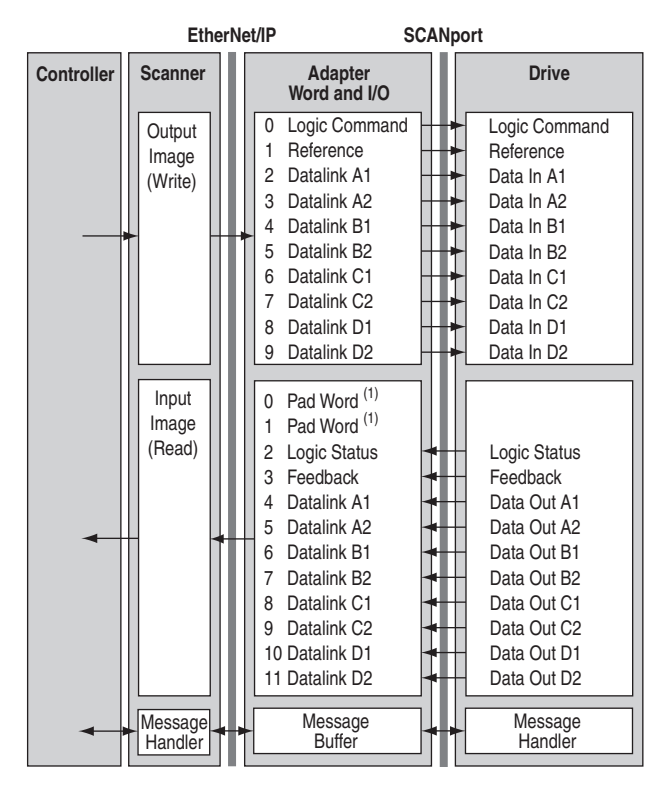

#### <span id="page-53-1"></span>**Figure 5.1 Example I/O Image with All I/O Enabled**

 $<sup>(1)</sup>$  Required by ControlLogix. May or may not be required by other controllers.</sup>

In **Figure 5.1**, the configuration is shown using 10 words of output and 12 words of input (the scanner adds two pad words at the beginning of the input). Depending on your application needs, this may vary.

[Figure 5.2](#page-54-1) illustrates an example of an I/O image that does not use all of the I/O data. Only the Logic Command/Reference and Datalink B are enabled.

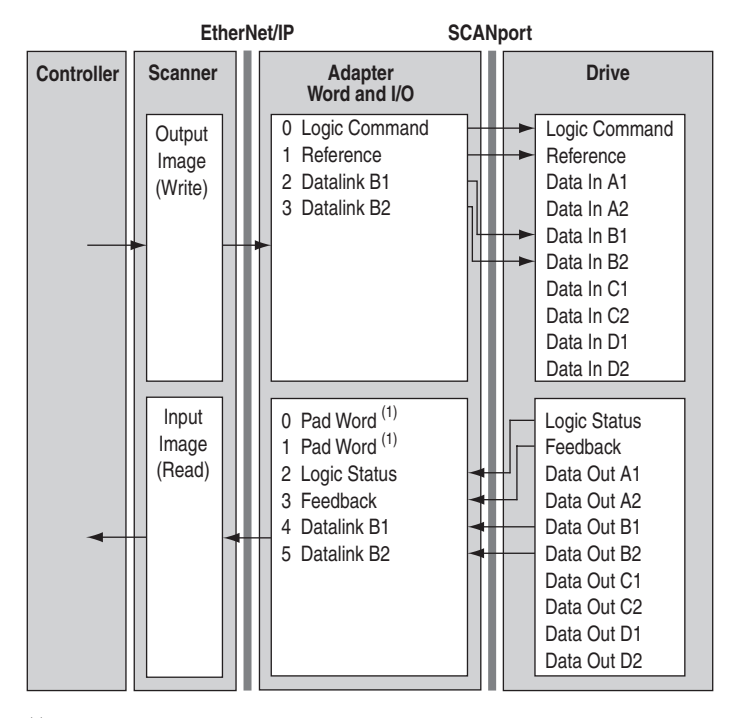

<span id="page-54-1"></span>**Figure 5.2 Example I/O Image with Only Logic/Reference and Datalink B Enabled** 

(1) Required by ControlLogix. May or may not be required by other controllers.

# <span id="page-54-0"></span>**Using Logic Command/Status**

When enabled, the Logic Command is word 0 in the output image and the Logic Status is word 2 in the input image. The *Logic Command* is a 16-bit word of control produced by the scanner and consumed by the module. The *Logic Status* is a 16-bit word of status produced by the module and consumed by the scanner.

This manual contains the bit definitions for compatible products available at the time of publication in **Appendix D**, [Logic Command/](#page-140-1) [Status Words](#page-140-1). For other products, refer to their documentation.

# <span id="page-55-0"></span>**Using Reference/Feedback**

When enabled, Reference begins at word 1 (16-bit) in the Output image and Feedback begins at word 3 in the Input image. The *Reference* (16 bits) is produced by the controller and consumed by the module. The *Feedback* (16 bits) is produced by the module and consumed by the controller.

The Reference value is a scaled value; it is not an engineering value. For example, in 1305 drives, the Reference is scaled based on the value of **Parameter 19 - [Maximum Freq]** where "32,767" equals the Parameter 19 frequency value, and "0" equals 0 Hz. [Table 5.A](#page-55-1) shows example References and their results on a 1305 drive that has its **Parameter 19 - [Maximum Freq]** set to 60 Hz (default).

| Reference | <b>Scale</b> |        |                     | Feedback |
|-----------|--------------|--------|---------------------|----------|
| Value     | Percent      | Value  | <b>Output Speed</b> | Value    |
| 32767     | 100%         | 60 Hz  | 60 Hz               | 32767    |
| 16384     | 50%          | 30 Hz  | 30 Hz               | 16384    |
| 8192      | 25%          | 15 Hz  | $15$ Hz             | 8192     |
|           | 0%           | $0$ Hz | $0$ Hz              |          |

<span id="page-55-1"></span>**Table 5.A Example Speed Reference and Feedback for a 1305 Drive**

For Reference/Feedback details about other SCANport products, refer to their respective User Manuals.

# <span id="page-56-0"></span>**Using Datalinks**

A Datalink is a mechanism used by SCANport drives to transfer data to and from the controller. Datalinks allow parameter values to be changed without using an Explicit Message. When enabled, each Datalink occupies two 16-bit words in both the input and output image.

## **Rules for Using Datalinks**

- Each set of Datalink parameters in a SCANport drive can be used by only one module. If more than one module is connected to a single drive, multiple modules must not try to use the same Datalink.
- Parameter settings in the drive determine the data passed through the Datalink mechanism. For example, the 1305 drive uses **Parameter 111 - [Data In A1]** and **Parameter 119 - [Data Out A1]** to configure the parameter(s) pointed to using Datalink A1. Refer to the documentation for your drive.
- When you use a Datalink to change a value, the value is not written to the Non-Volatile Storage (NVS). The value is stored in volatile memory and lost when the drive loses power. Thus, use Datalinks when you need to change a value of a parameter frequently.

# <span id="page-56-1"></span>**Example Ladder Logic Program**

The example ladder logic program works with a ControlLogix controller and a 1305 drive. The example program will also work with a 1336 PLUS II drive.

## **Function of the Example Program**

This example program enables you to:

- Obtain Logic Status information from the drive.
- Use the Logic Command to control the drive (for example, start, stop).
- Send a Reference to the drive and receive Feedback from the drive.
- Send/receive Datalink data to/from the drive.

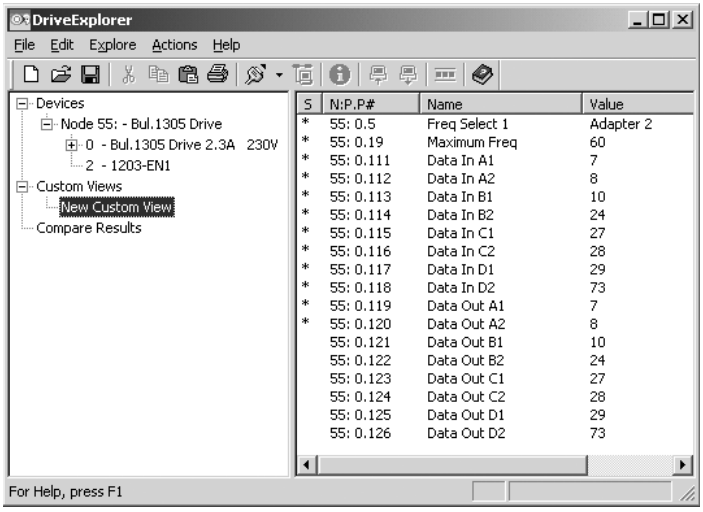

# **Example Parameter Settings in the Drive**

# **Example Parameter Settings in the Module**

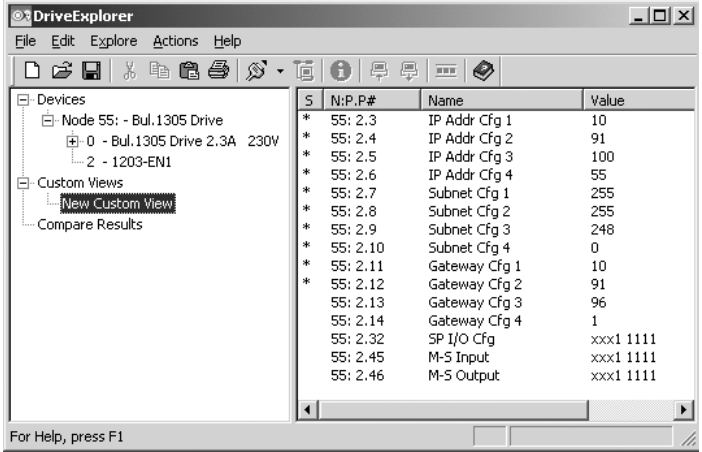

## **RSLogix 5000 Configuration**

#### Controller Tags

When you add the module and drive to the I/O configuration (refer to [Chapter 4\)](#page-44-2), RSLogix 5000 automatically creates controller tags for them.

You can expand the Output and Input tags to reveal the output and input configuration. The Output tag for this example program requires ten 16-bit words of data and the Input tag for this example requires twelve 16-bit words of data (see [Figure 5.3](#page-58-0)).

|   | Show: Show All<br>▾╎<br>Scope: EtherNetIP_Demo[ci ▼<br>$\blacktriangledown$<br>∥Tag Name<br>Sort: |                                |               |                |                      |  |
|---|---------------------------------------------------------------------------------------------------|--------------------------------|---------------|----------------|----------------------|--|
|   | Tag Name                                                                                          | $\nabla$ Value<br>$\leftarrow$ | Style         | Type           | Description          |  |
| ▶ | -AB1305 Drive:I                                                                                   | $\{\ldots\}$                   |               | AB:ETHERNET_   |                      |  |
|   | 白-AB1305 Drive:I.Data                                                                             | $\{\ldots\}$                   | Decimal       | INT[12]        |                      |  |
|   | 王-AB1305_Drive:I.Data[0]                                                                          |                                | 0 Decimal     | INT            | <b>ENBT</b> Overhead |  |
|   | 中AB1305 Drive:I.Data[1]                                                                           |                                | 0 Decimal     | INT            | <b>ENBT Overhead</b> |  |
|   | 中AB1305 Drive:I.Data[2]                                                                           |                                | 3855 Decimal  | INT            | Logic Status         |  |
|   | 田-AB1305_Drive:I.Data[3]                                                                          |                                | 16384 Decimal | INT            | Feedback             |  |
|   | 中AB1305 Drive:I.Data[4]                                                                           |                                | 100 Decimal   | INT            | Datalink A1          |  |
|   | 田-AB1305 Drive:I.Data[5]                                                                          |                                | 100   Decimal | INT            | Datalink A2          |  |
|   | 田-AB1305_Drive:I.Data[6]                                                                          |                                | 2 Decimal     | INT            | Datalink B1          |  |
|   | 王-AB1305_Drive:I.Data[7]                                                                          |                                | 1000 Decimal  | INT            | Datalink B2          |  |
|   | 田-AB1305 Drive:I.Data[8]                                                                          |                                | 1000 Decimal  | INT            | Datalink C1          |  |
|   | 中-AB1305 Drive:I.Data[9]                                                                          |                                | 2000 Decimal  | INT            | Datalink C2          |  |
|   | 田-AB1305_Drive:I.Data[10]                                                                         |                                | 3000 Decimal  | INT            | Datalink D1          |  |
|   | 中AB1305 Drive:I.Data[11]                                                                          |                                | 4000 Decimal  | INT            | Datalink D2          |  |
|   | □ AB1305 Drive:0                                                                                  | $\{\ldots\}$                   |               | AB:ETHERNET_   |                      |  |
|   | 口-AB1305 Drive:0.Data                                                                             | $\{\ldots\}$                   | Decimal       | <b>INT[10]</b> |                      |  |
|   | 田-AB1305 Drive:0.Data[0]                                                                          |                                | 16 Decimal    | INT            | Logic Command        |  |
|   | FI-AB1305_Drive:0.Data[1]                                                                         |                                | 16384 Decimal | INT            | Reference            |  |
|   | 田-AB1305_Drive:0.Data[2]                                                                          |                                | 100 Decimal   | INT            | Datalink A1          |  |
|   | 田-AB1305 Drive:0.Data[3]                                                                          |                                | 100 Decimal   | INT            | Datalink A2          |  |
|   | 中-AB1305 Drive:0.Data[4]                                                                          |                                | 2 Decimal     | INT            | Datalink B1          |  |
|   | 中AB1305 Drive:0.Data[5]                                                                           |                                | 1000 Decimal  | INT            | Datalink B2          |  |
|   | 田-AB1305 Drive:0.Data[6]                                                                          |                                | 1000 Decimal  | INT            | Datalink C1          |  |
|   | 中AB1305 Drive:0.Data[7]                                                                           |                                | 2000 Decimal  | INT            | Datalink C2          |  |
|   | 中-AB1305 Drive:0.Data[8]                                                                          |                                | 3000 Decimal  | INT            | Datalink D1          |  |
|   | 田-AB1305 Drive:0.Data[9]                                                                          |                                | 4000 Decimal  | INT            | Datalink D2          |  |

<span id="page-58-0"></span>**Figure 5.3 Input/Output Tags for the Example Ladder Program** 

#### Program Tags

In addition to the Controller tags that are automatically created, you need to create the following tags for this example program.

| Show: Show All<br>Scope: MainProgram<br>Tag Name<br>$\blacktriangledown$<br>$\overline{\phantom{a}}$<br>Sort:<br>▾ |                              |               |             |               |  |  |
|----------------------------------------------------------------------------------------------------|------------------------------|---------------|-------------|---------------|--|--|
| Tag Name<br>Δ                                                                                                    | <b>Value</b><br>$\leftarrow$ | Style         | Type        | Description   |  |  |
| ClearFault_Command                                                                                                 | $\overline{0}$               | Decimal       | <b>BOOL</b> |               |  |  |
| <b>H-Datalinks_from_Drive</b>                                                                                      | $\{ \ldots \}$               | Decimal       | INT[8]      |               |  |  |
| 王-Datalinks_to_Drive                                                                                               | $\{\ldots\}$                 | Decimal       | INT[8]      |               |  |  |
| Drive_Active                                                                                                    |                              | 1 Decimal     | <b>BOOL</b> | 1305 RUNNING  |  |  |
| Drive_At_Speed                                                                                                    |                              | 1 Decimal     | <b>BOOL</b> | 1305 AT SPEED |  |  |
| Drive Fault                                                                                                    |                              | 0 Decimal     | <b>BOOL</b> | 1305 FAULT    |  |  |
| Drive_Forward                                                                                                    |                              | 1 Decimal     | <b>BOOL</b> | 1305 FORWARD  |  |  |
| Drive Ready                                                                                                    |                              | 1 Decimal     | <b>BOOL</b> | 1305 ENABLED  |  |  |
| Drive_Reverse                                                                                                    |                              | 0 Decimal     | <b>BOOL</b> | 1305 REVERSE  |  |  |
| <b>H-Feedback</b>                                                                                                  |                              | 16384 Decimal | <b>INT</b>  | 1305 Feedback |  |  |
| Forward Command                                                                                                    |                              | 1 Decimal     | <b>BOOL</b> |               |  |  |
| PerformParameterRead                                                                                               |                              | 0 Decimal     | <b>BOOL</b> |               |  |  |
| PerformParameterWrite                                                                                              |                              | 0 Decimal     | <b>BOOL</b> |               |  |  |
| PerformScatteredRead                                                                                               |                              | 0 Decimal     | <b>BOOL</b> |               |  |  |
| PerformScatteredWrite                                                                                              |                              | 0 Decimal     | <b>BOOL</b> |               |  |  |
| ⊞-Reference                                                                                                    |                              | 16384 Decimal | <b>INT</b>  |               |  |  |
| Start_Command                                                                                                    |                              | 0 Decimal     | <b>BOOL</b> |               |  |  |
| Stop Command                                                                                                    | $\overline{0}$               | Decimal       | <b>BOOL</b> |               |  |  |

**Figure 5.4 MainProgram Tags for the Example Ladder Program** 

## **Logic Command/Status Words**

This example uses the Logic Command word and Logic Status word for a 1305 drive. Refer to [Appendix D,](#page-140-0) [Logic Command/Status Words,](#page-140-1) to view these. The definition of the bits in these words may vary if you are using a different SCANport product. Refer to the documentation for your product.

## **Example ControlLogix Ladder Logic Program**

#### <span id="page-60-0"></span>**Figure 5.5 Example ControlLogix Ladder Logic Program for I/O Messaging**

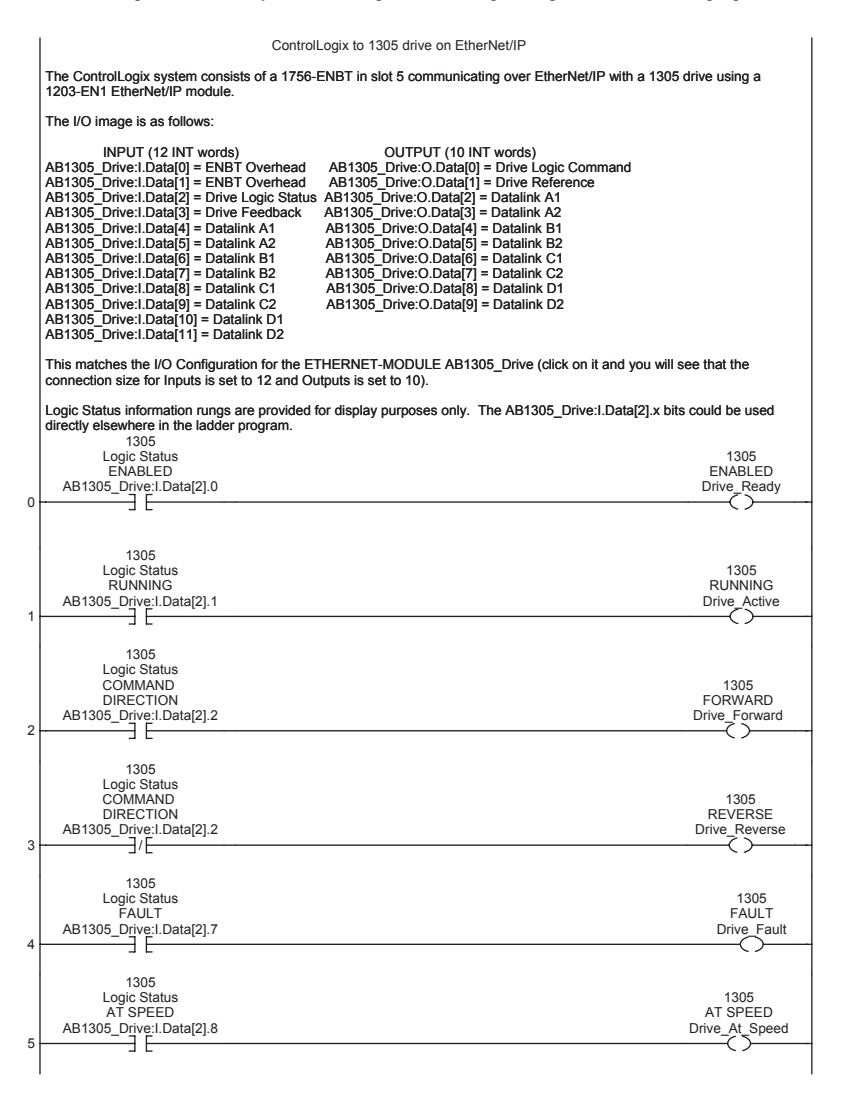

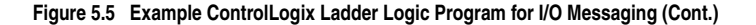

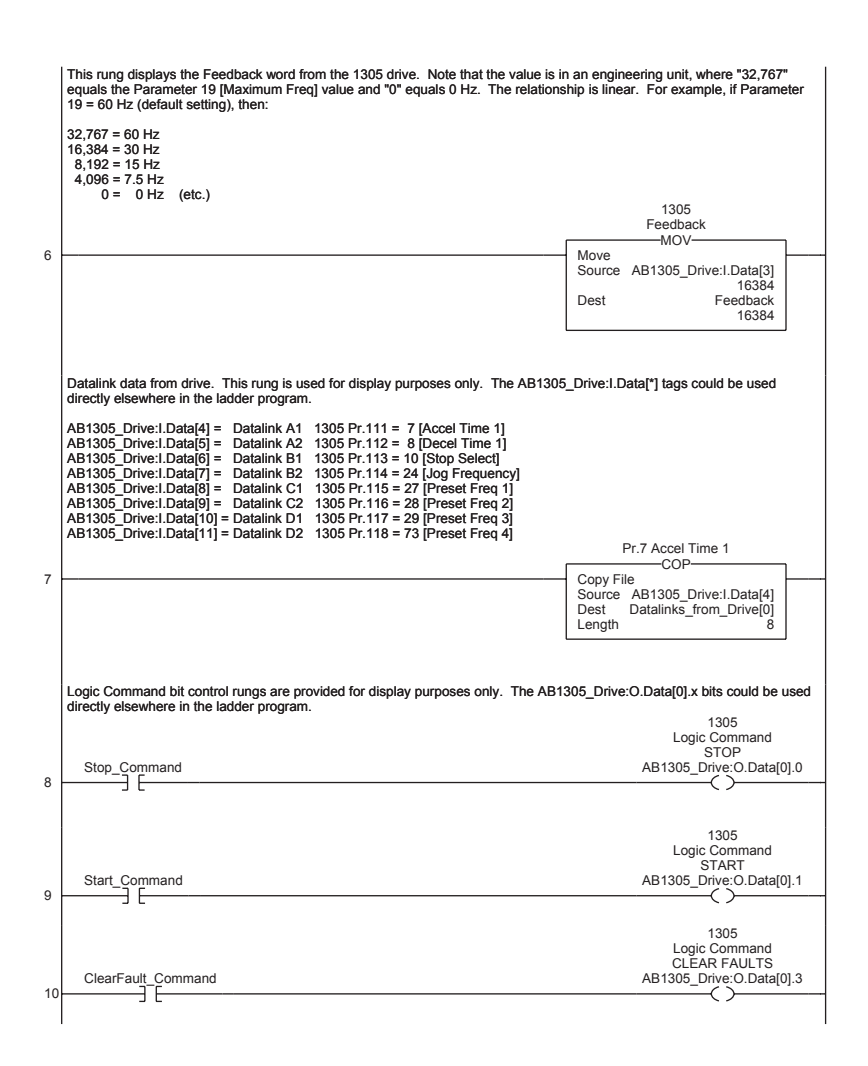

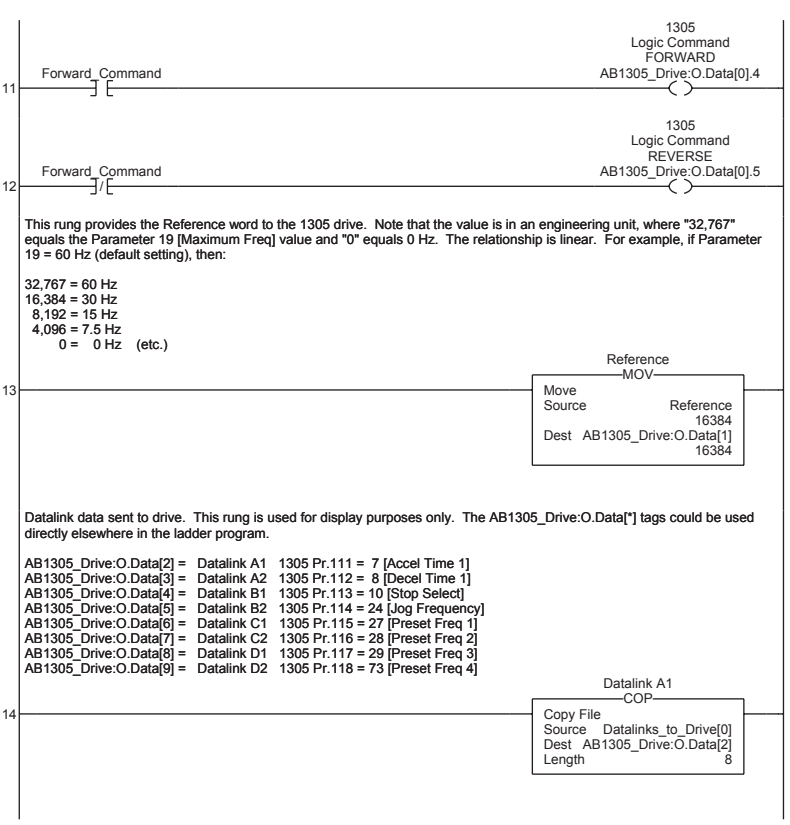

## **Figure 5.5 Example ControlLogix Ladder Logic Program for I/O Messaging (Cont.)**

## **Example Datalink Data**

The following figure shows the Datalink data used in the example program.

**Figure 5.6 Example Datalink Data for the Example Ladder Program** 

| Show: Show All<br>Tag Name<br>MainProgram<br>Sort:<br>Scope: |              |                       |               |                     |  |
|--------------------------------------------------------------|--------------|-----------------------|---------------|---------------------|--|
| Tag Name                                                     | Value<br>A.  | Style<br>$\leftarrow$ | Type          | Description         |  |
| Datalinks from Drive                                         | $\{\ldots\}$ | Decimal               | <b>INT[8]</b> |                     |  |
| +-Datalinks_from_Drive[0]                                    |              | Decimal<br>100        | INT           | Pr.7 Accel Time 1   |  |
| <b>I</b> -Datalinks_from_Drive[1]                            |              | 100   Decimal         | INT           | Pr.8 Decel Time 1   |  |
| -Datalinks_from_Drive[2]                                     |              | 2 Decimal             | INT           | Pr.10 Stop Select   |  |
| <b>T</b> -Datalinks from Drive[3]                            |              | 1000 Decimal          | INT           | Pr.24 Jog Frequency |  |
| <b>I</b> -Datalinks_from_Drive[4]                            |              | 1000 Decimal          | INT           | Pr.27 Preset Freg 1 |  |
| -Datalinks_from_Drive[5]                                     |              | Decimal<br>2000       | INT           | Pr.28 Preset Freq 2 |  |
| +-Datalinks_from_Drive[6]                                    |              | Decimal<br>3000       | INT           | Pr.29 Preset Freq 3 |  |
| -Datalinks_from_Drive[7]                                     |              | 4000 Decimal          | INT           | Pr.73 Preset Freq 4 |  |
| ⊟-Datalinks_to_Drive                                         | $\{\ldots\}$ | Decimal               | INT[8]        |                     |  |
| -Datalinks_to_Drive[0]                                       |              | 100   Decimal         | INT           | Pr.7 Accel Time 1   |  |
| +-Datalinks_to_Drive[1]                                      |              | 100 Decimal           | INT           | Pr.8 Decel Time 1   |  |
| -Datalinks_to_Drive[2]                                       |              | 2 Decimal             | INT           | Pr.10 Stop Select   |  |
| 王-Datalinks_to_Drive[3]                                      |              | 1000 Decimal          | INT           | Pr.24 Jog Frequency |  |
| <b>⊞-Datalinks_to_Drive[4]</b>                               |              | Decimal<br>1000       | <b>INT</b>    | Pr.27 Preset Freq 1 |  |
| ⊞-Datalinks_to_Drive[5]                                      |              | Decimal<br>2000       | <b>INT</b>    | Pr.28 Preset Freq 2 |  |
| 王-Datalinks_to_Drive[6]                                      |              | 3000 Decimal          | INT           | Pr.29 Preset Freq 3 |  |
| -Datalinks_to_Drive[7]                                       |              | 4000 Decimal          | INT           | Pr.73 Preset Freq 4 |  |

# **Using Explicit Messaging**

Chapter 6 provides information and examples that explain how to use Explicit Messaging to read/write parameters on a SCANport-based drive. The examples used in this chapter are a continuation of the 1305 drive ladder example in [Chapter 5](#page-52-1).

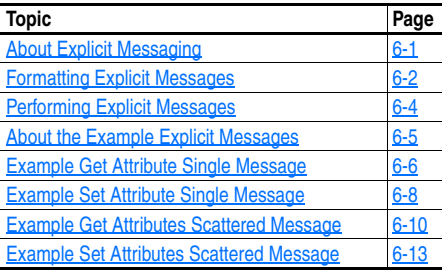

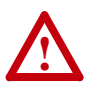

**ATTENTION:** Risk of injury or equipment damage exists. The examples in this publication are intended solely for purposes of example. There are many variables and requirements with any application. Rockwell Automation, Inc. does not assume responsibility or liability (to include intellectual property liability) for actual use of the examples shown in this publication.

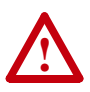

**ATTENTION:** Risk of equipment damage exists. If Explicit Messages are programmed to write parameter data to Non-Volatile Storage (NVS) frequently, the NVS will quickly exceed its life cycle and cause the drive to malfunction. Do not create a program that frequently uses Explicit Messages to write parameter data to NVS. Datalinks do not write to NVS and should be used for frequently changed parameters.

Refer to [Chapter 5](#page-52-1) for information about the I/O image, using Logic Command/Status, Reference/Feedback, and Datalinks.

# <span id="page-64-0"></span>**About Explicit Messaging**

Explicit Messaging is used to transfer data that does not require continuous updates. With Explicit Messaging, you can configure and monitor a device's parameters on the EtherNet/IP network.

# <span id="page-65-0"></span>**Formatting Explicit Messages**

#### **Explicit Messages for the ControlLogix Controller**

ControlLogix scanners and bridges accommodate both downloading Explicit Message Requests and uploading Explicit Message Responses. The scanner or bridge module can accommodate one request or response for each transaction block. Each transaction block must be formatted as shown in [Figure 6.1.](#page-65-1)

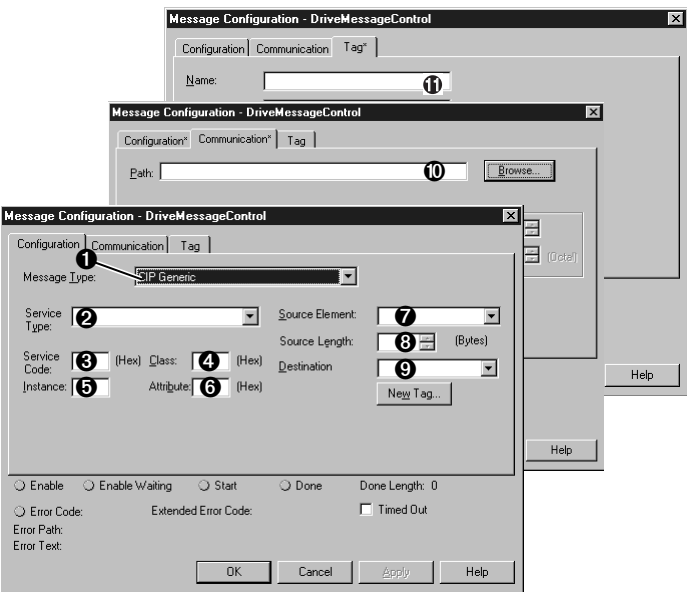

#### <span id="page-65-1"></span>**Figure 6.1 ControlLogix Message Format in RSLogix 5000**

Refer to [page 6-3](#page-66-0) for a description of the data that is required in each box  $(1 - 11)$ .

**TIP:** To display the Message Configuration dialog box in RSLogix 5000, add a message instruction (MSG), create a new tag for the message (properties: Base tag type, MESSAGE data type, controller scope), and click the blue box inside the message.

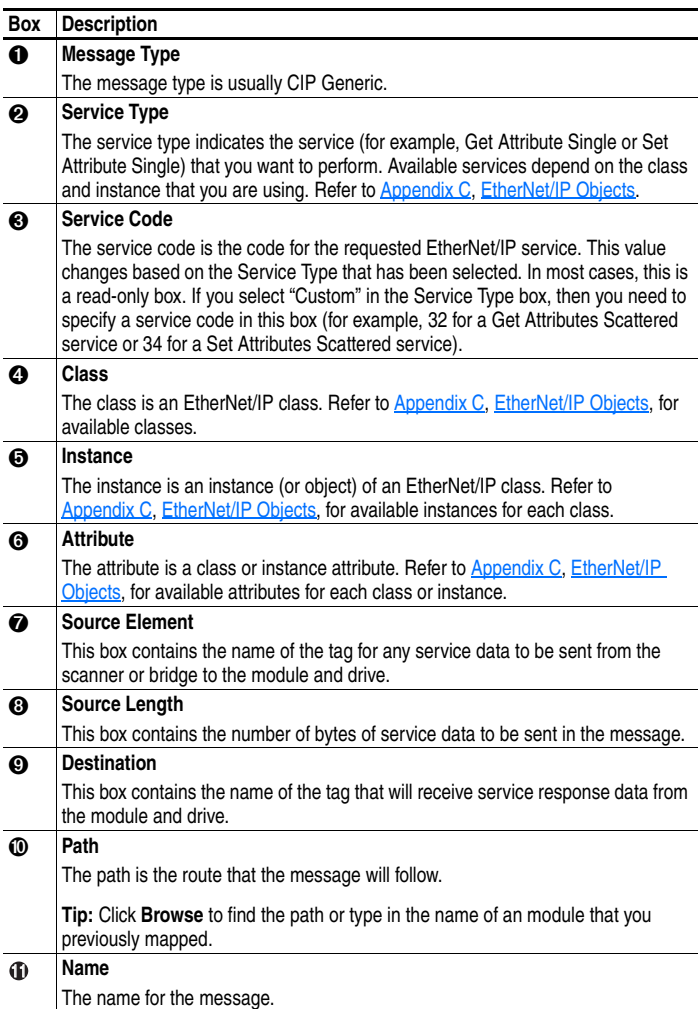

# <span id="page-66-0"></span>**ControlLogix Message Requests and Responses**

# <span id="page-67-0"></span>**Performing Explicit Messages**

There are five basic events in the Explicit Messaging process. The details of each step will vary depending on the controller. Refer to the documentation for your controller.

**Important:** There must be a request message and a response message for all Explicit Messages, whether you are reading or writing data.

**Figure 6.2 Explicit Message Process** 

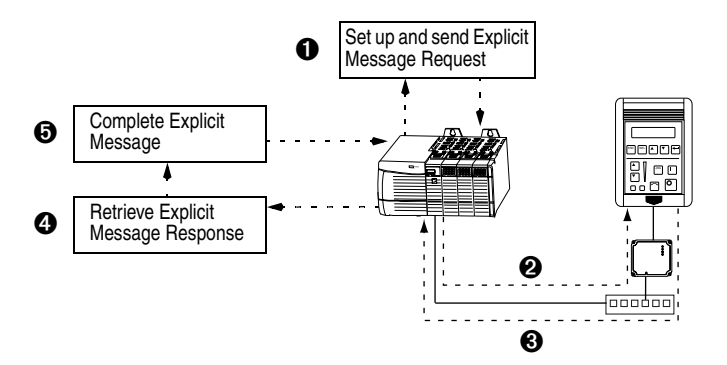

#### **Event**

- **1.** You format the required data and set up the ladder logic program to send an Explicit Message request to the scanner or bridge module.
- **2.** The scanner or bridge module transmits the Explicit Message Request to the slave device over the EtherNet/IP network.
- **3.** The slave device transmits the Explicit Message Response back to the scanner. The data is stored in the scanner buffer.
- **4.** The controller retrieves the Explicit Message Response from the scanner's buffer.
- **5.** The Explicit Message is complete.

## <span id="page-68-0"></span>**About the Example Explicit Messages**

These examples show how to format and execute the following types of Explicit Messages using a ControlLogix controller:

- 
- Get Attribute Single Get Attributes Scattered
- Set Attribute Single Set Attributes Scattered
- 

#### **Message Formats**

When formatting an example message, refer to **Formatting Explicit** [Messages](#page-65-0) in this chapter for an explanation of the content of each box.

Also, to format and execute these example messages, you need the Controller tags displayed in [Figure 6.3.](#page-68-1)

#### <span id="page-68-1"></span>**Figure 6.3 Controller Tags for Explicit Messages**

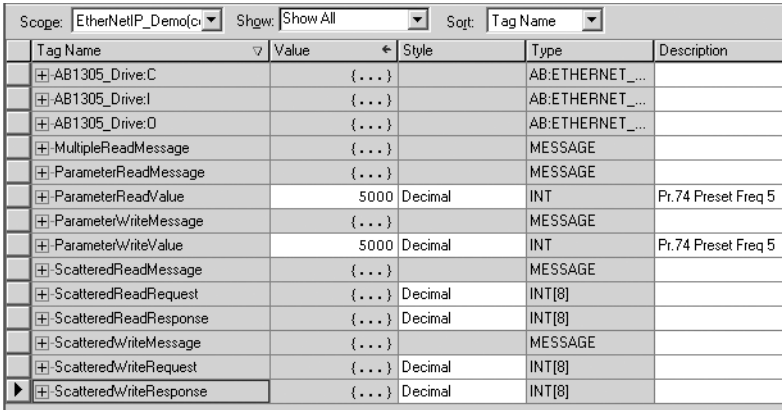

#### **Ladder Logic Rungs**

The ladder logic rungs for the examples in this chapter can be appended after rung 14 in the ladder logic program ([Figure 5.5\)](#page-60-0) in [Chapter 5](#page-52-1), [Using I/O Messaging.](#page-52-2)

#### **Source and Destination Data**

The example values for the source and destination data that appear in this chapter may vary in your application.

# <span id="page-69-0"></span>**Example Get Attribute Single Message**

A Get Attribute Single message reads a single attribute value. In this example, we read the value of a parameter in a 1305 drive.

### **Example Message Format**

#### **Figure 6.4 Message Format for a Get Attribute Single Message**

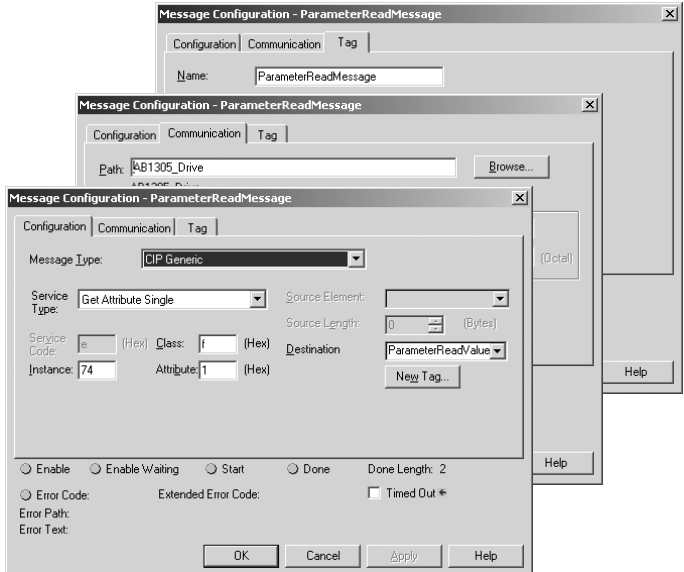

The following table identifies key settings for the message format:

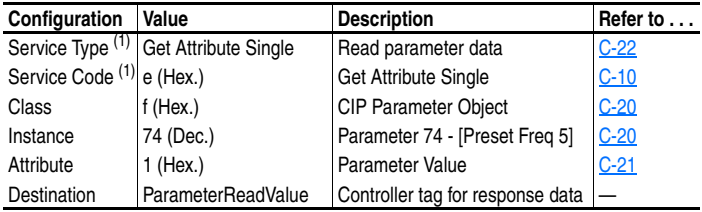

 $(1)$  The default setting for Service Type is "Custom," which enables you to enter a Service Code that is not available from the Service Type pull-down menu. When you select a Service Type other than "Custom" from the pull-down menu, an appropriate Hex. value is automatically assigned to the service Code box which grays out (unavailable).

## **Example Ladder Logic Rung**

**Figure 6.5 Example Get Attribute Single Message** 

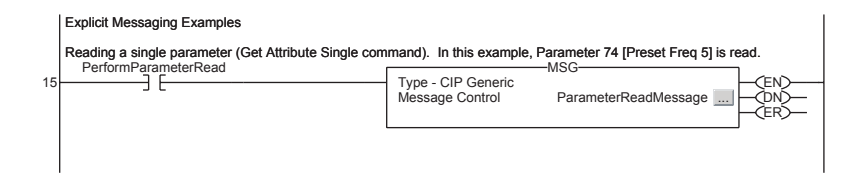

## **Example Destination Data**

In this example, the Get Attribute Single message reads **Parameter 74 - [Preset Freq 5]** in the 1305 drive and returns its value to the destination tag named ParameterReadValue.

# <span id="page-71-0"></span>**Example Set Attribute Single Message**

A Set Attribute Single message writes a value for a single attribute. In this example, we write the value of a parameter in a 1305 drive.

### **Example Message Format**

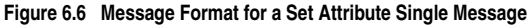

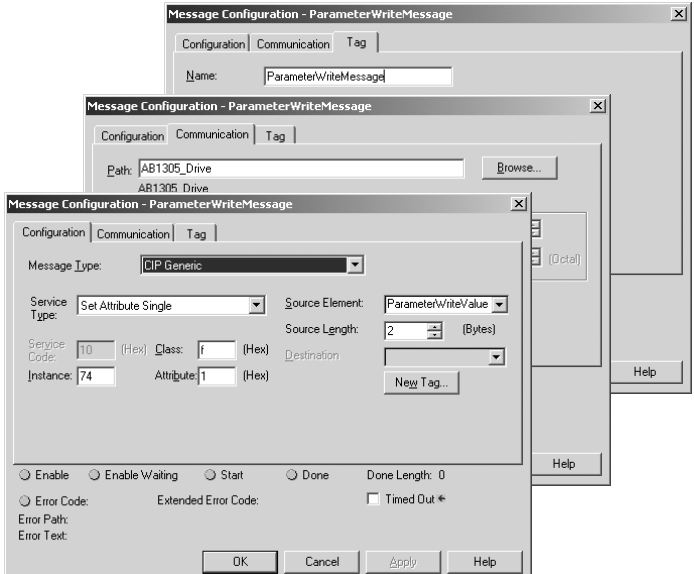

The following table identifies key settings for the data format:

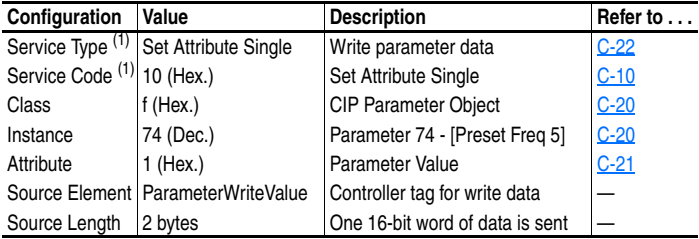

<span id="page-71-1"></span> $<sup>(1)</sup>$  The default setting for Service Type is "Custom," which enables you to enter a Service</sup> Code that is not available from the Service Type pull-down menu. When you select a Service Type other than "Custom" from the pull-down menu, an appropriate Hex. value is automatically assigned to the service Code box which grays out (unavailable).
### **Example Ladder Logic Rung**

**Figure 6.7 Example Set Attribute Single Message** 

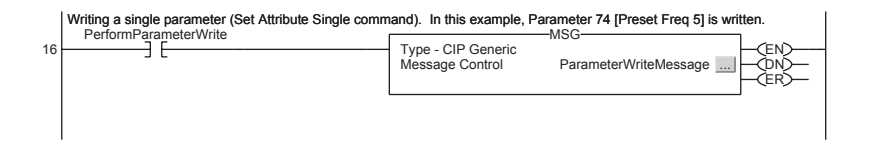

### **Example Source Data**

In this example, the Set Attribute Single message writes the value in the source tag named ParameterWriteValue to **Parameter 74 - [Preset Freq 5]** in the 1305 drive.

## **Example Get Attributes Scattered Message**

A Get Attributes Scattered message reads the values of multiple attributes. In this example, we read the values of various parameters in a 1305 drive.

### **Example Message Format**

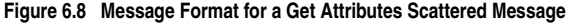

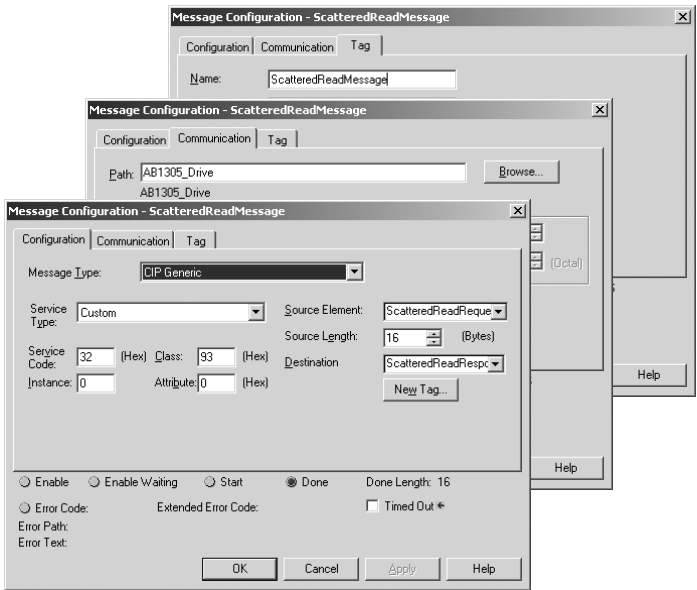

The following table identifies key settings for the message format:

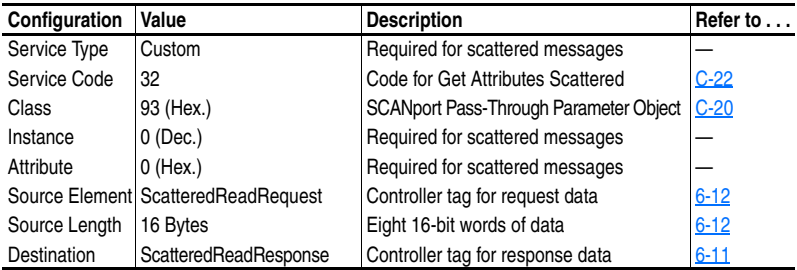

### **Example Ladder Logic Rung**

<span id="page-74-0"></span>**Figure 6.9 Example Get Attributes Scattered Message** 

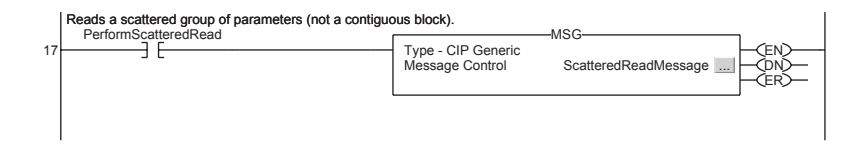

### **Explanation of Source and Destination Data**

The data structures in **Figure 6.10** uses 16-bit words and can get up to 40 parameters in a single message. In the Response Message, a parameter number with the high bit set indicates that the associated parameter value field contains an error code.

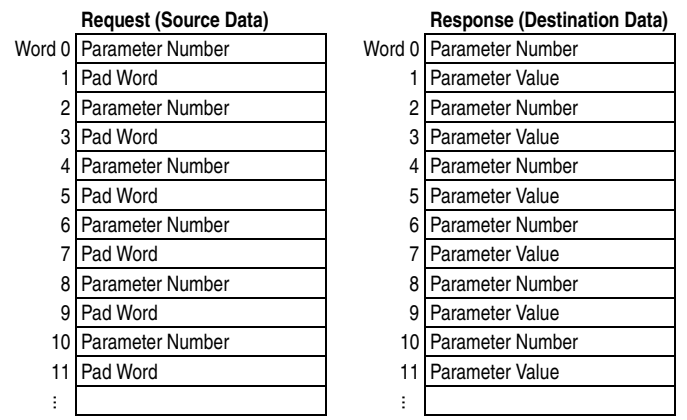

#### <span id="page-74-1"></span>**Figure 6.10 Data Structures for Get Scattered Attributes Messages**

### **Example Data**

In this example, we use the data structure in  $Figure 6.11$  in the source tag named ScatteredReadRequest to read the following four parameters: Parameter 54 - [Output Current], 1 - [Output Voltage], 53 - [DC Bus Voltage], and 4 - [Last Fault].

The Get Attributes Scattered message reads the multiple parameters and returns their values to the destination tag (ScatteredReadResponse).

| Show: Show All<br>Scope: EtherNetIP_Demo(c) =<br>Tag Name<br>Sort: |                                |             |               |                      |
|--------------------------------------------------------------------|--------------------------------|-------------|---------------|----------------------|
| Tag Name                                                           | $\nabla$ Value<br>$\leftarrow$ | Style       | Type          | Description          |
| -ScatteredReadRequest                                              | $\{\ldots\}$                   | Decimal     | INT[8]        |                      |
| F-ScatteredReadRequest[0]                                          |                                | 54 Decimal  | INT           | Pr.54 Output Current |
| 田-ScatteredReadRequest[1]                                          |                                | 0 Decimal   | INT           | Pad Word             |
| F-ScatteredReadRequest[2]                                          | $\mathbf{1}$                   | Decimal     | INT           | Pr.1 Output Voltage  |
| 中-ScatteredReadRequest[3]                                          | ΩI                             | Decimal     | INT           | Pad Word             |
| 田-ScatteredReadRequest[4]                                          |                                | 53 Decimal  | INT           | Pr.53 DC Bus Voltage |
| F-ScatteredReadRequest[5]                                          |                                | 0 Decimal   | <b>INT</b>    | Pad Word             |
| 田-ScatteredReadRequest[6]                                          |                                | 4 Decimal   | <b>INT</b>    | Pr. 4 Last Fault     |
| F-ScatteredReadRequest[7]                                          |                                | 0 Decimal   | INT           | Pad Word             |
| -ScatteredReadResponse                                             | $\{\ldots\}$                   | Decimal     | <b>INT[8]</b> |                      |
| 田-ScatteredReadResponse[0]                                         |                                | 54 Decimal  | INT           | Pr.54 Output Current |
| 田-ScatteredReadResponse[1]                                         | 41                             | Decimal     | <b>INT</b>    | Parameter Value      |
| 田-ScatteredReadResponse[2]                                         | 1                              | Decimal     | <b>INT</b>    | Pr.1 Output Voltage  |
| 田-ScatteredReadResponse[3]                                         | 11837                          | Decimal     | INT           | Parameter Value      |
| 田-ScatteredReadResponse[4]                                         |                                | 53 Decimal  | INT           | Pr.53 DC Bus Voltage |
| 中-ScatteredReadResponse[5]                                         |                                | 293 Decimal | INT           | Parameter Value      |
| 田-ScatteredReadResponse[6]                                         |                                | 4 Decimal   | INT           | Pr. 4 Last Fault     |
| 田-ScatteredReadResponse[7]                                         |                                | 0 Decimal   | <b>INT</b>    | Parameter Value      |
| ScatteredWriteMessage                                              | $\{ \ldots \}$                 |             | MESSAGE       |                      |

<span id="page-75-0"></span>**Figure 6.11 Example Scattered Read Data** 

In this example, the parameters have the following values:

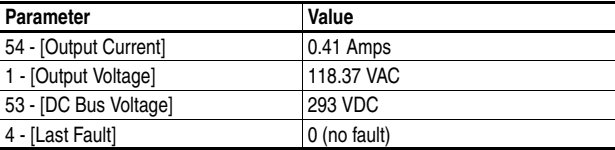

## **Example Set Attributes Scattered Message**

A Set Attributes Scattered message writes values to multiple attributes. In this example, we write the values of various parameters in a 1305 drive.

### **Example Message Format**

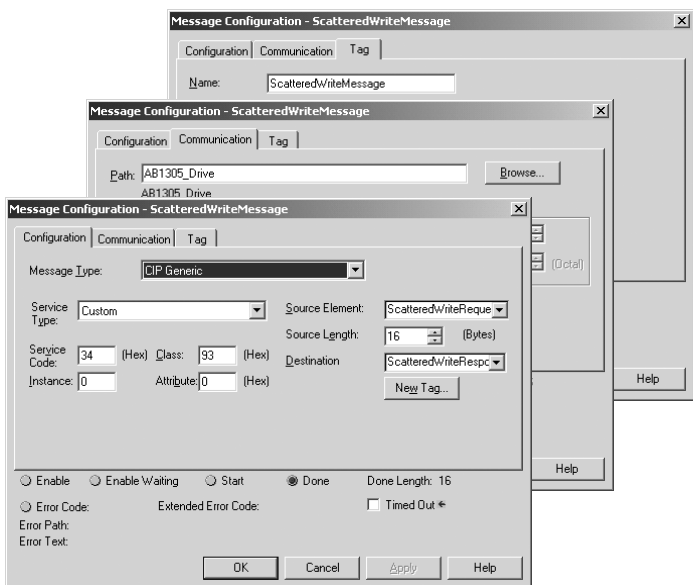

**Figure 6.12 Message Format for a Set Attributes Scattered Message** 

The following table identifies key settings for the message format:

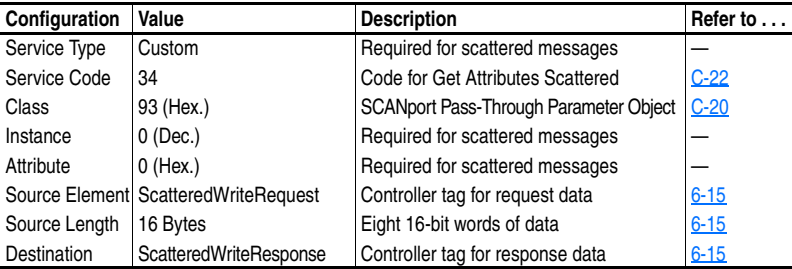

### **Example Ladder Logic Rung**

**Figure 6.13 Example Set Attributes Scattered Message** 

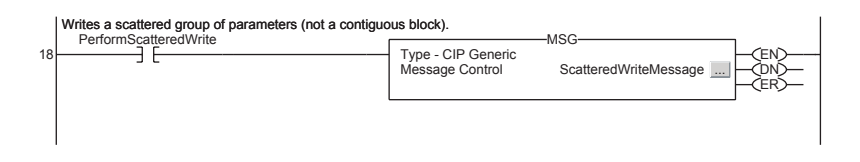

### **Explanation of Source and Destination Data**

The data structures in **[Figure 6.14](#page-77-0)** use 16-bit words and can set up to 40 parameters in a single message. In the Response Message, a parameter number with the high bit set indicates that the associated pad word field contains an error code.

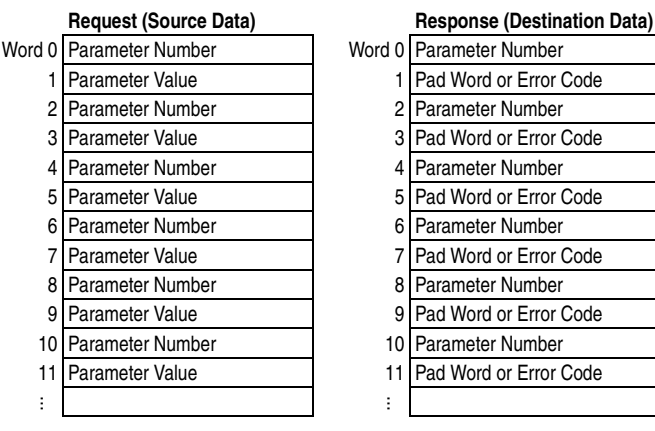

<span id="page-77-0"></span>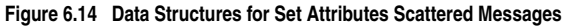

### **Example Data**

In this example, we use the data structure in  $Figure 6.15$  in the source tag (ScatteredWriteRequest) to write new values for the following four parameters:

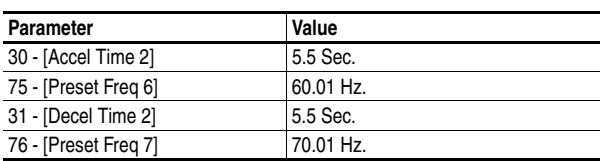

The results of the message appear in the destination tag named ScatteredWriteResponse. Values of "0" indicate no errors occurred.

#### <span id="page-78-0"></span>**Figure 6.15 Example Scattered Write Data**

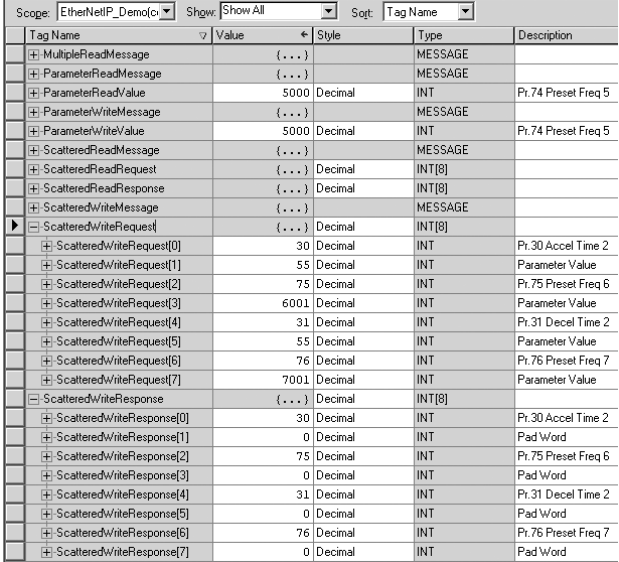

## **Notes:**

# <span id="page-80-2"></span>**Troubleshooting**

Chapter 7 provides information for diagnosing and troubleshooting potential problems with the module.

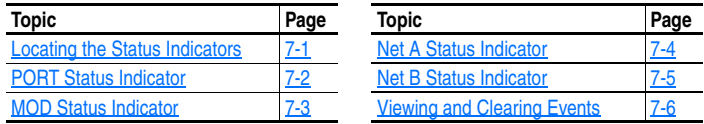

## <span id="page-80-1"></span>**Locating the Status Indicators**

The EtherNet/IP-to-SCANport module has four status indicators. They can be viewed when the 1203-EN1 enclosure cover is installed or removed. See [Figure 7.1.](#page-80-0)

#### <span id="page-80-0"></span>**Figure 7.1 Status Indicators**

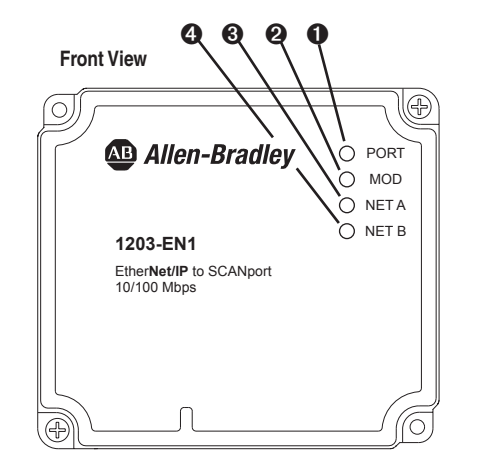

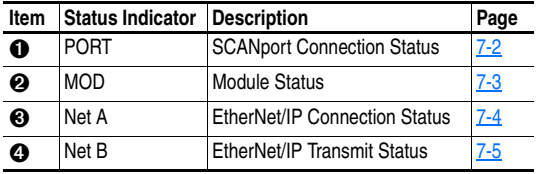

# **PORT Status Indicator**

<span id="page-81-0"></span>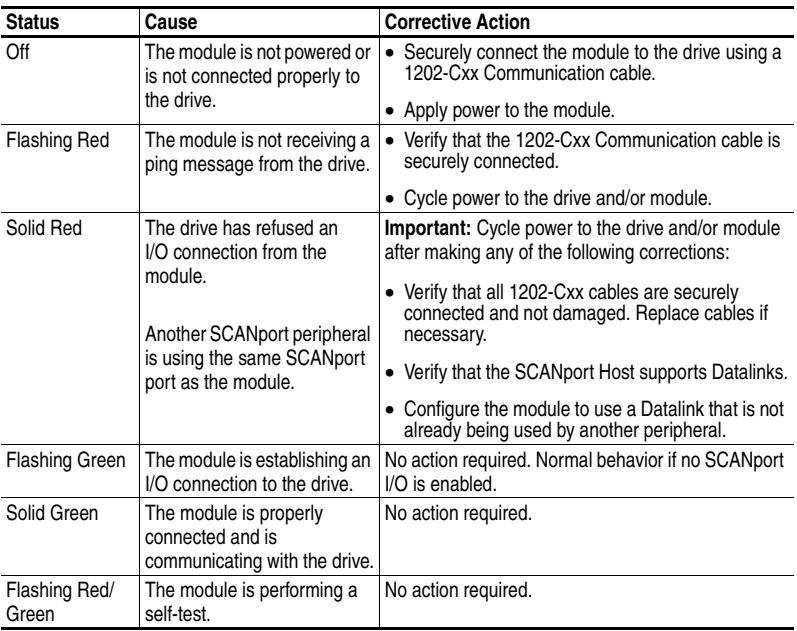

# **MOD Status Indicator**

<span id="page-82-0"></span>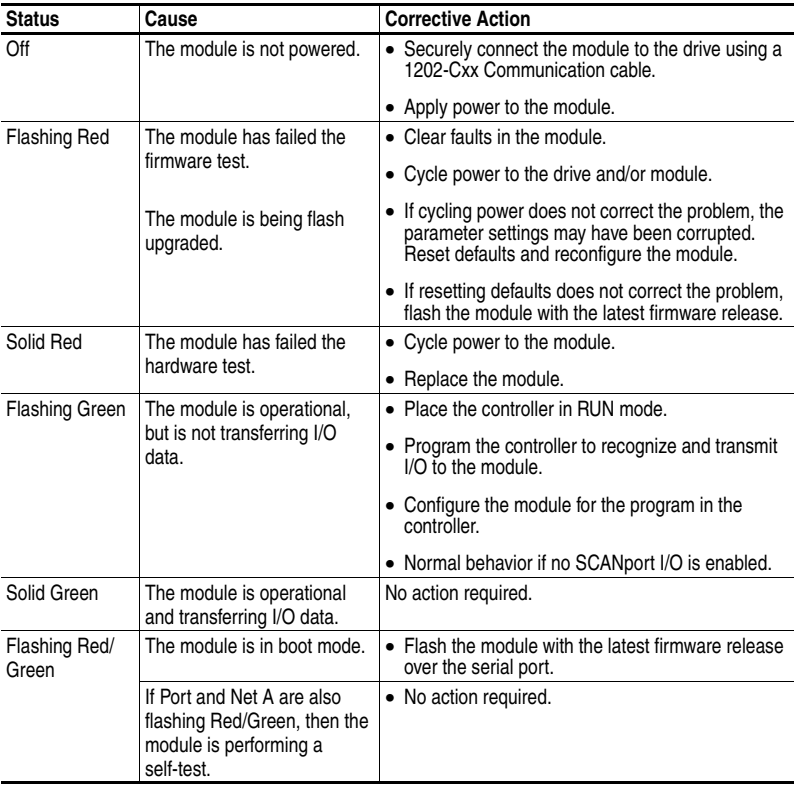

# **Net A Status Indicator**

<span id="page-83-0"></span>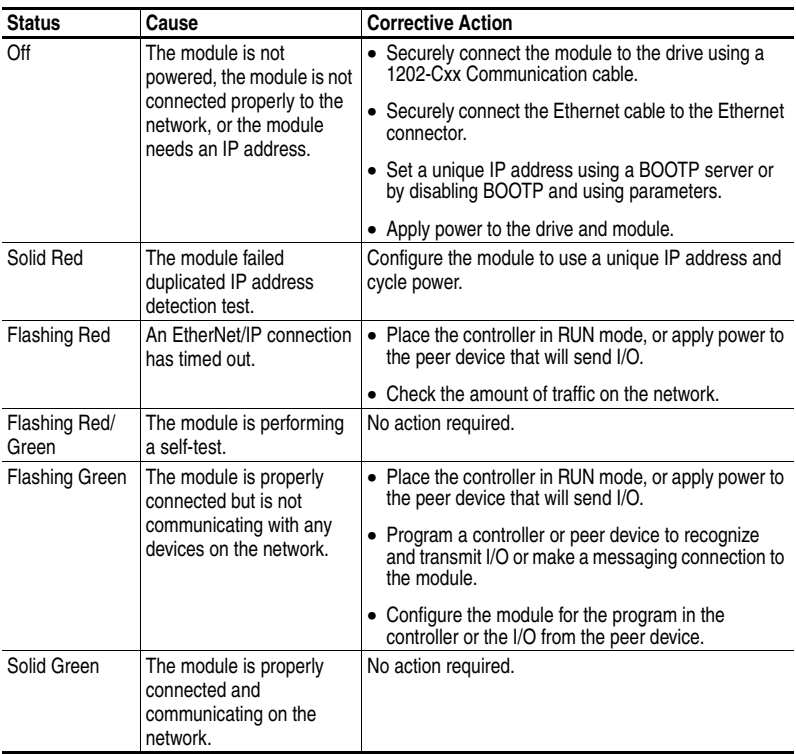

<span id="page-84-0"></span>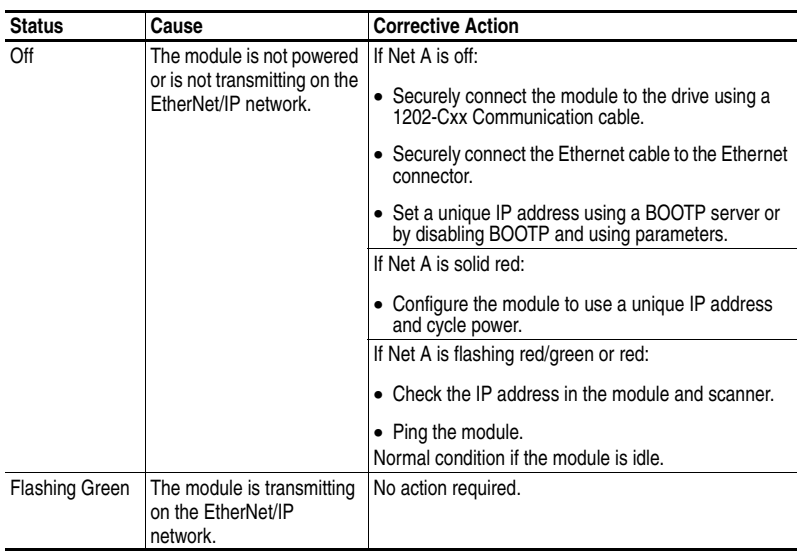

# **Net B Status Indicator**

## <span id="page-85-0"></span>**Viewing and Clearing Events**

The module maintains an event queue that reports the history of its actions. You can view the event queue using DriveExplorer (4.03 or higher) or DriveExecutive (3.01 or higher) software.

### **Events**

Many events in the Event queue occur under normal operation. If you encounter unexpected communications problems, the events may help you or Allen-Bradley personnel troubleshoot the problem. The following events may appear in the event queue:

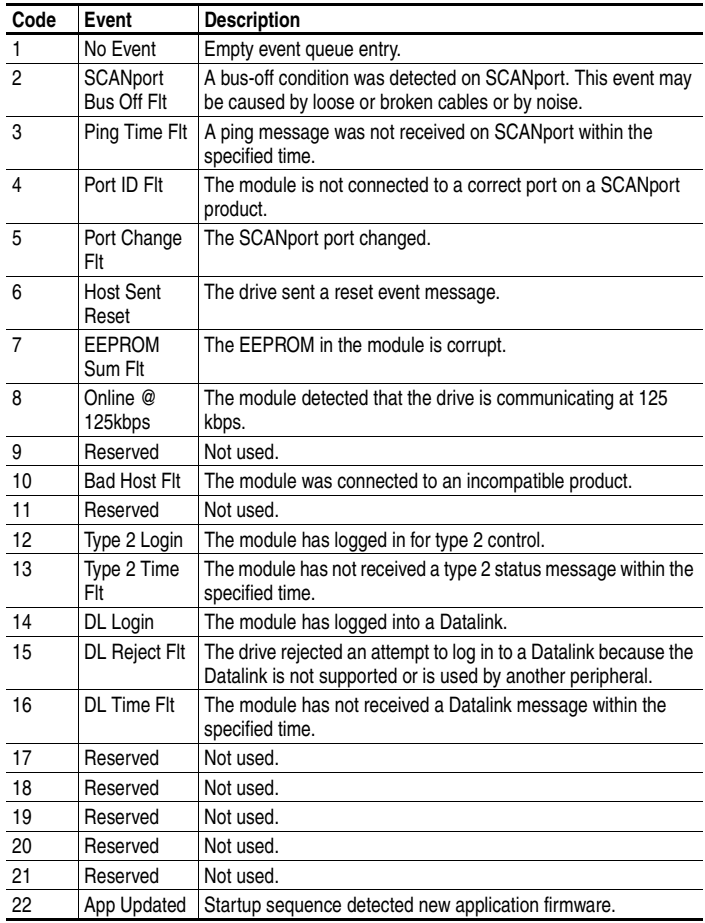

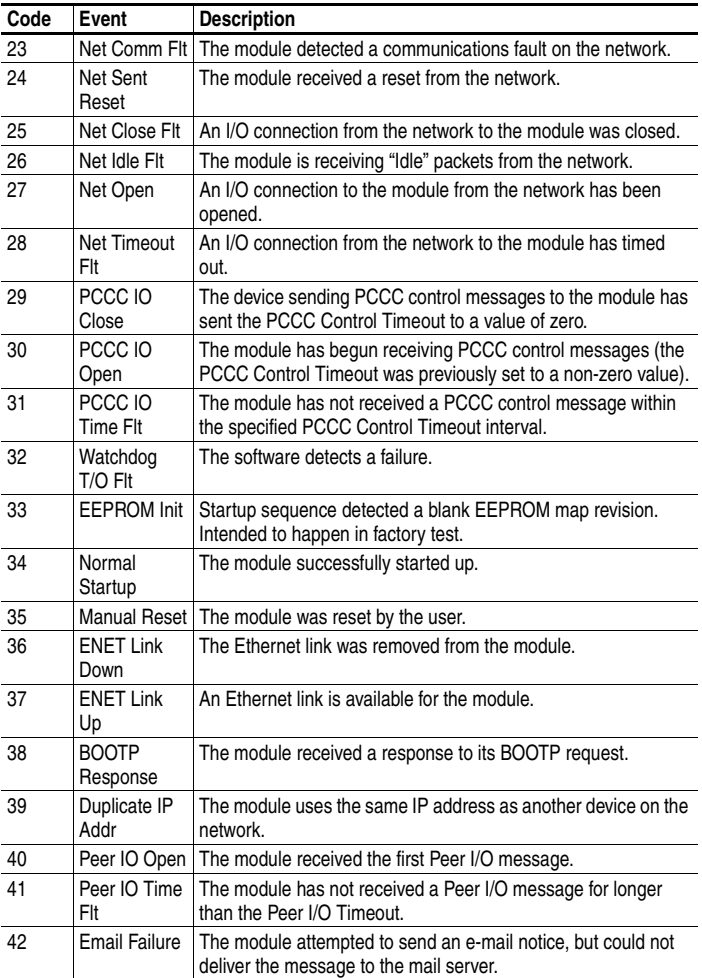

## **Notes:**

# **Viewing the Module's Web Pages**

Chapter 8 provides instructions on how to monitor the module and connected SCANport drive using the module's web interface.

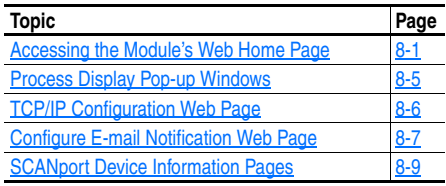

Future enhancements may result in web pages that look different than the examples shown in this chapter.

## <span id="page-88-0"></span>**Accessing the Module's Web Home Page**

After configuring the module, you can view its web pages. These pages present information about the module, and the drive to which it is connected.

**TIP:** By default the module web pages are disabled. To enable the web pages, set the Web Pages Switch (SW2 in [Figure 2.1\)](#page-19-0) to its "Enable" Web" position and then reset the module.

The module can be configured to automatically send e-mail messages to desired addresses when selected drive faults or warnings occur and/or are cleared, and/or when the module takes a communication or idle fault action. For more details, see the [Configure E-mail Notification Web Page](#page-94-0) section in this chapter.

Bit 0 of **Parameter 65 - [Web Features]** can be used to protect the configured settings for e-mail notification. Refer to [Chapter 3](#page-26-0), [Setting](#page-40-0)  [Web Features Access](#page-40-0) for more information.

### **To view the web pages of the module**

**1.** On a computer with access to the EtherNet/IP network on which the module is installed, launch a web browser such as Microsoft Internet Explorer (version 5.0 or higher) or Netscape<sup>®</sup> Navigator<sup>®</sup> (version 4.6 or higher).

The computer can access the module web pages if it is connected to the same network as the module, or if it is connected to a network with access to the module's network via a gateway device (for example, a router).

- **2.** In the Address (Explorer) or Location (Navigator) box, type the IP address of the module and then press ENTER. The web Home Page for the module appears.
- **Important:** Clicking the browser's Refresh button always re-displays the Home Page even while viewing another module web page.

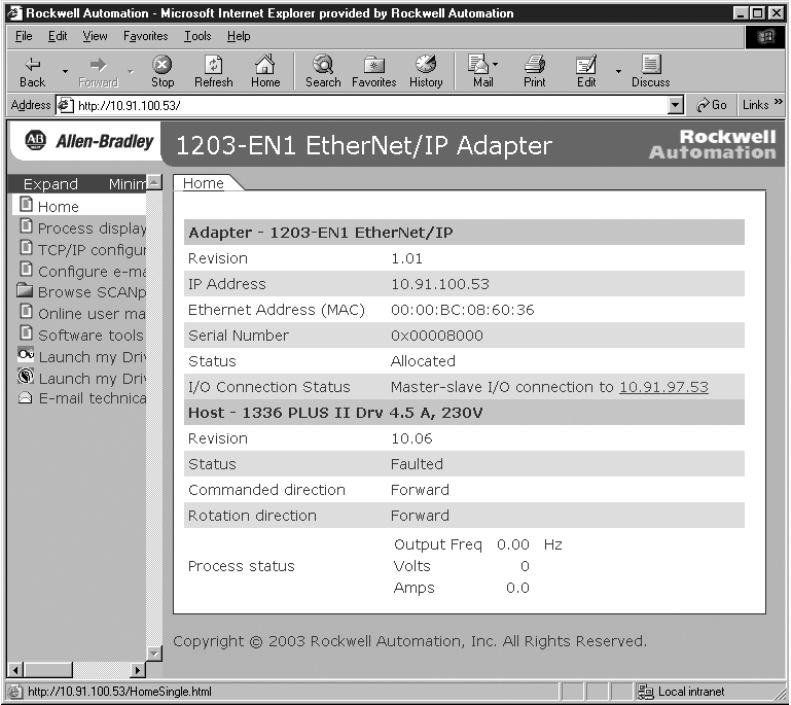

<span id="page-89-0"></span>**Figure 8.1 Module Web Home Page Example** 

### **Title Bar on Module Web Pages**

The title bar appears on all module web pages, including its Home Page. It consists of three elements:

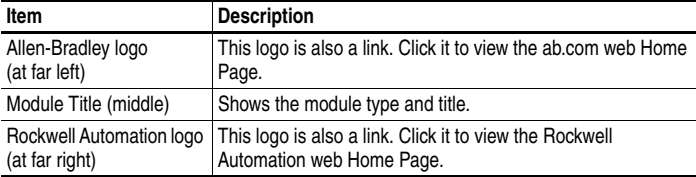

### **Navigation Menu on Module Web Pages**

The navigation menu appears on the left side of all module web pages, including its Home Page. The navigation menu consists of links and link folders which can be expanded or minimized. The following table shows all of the navigation menu's links and link folders:

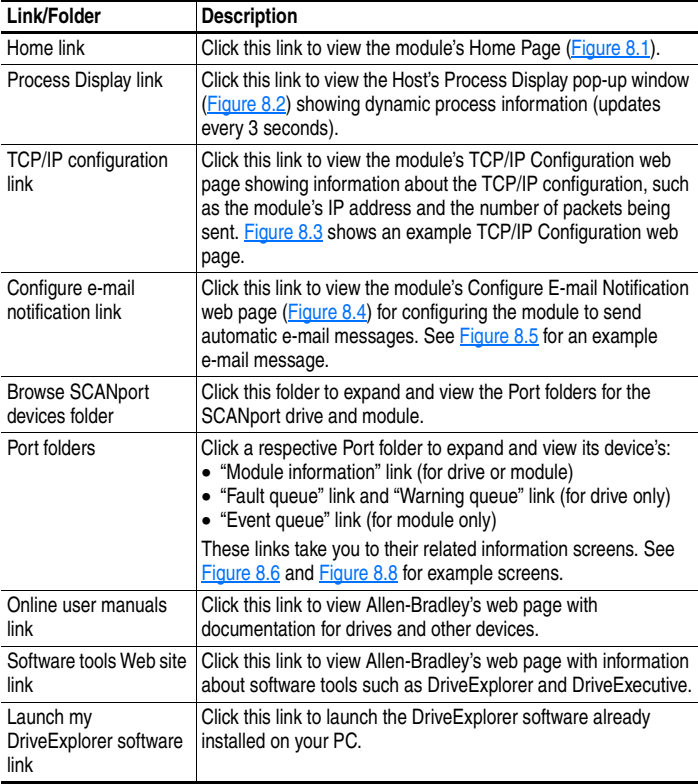

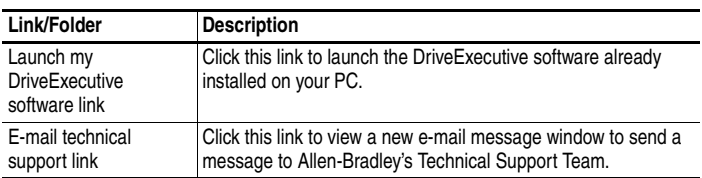

### **Information on Module Home Page**

The module Home Page displays the following information for the module and host:

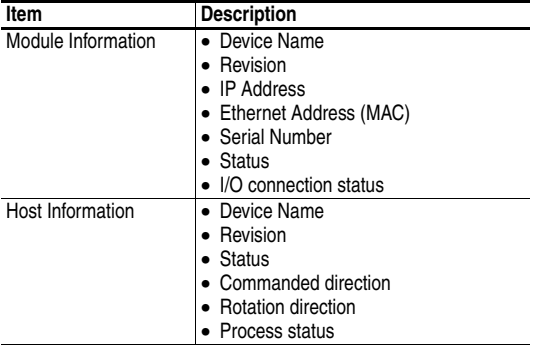

## <span id="page-92-0"></span>**Process Display Pop-up Windows**

The Process Display pop-up window dynamically shows the SCANport product's information. To view this window, click the "Process Display" link in the navigation menu.

**Figure 8.2 Example of Process Display Pop-up Window for SCANport Product** 

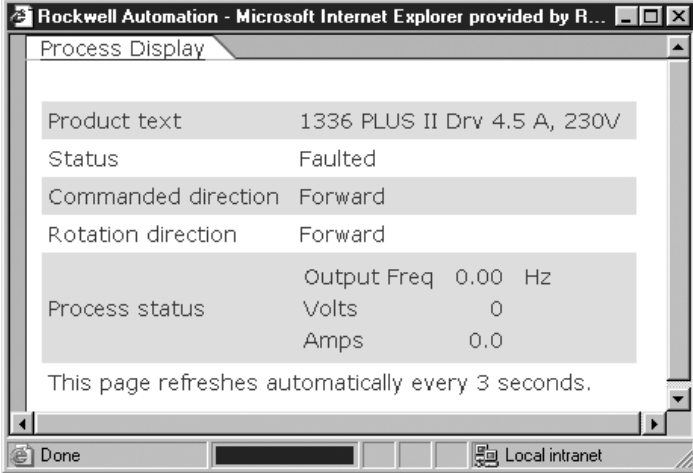

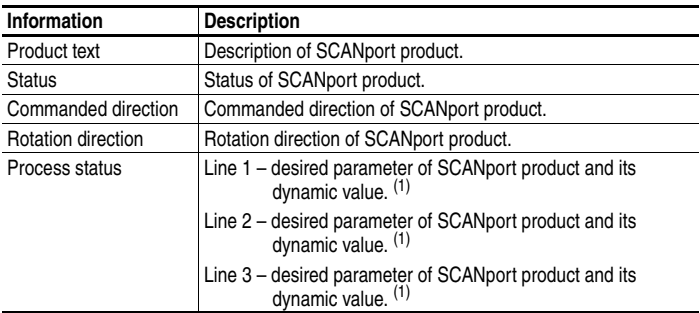

(1) The parameter whose value is shown on this line can be set by using the drive HIM. For details, refer to the drive User Manual.

## <span id="page-93-0"></span>**TCP/IP Configuration Web Page**

The TCP/IP Configuration web page provides details about the module's Ethernet settings and network activities.

| T Rockwell Automation - Microsoft Internet Explorer provided by Rockwell Automation<br>$\Box$ |                                                                 |                                                               |  |  |
|-----------------------------------------------------------------------------------------------|-----------------------------------------------------------------|---------------------------------------------------------------|--|--|
| Edit View Fgyories Tools Help<br>Ele                                                          |                                                                 | E(2)                                                          |  |  |
| $\frac{1}{2}$<br>M                                                                            | r.<br>Ð<br>4<br>Ω<br>初                                          | 国<br>뎙                                                        |  |  |
| <b>Back</b><br>Stop<br>Refresh<br>Forward<br>Address # 1Htp://10.91.100.53/                   | Print,<br>Home<br>Search Favories History<br>Mail               | Discuss<br>@Go Links <sup>39</sup><br>$\overline{\mathbf{x}}$ |  |  |
|                                                                                               |                                                                 |                                                               |  |  |
| <sup>4</sup> Allen-Bradley                                                                    | 1203-EN1 EtherNet/IP Adapter                                    | Rockwell<br>Automation                                        |  |  |
| Expand<br>Minimize <b>E</b>                                                                   | TCP/IP Configuration                                            |                                                               |  |  |
| <b>D</b> Home                                                                                 |                                                                 |                                                               |  |  |
| Process display                                                                               | IP address                                                      | 10.91.100.53                                                  |  |  |
| TCP/IP configuration                                                                          | Subnet mask                                                     | 255.255.248.0                                                 |  |  |
| Configure e-mail notif<br>Browse SCANport de                                                  | Gateway address                                                 | 10.91.96.1                                                    |  |  |
| O Online user manuals                                                                         | BOOTP                                                           | Enabled                                                       |  |  |
| Software tools Web s                                                                          | Ethernet address                                                | 00:00:BC:08:60:36                                             |  |  |
| Launch my DriveExpli                                                                          |                                                                 |                                                               |  |  |
| SE Launch my DriveExec<br>E-mail technical supp-                                              | Ethernet received packets                                       | 19916                                                         |  |  |
|                                                                                               | Ethernet receive errors                                         | Ō.                                                            |  |  |
|                                                                                               | Ethernet receive overruns                                       | 25                                                            |  |  |
|                                                                                               | Ethernet transmitted packets                                    | 19413                                                         |  |  |
|                                                                                               | Ethernet transmit errors                                        | $\circ$                                                       |  |  |
|                                                                                               | Copyright @ 2003 Rockwell Automation, Inc. All Rights Reserved. |                                                               |  |  |
| <b>x</b><br>к<br>(a) Done                                                                     |                                                                 | <b>Fig Local intranet</b>                                     |  |  |

<span id="page-93-1"></span>**Figure 8.3 Example of TCP/IP Configuration Web Page** 

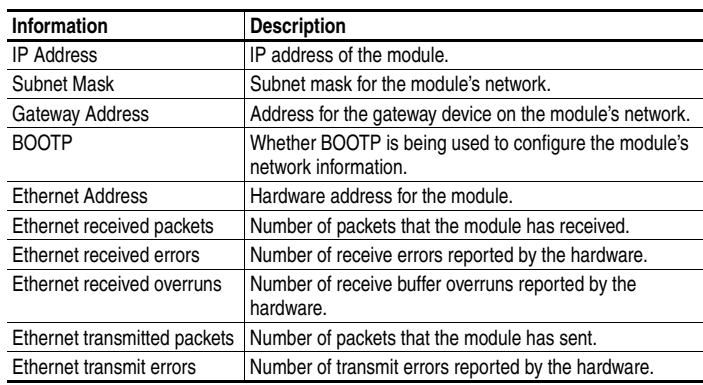

## <span id="page-94-0"></span>**Configure E-mail Notification Web Page**

The Configure E-mail Notification web page contains selections and data fields for configuring the module to automatically send e-mail messages to desired addresses when selected types of events occur. By default, this configuration is not protected. After configuration, the settings can be protected by setting the **Parameter 65 - [Web Features]** E-mail Cfg Bit 0 value to "0" (Disabled). To change a protected configuration, it must first be unprotected by setting the E-mail Cfg Bit 0 value back to "1" (Enabled). For more information, see [Chapter 3,](#page-26-0) [Setting Web Features Access](#page-40-0).

<span id="page-94-1"></span>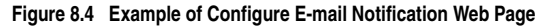

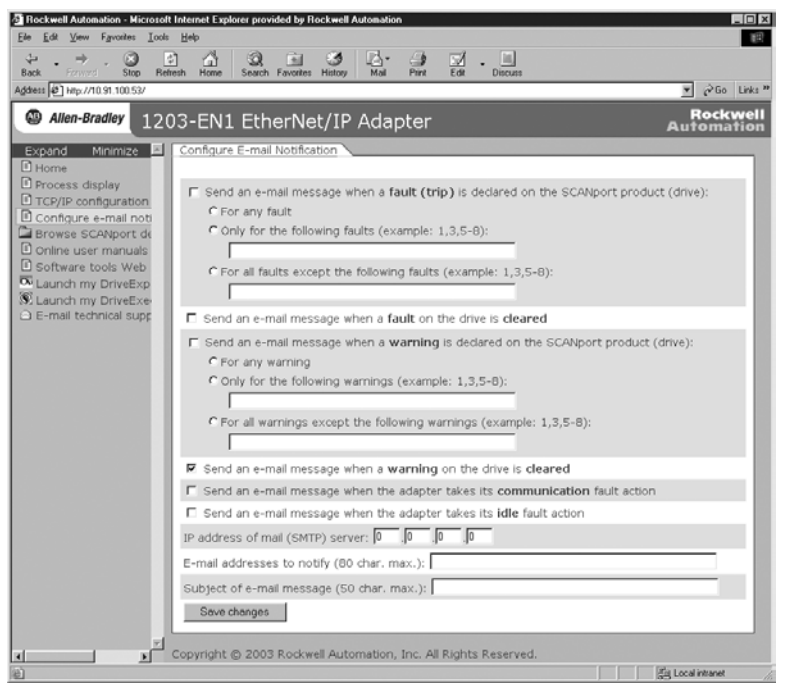

### **To configure e-mail notification**

- **1.** Click the SCANport product's desired **fault** and/or **warning** check boxes you want to occur that will send e-mail notification:
	- **–** If you only want e-mail notification when specific faults or warnings occur, click this radio button and type their numbers in the box.
	- **–** If you only want e-mail notification when all faults or warnings except specific ones occur, click this radio button and type their

numbers in the box.

- **2.** Click the module's desired **communication** and/or **idle** fault action check boxes you want to occur that will send e-mail notification.
- **3.** Type the following information in their respective boxes:

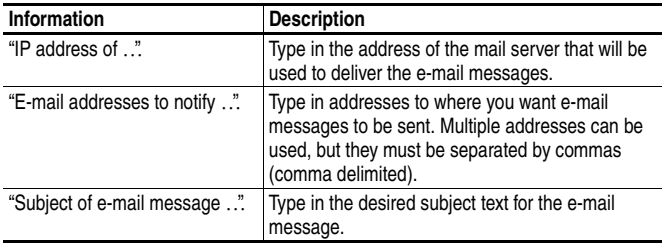

- **4.** Click **Save changes**.
	- **Important:** It is recommended that **Parameter 65 [Web Features]** E-mail Cfg Bit 0 value be set to "0" (Disabled) after E-mail Notification has been configured. Otherwise the configuration can be changed anytime the web page is accessed with a browser.

<span id="page-95-0"></span>**Figure 8.5 Example of E-mail Message Sent by Module** 

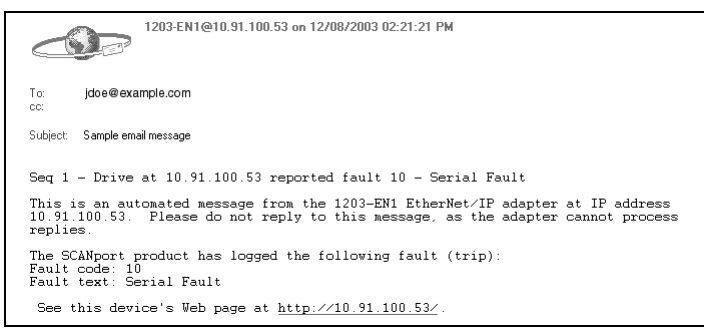

**TIP:** To stop e-mail messages, do one of the following:

- Delete all e-mail addresses from the Configure E-mail Notification web page.
- Uncheck all of the "Send an e-mail message when …" boxes.

Disabling the module web pages by setting the Web Pages Switch (SW2 in **Figure 2.1**) to the "Disable Web" position will NOT stop the module from sending e-mail messages. Also, turning off the E-mail Cfg Bit 0 will NOT stop e-mail messages from being sent.

## <span id="page-96-0"></span>**SCANport Device Information Pages**

SCANport device information pages show a device's module information, and a fault and/or warning queue (for drive only) or event queue (for module only). [Figure 8.6](#page-96-1) and Figure 8.7 respectively show module information and fault queue example pages for the Port 0 device (host). Figure 8.8 shows an event queue example page for the Port 2 device (1203-EN1 module).

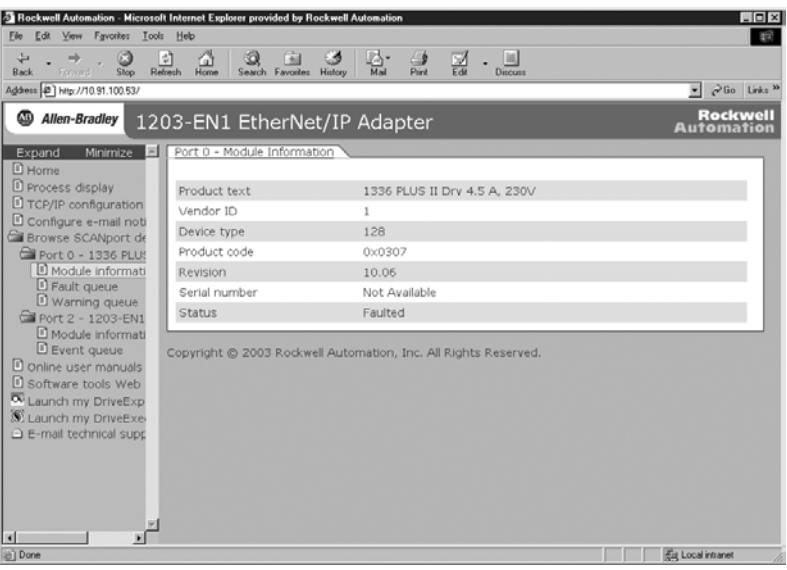

<span id="page-96-1"></span>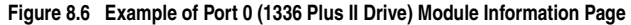

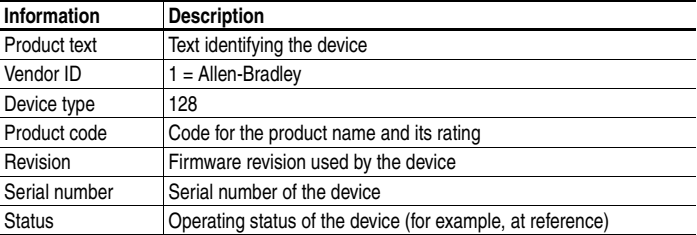

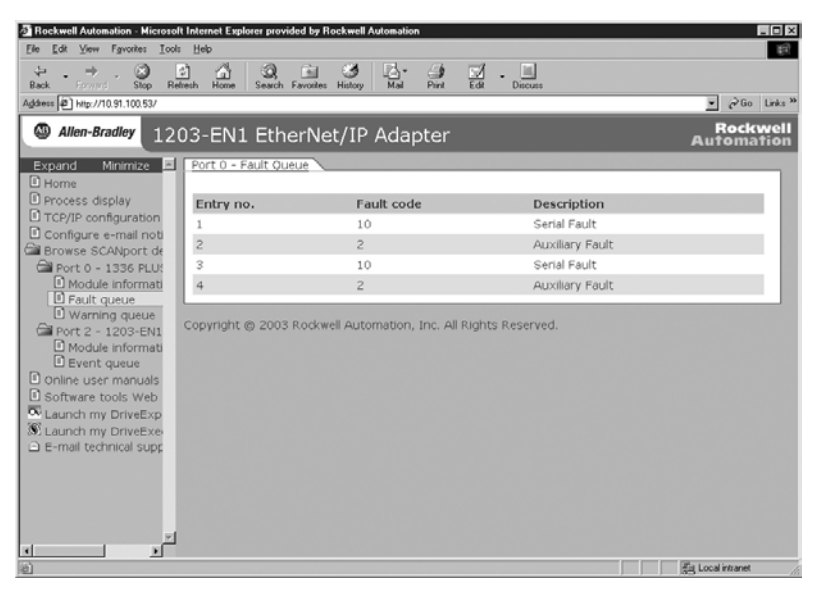

**Figure 8.7 Example of Port 0 (1336 Plus II Drive) Fault Queue Page** 

#### **Figure 8.8 Example of Port 2 (1203-EN1 Module) Event Queue Page**

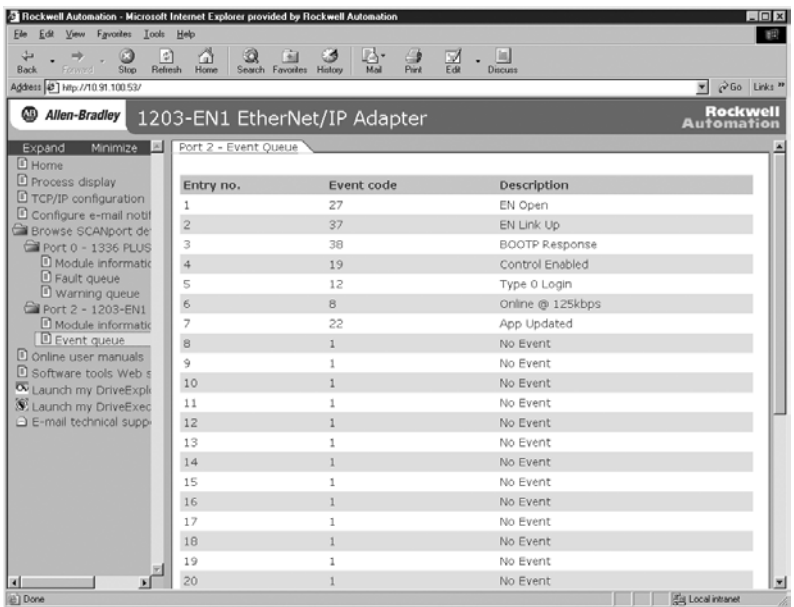

# **Specifications**

Appendix A presents the specifications for the module.

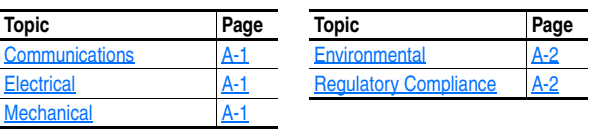

# <span id="page-98-0"></span>**Communications**

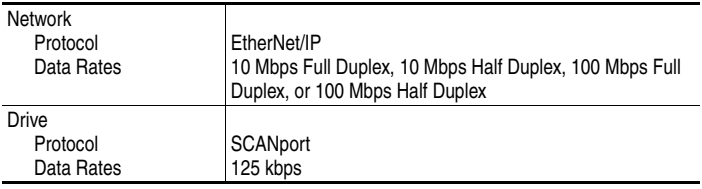

## <span id="page-98-1"></span>**Electrical**

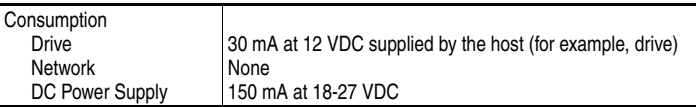

# <span id="page-98-2"></span>**Mechanical**

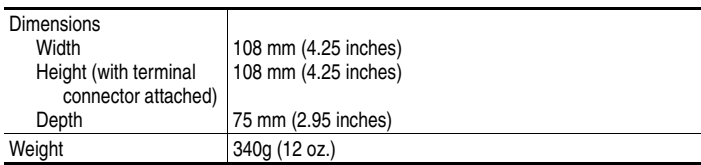

## <span id="page-99-0"></span>**Environmental**

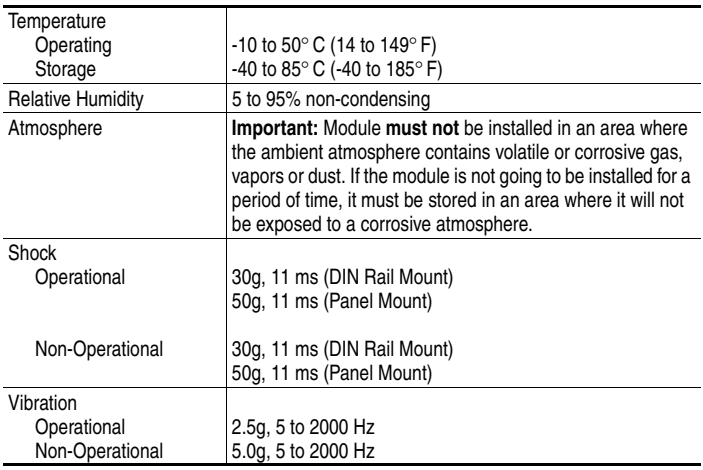

## <span id="page-99-1"></span>**Regulatory Compliance**

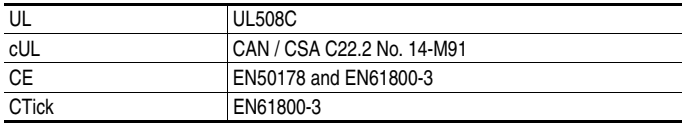

**NOTE:** In order to remain CE and CTick compliant, the SCANport cable length may not exceed 30 m (98.4 ft.).

**NOTE:** This is a product of category C2 according to IEC 61800-3. In a domestic environment this product may cause radio interference in which case supplementary mitigation measures may be required.

# **Module Parameters**

Appendix B provides information about the EtherNet/IP-to-SCANport module parameters.

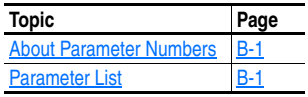

## <span id="page-100-0"></span>**About Parameter Numbers**

The parameters in the module are numbered consecutively. However, depending on which configuration tool you use, they may have different numbers.

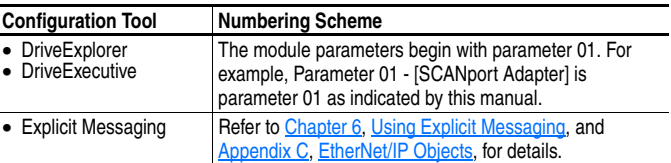

## **Parameter List**

<span id="page-100-1"></span>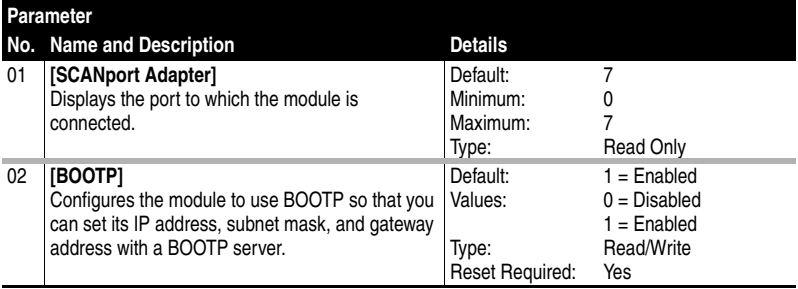

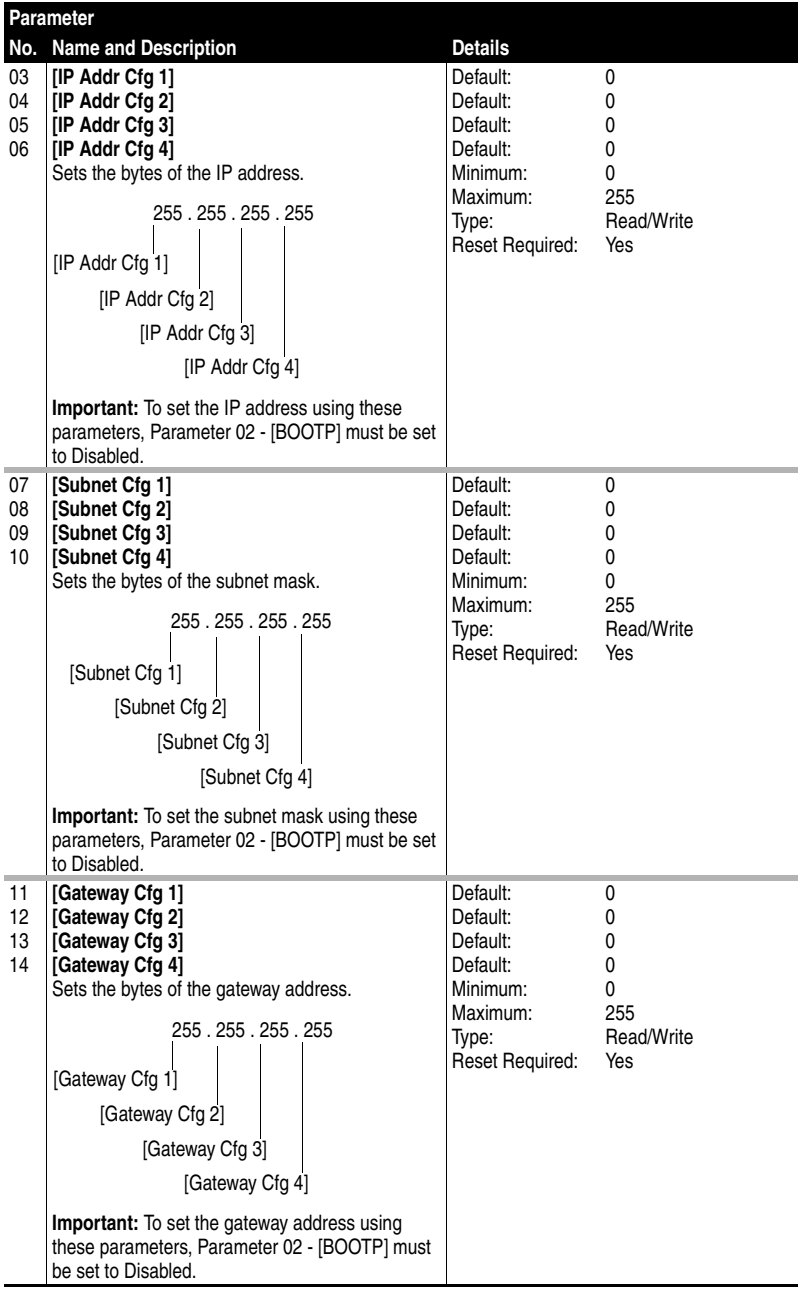

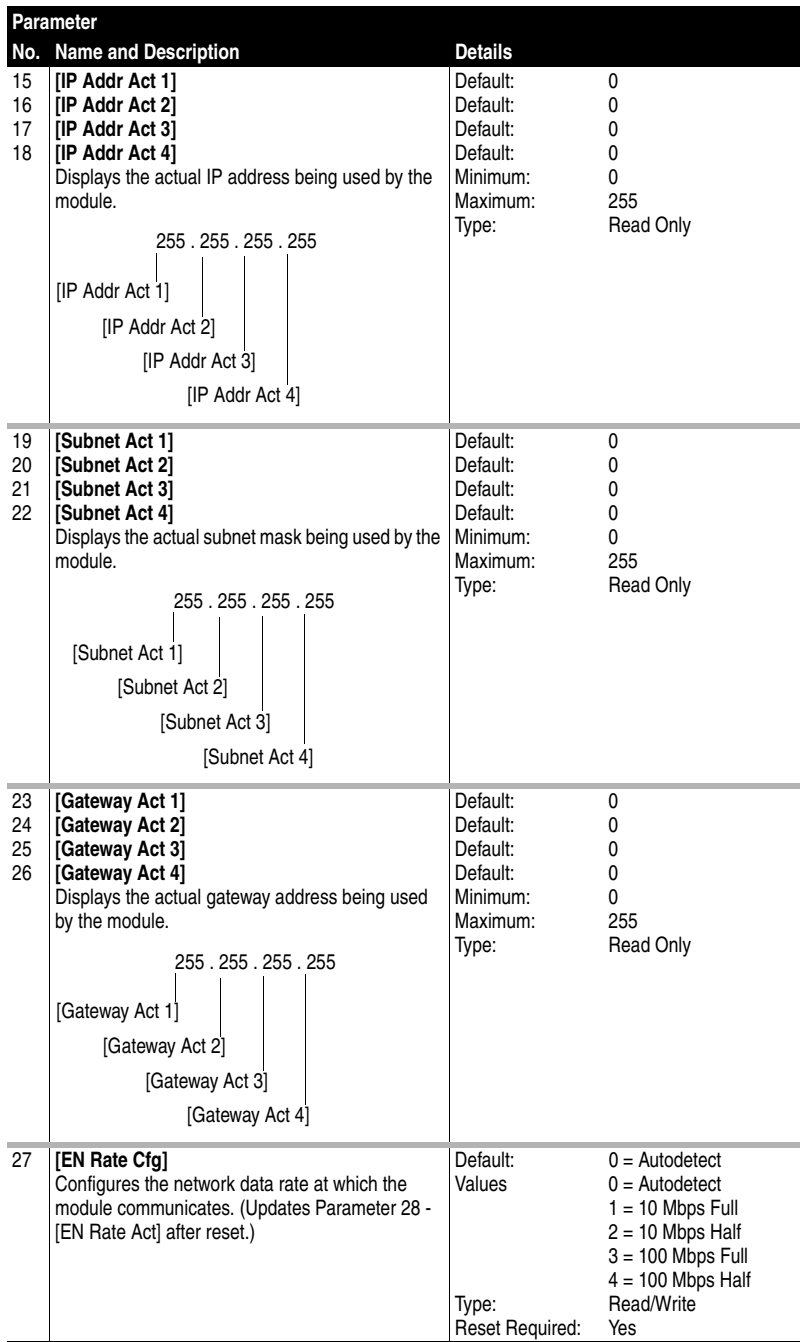

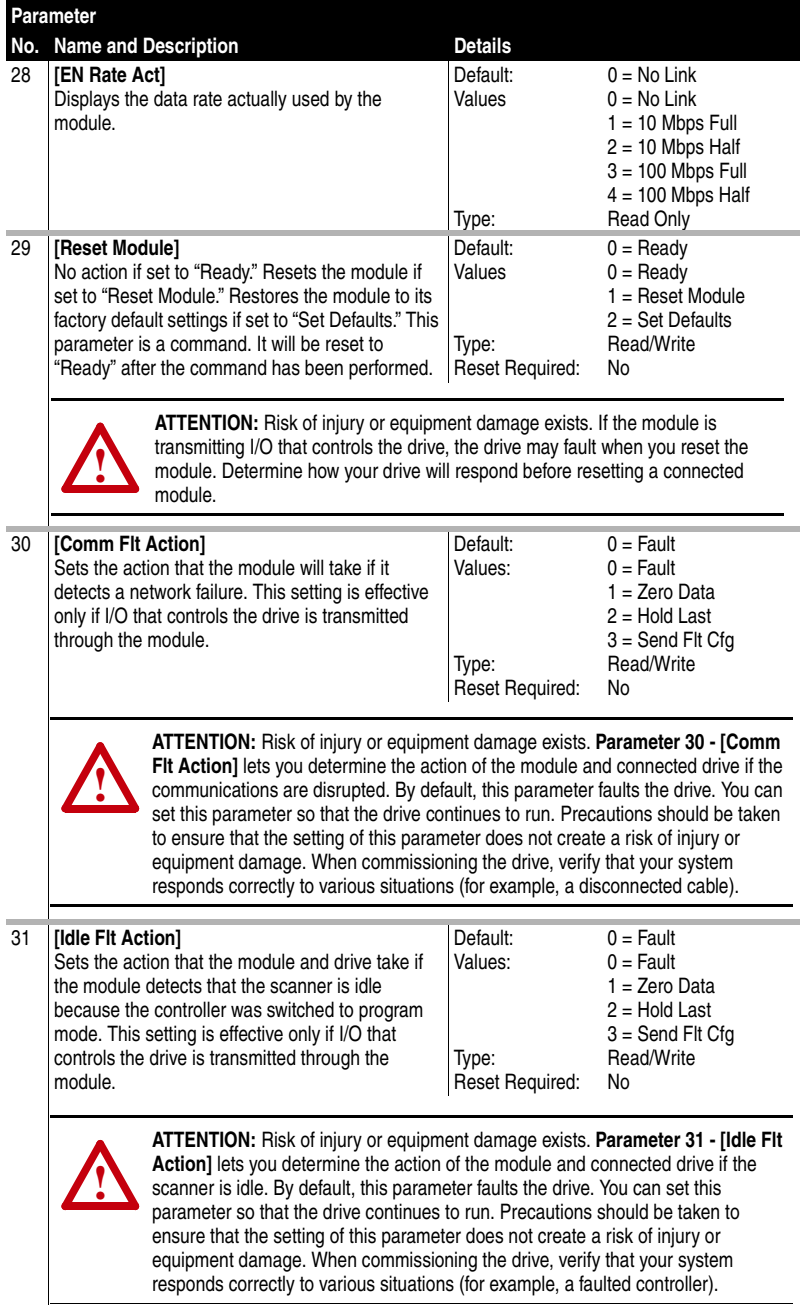

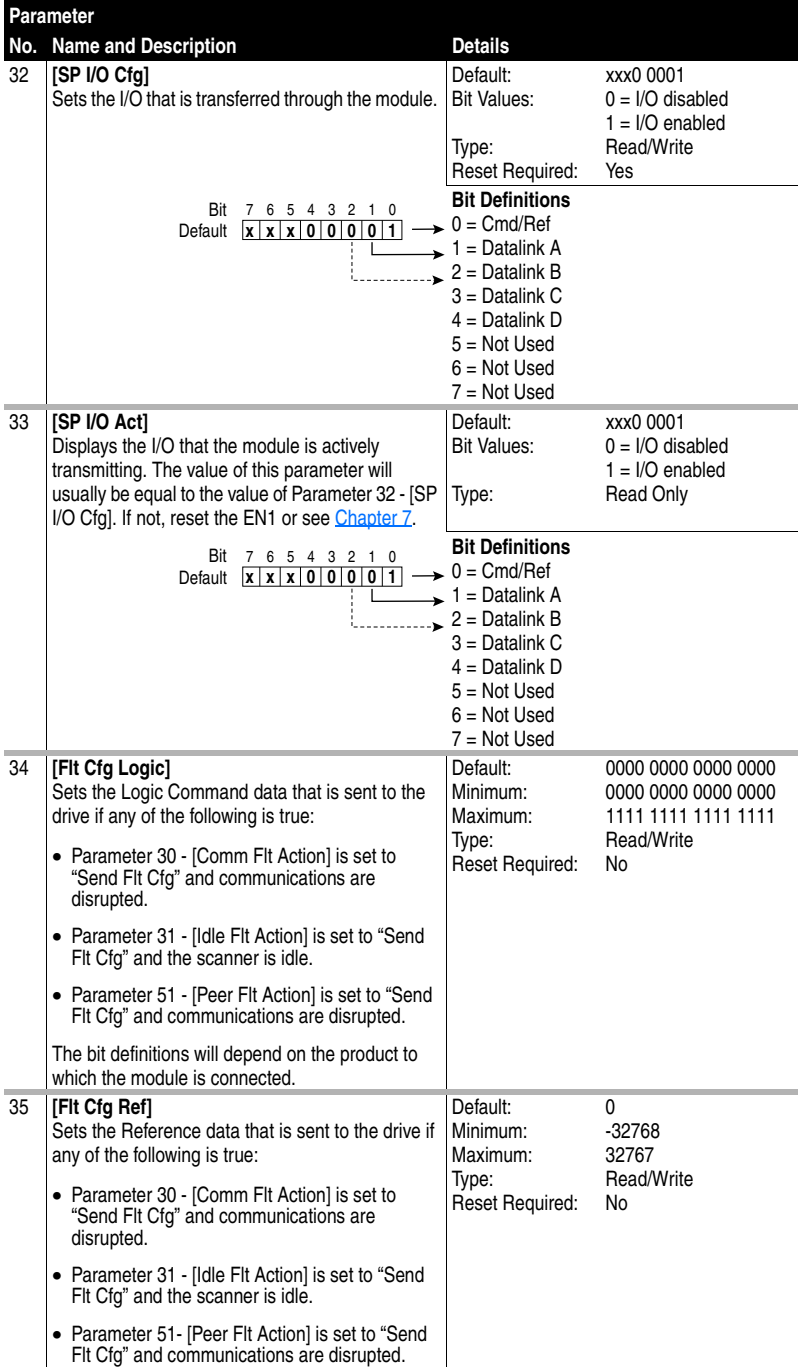

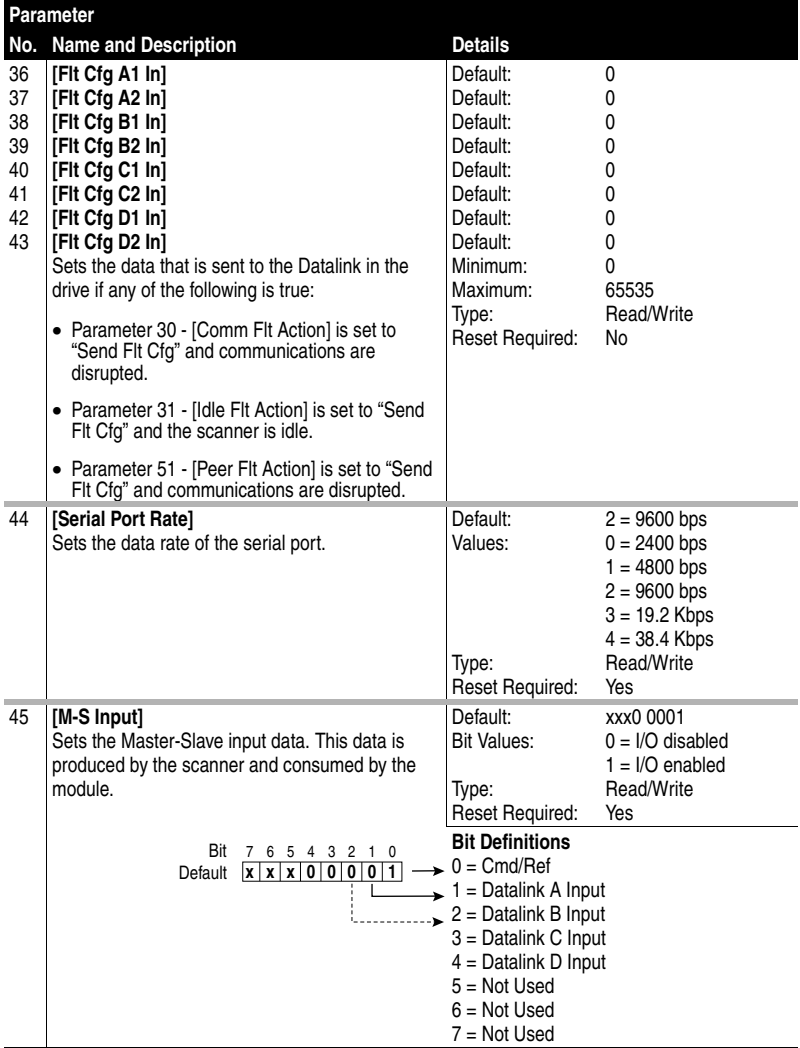

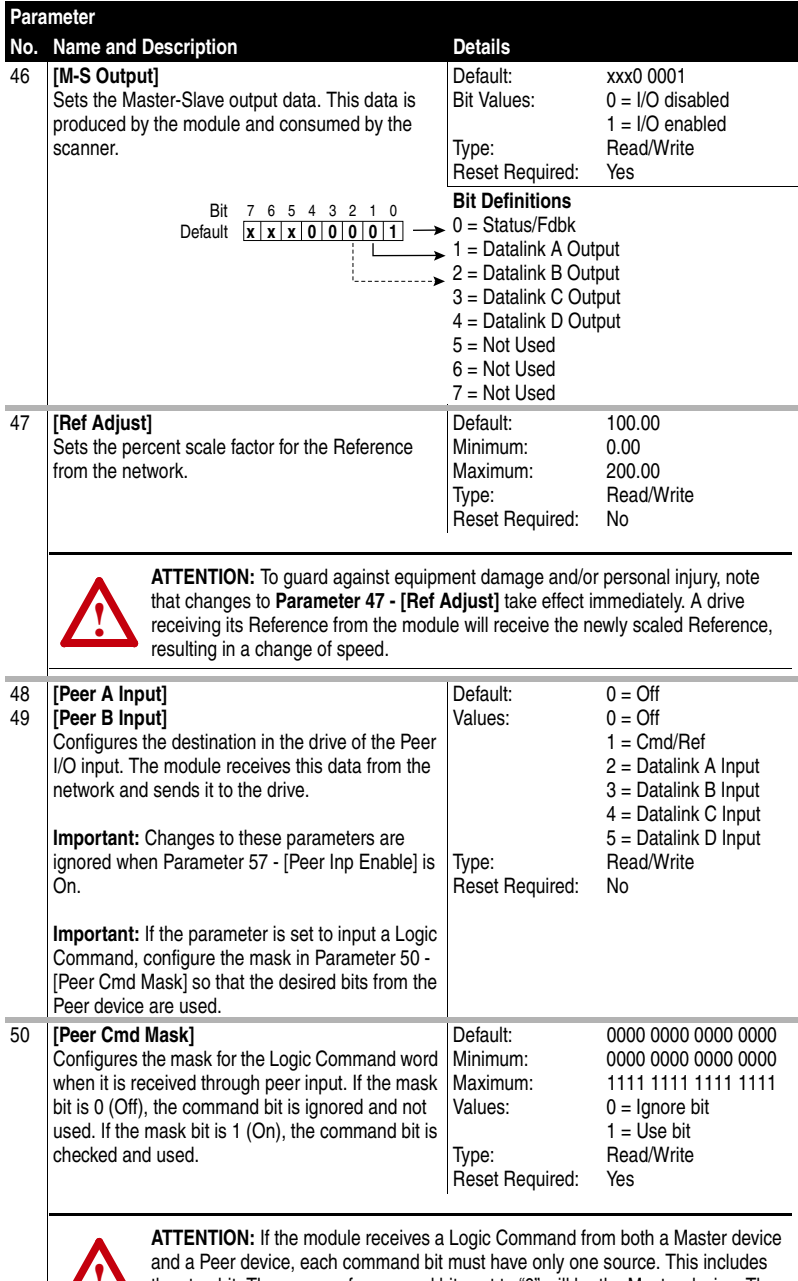

and a Peer device, each command bit must have only one source. This includes<br>the stop bit. The source of command bits set to "0" will be the Master device. The the stop bit. The source of command bits set to "0" will be the Master device. The source of command bits set to "1" will be the Peer device.

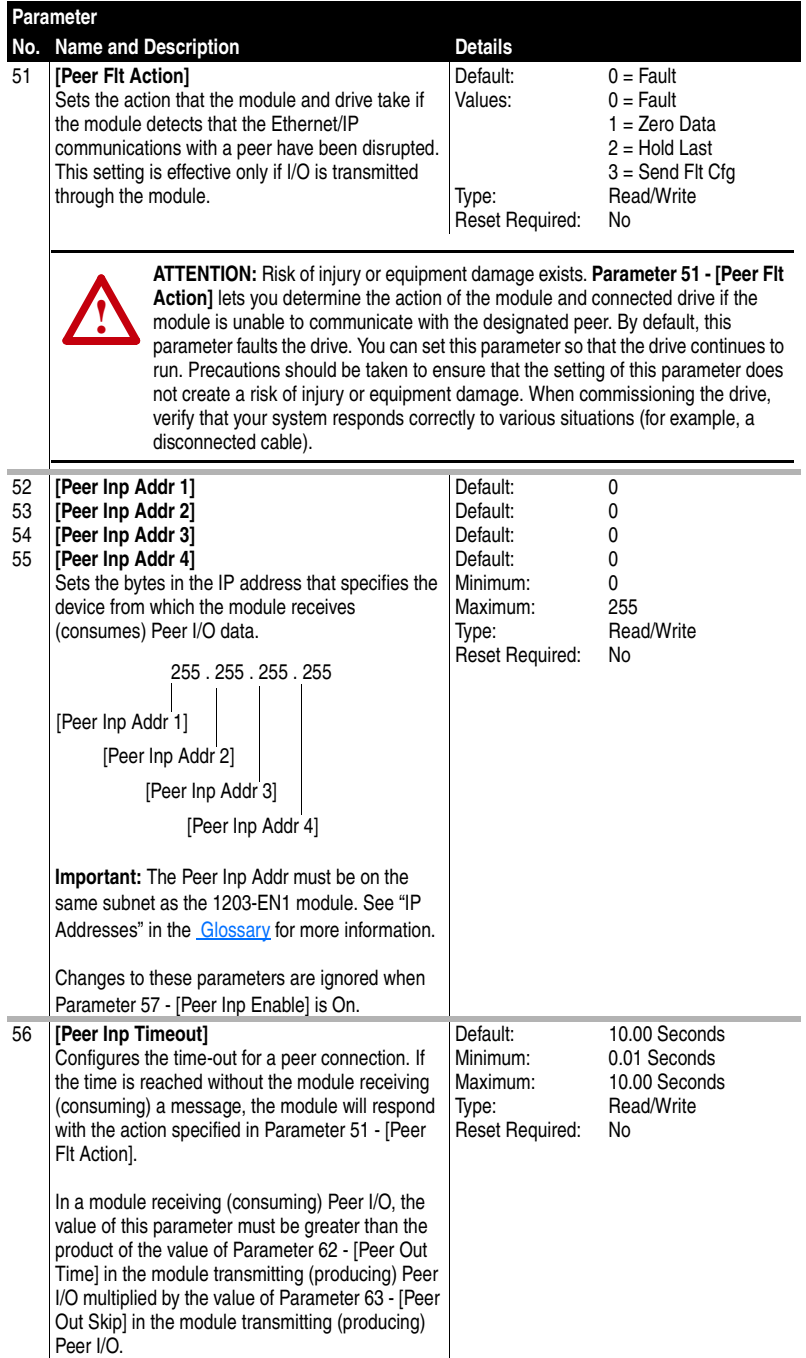
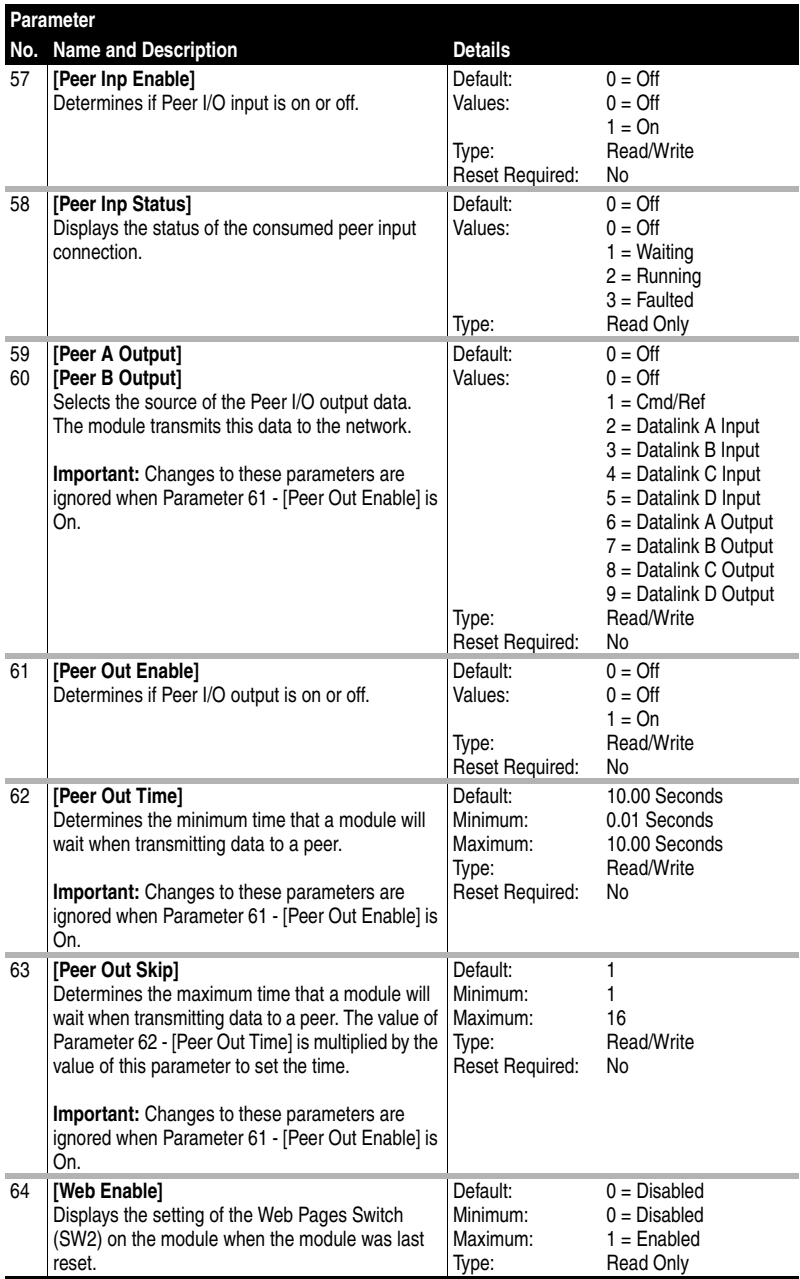

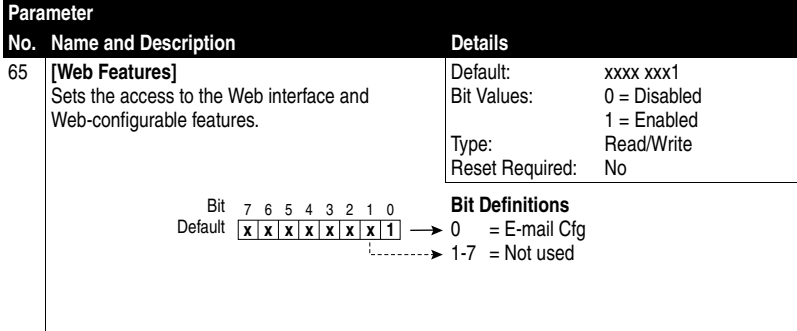

# **EtherNet/IP Objects**

Appendix C presents information about the EtherNet/IP objects that can be accessed using Explicit Messages. For information on the format of Explicit Messages and example ladder logic programs, refer to [Chapter 6](#page-64-0), [Using Explicit Messaging](#page-64-1).

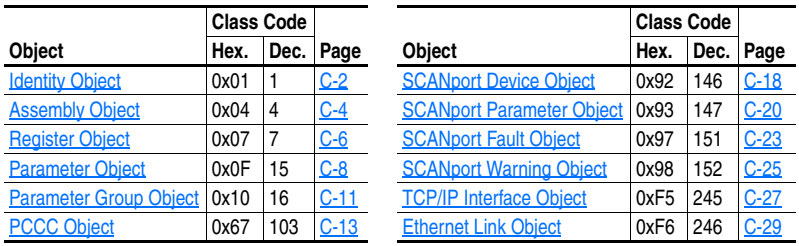

**TIP:** Refer to the EtherNet/IP specification for more information about EtherNet/IP objects. Information about the EtherNet/IP specification is available on the ODVA web site (http://www.odva.org).

#### **Supported Data Types**

▶

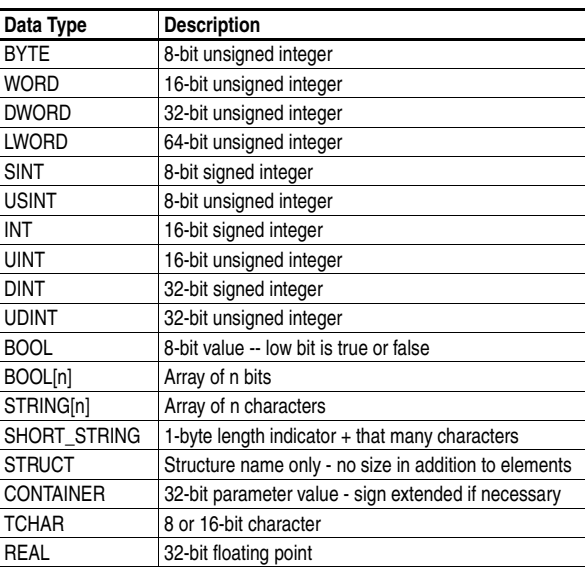

### <span id="page-111-0"></span>**Identity Object**

#### **Class Code**

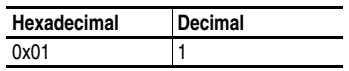

#### **Instances**

The number of instances depends on the number of components in the device connected to the module. This number of components can be read in Instance 0, Attribute 2.

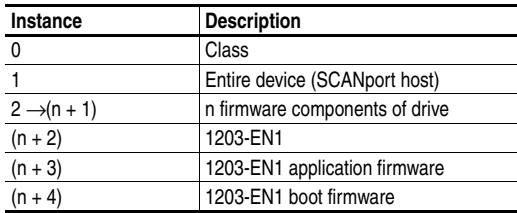

#### **Class Attributes**

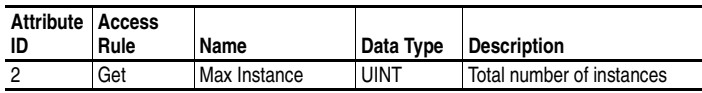

#### **Instance Attributes**

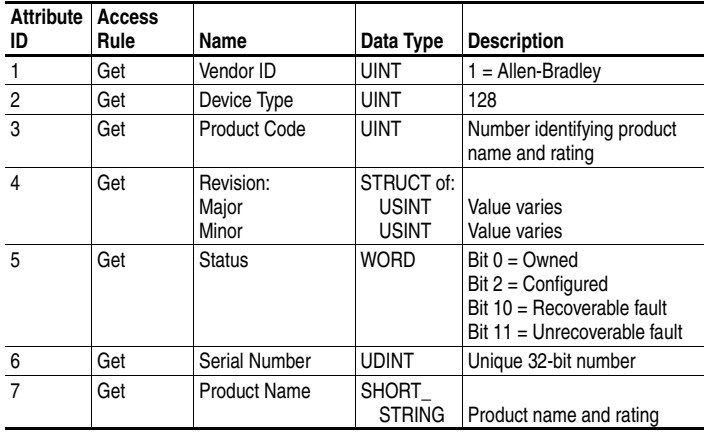

## **Identity Object** *(Continued)*

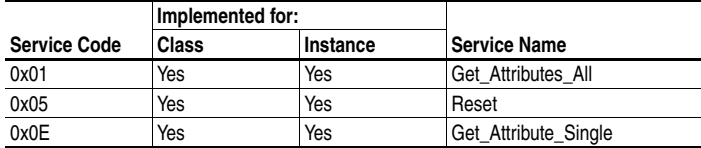

### <span id="page-113-0"></span>**Assembly Object**

#### **Class Code**

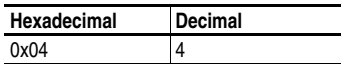

#### **Instances**

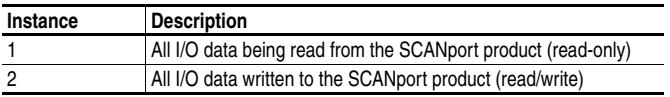

#### **Class Attributes**

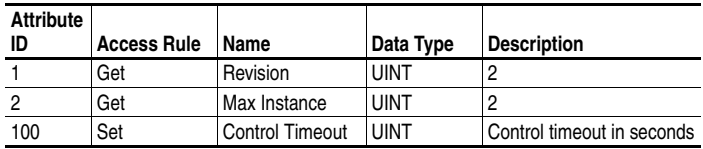

#### **Instance Attributes**

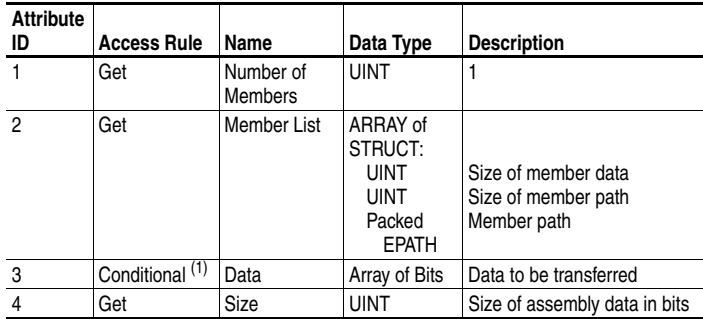

 $(1)$  For instance 1, access rule for the data attribute is Get. For instance 2, it is Get/Set.

**Important:** Setting an assembly object instance attribute can be done only when the Control Timeout (class attribute 100) has been set to a non-zero value.

## **Assembly Object** *(Continued)*

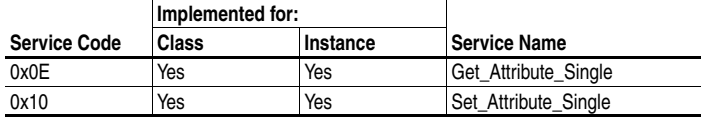

### <span id="page-115-0"></span>**Register Object**

#### **Class Code**

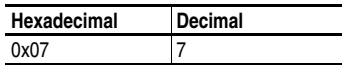

#### **Instances**

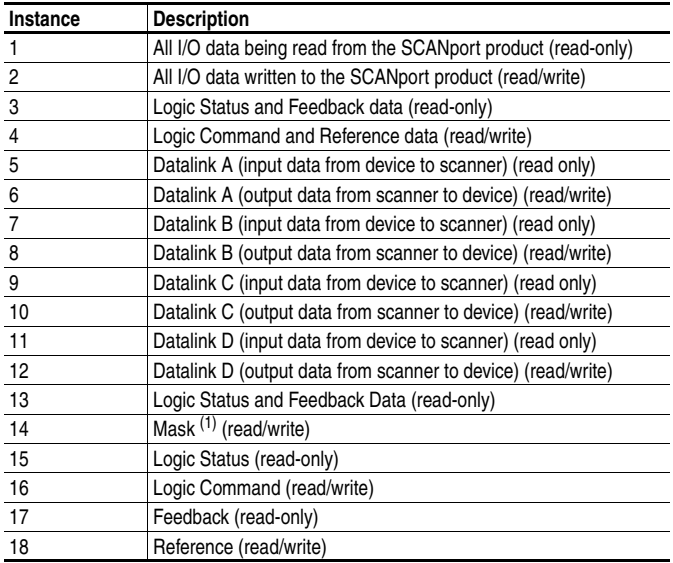

 $(1)$  The mask command word is set to the value of the first word of the data where there are ones in the second word of the data. Command = (old command and not word 2) or (word 1 and word 2). This only controls specified bits in the Logic Command data to the SCANport product and does not change the Reference value.

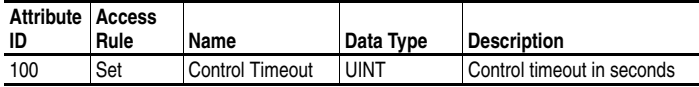

### **Register Object** *(Continued)*

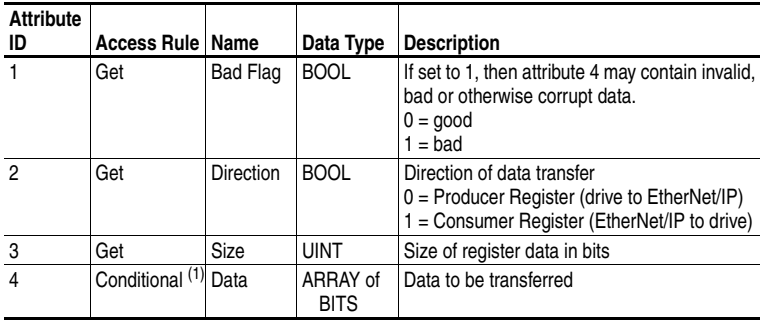

#### **Instance Attributes**

(1) The access rule of Set is optional if attribute 2, Direction = 1. If Direction = 0, the access rule is Get.

**Important:** Setting a Register object instance attribute can be done only when the Control Timeout (class attribute 100) has been set to a non-zero value.

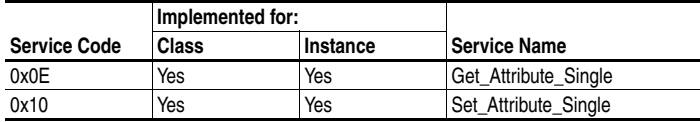

### <span id="page-117-0"></span>**Parameter Object**

#### **Class Code**

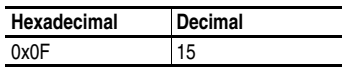

#### **Instances**

The number of instances depends on the number of parameters in the SCANport product. The module parameters are appended to the list of drive parameters. The total number of parameters can be read in Instance 0, Attribute 2.

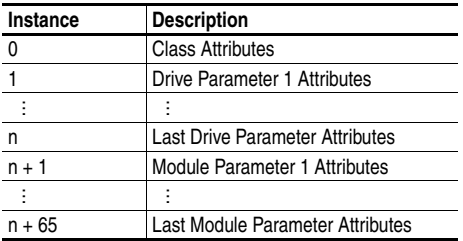

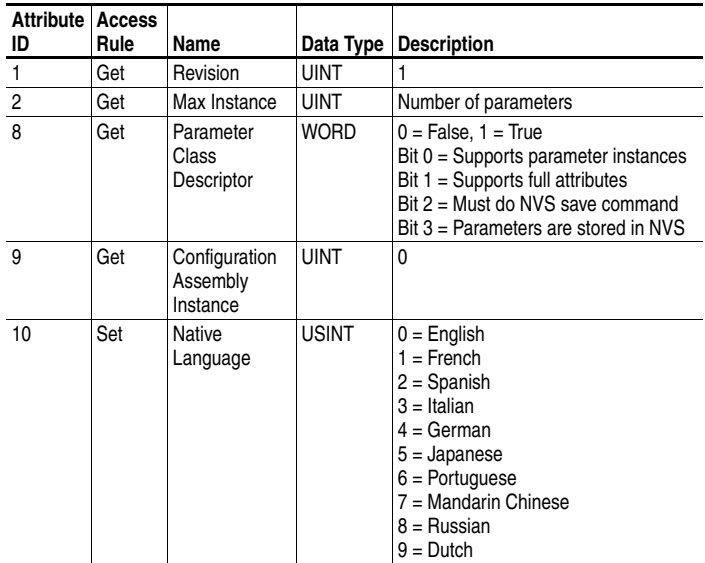

### **Parameter Object** *(Continued)*

#### **Instance Attributes**

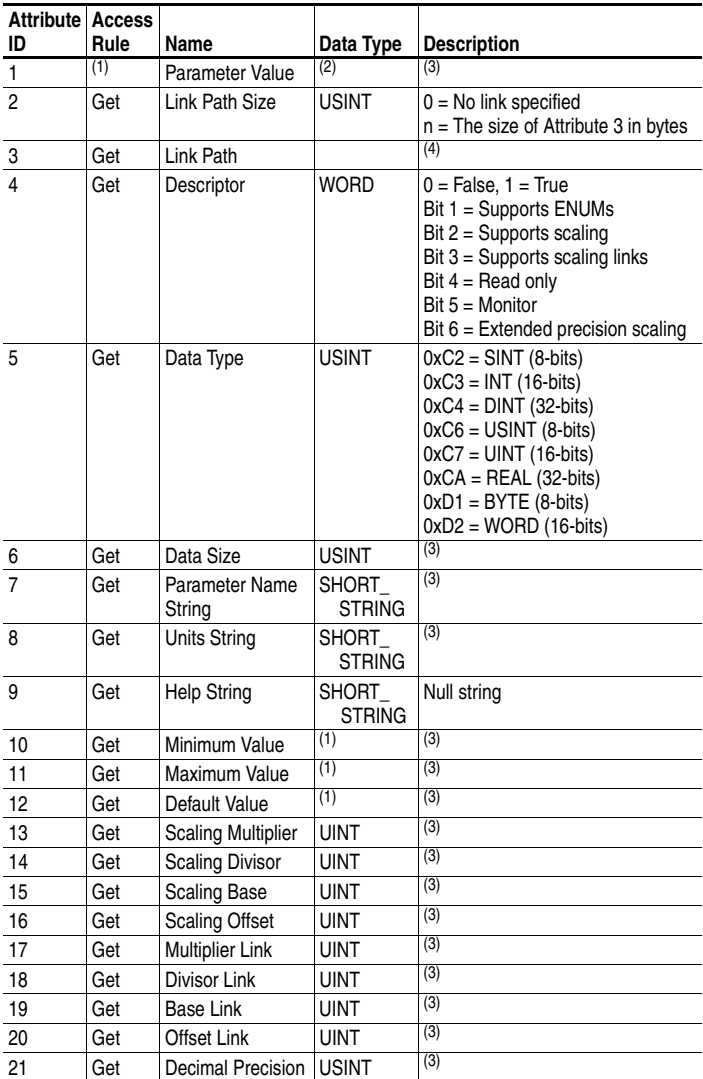

<span id="page-118-1"></span>(1) Access rule is defined in bit 4 of instance attribute 4.  $0 = \text{Get/Set}, 1 = \text{Get}.$ 

(2) Specified in descriptor, data type, and data size.

<span id="page-118-0"></span>(3) Value varies based on parameter instance.

 $(4)$  Refer to the EtherNet/IP specification for a description of the link path.

## **Parameter Object** *(Continued)*

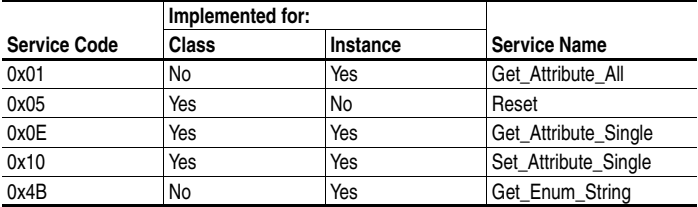

### <span id="page-120-0"></span>**Parameter Group Object**

#### **Class Code**

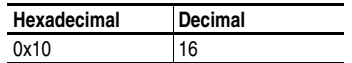

#### **Instances**

The number of instances depends on the number of groups in the device. A group of module parameters is appended to the list of groups in the device. The total number of groups can be read in Instance 0, Attribute 2.

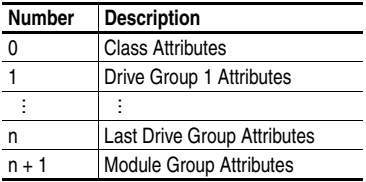

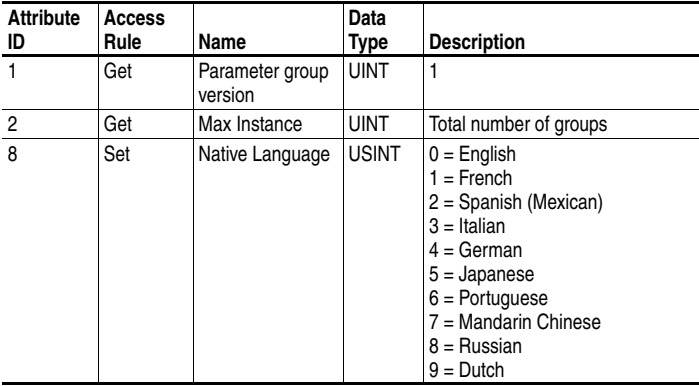

### **Parameter Group Object** *(Continued)*

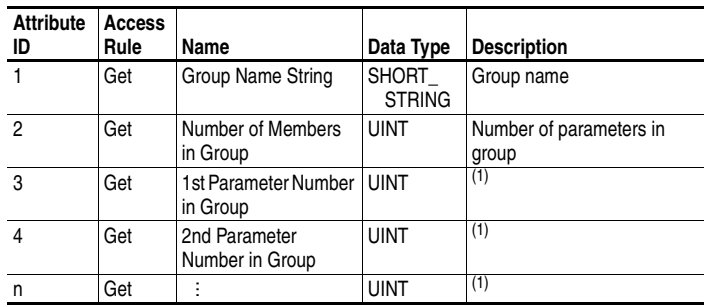

#### **Instance Attributes**

<span id="page-121-0"></span>(1) Value varies based on group instance.

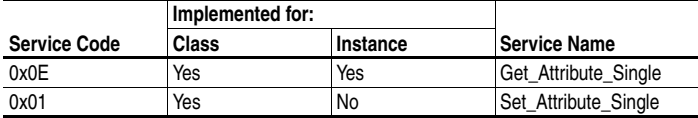

## <span id="page-122-0"></span>**PCCC Object**

#### **Class Code**

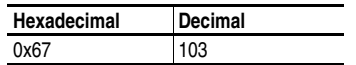

#### **Instances**

Supports Instance 1.

#### **Class Attributes**

Not supported.

#### **Instance Attributes**

Not supported.

#### **Services**

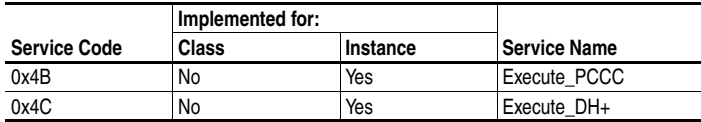

#### **Message Structure for Execute\_PCCC**

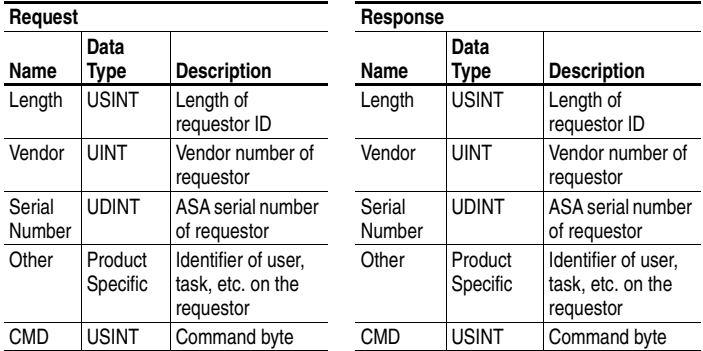

#### **Message Structure for Execute\_PCCC (Continued)**

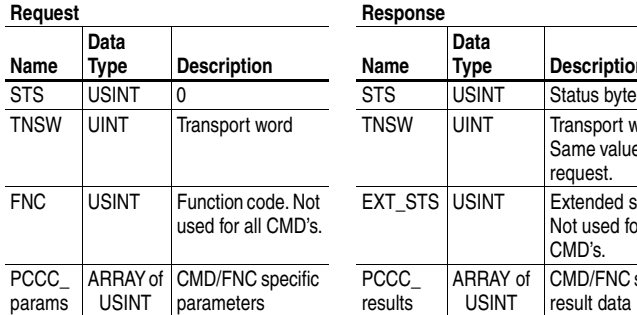

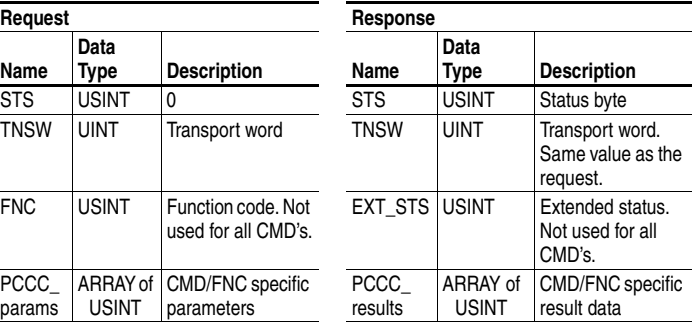

#### **Message Structure for Execute\_DH+**

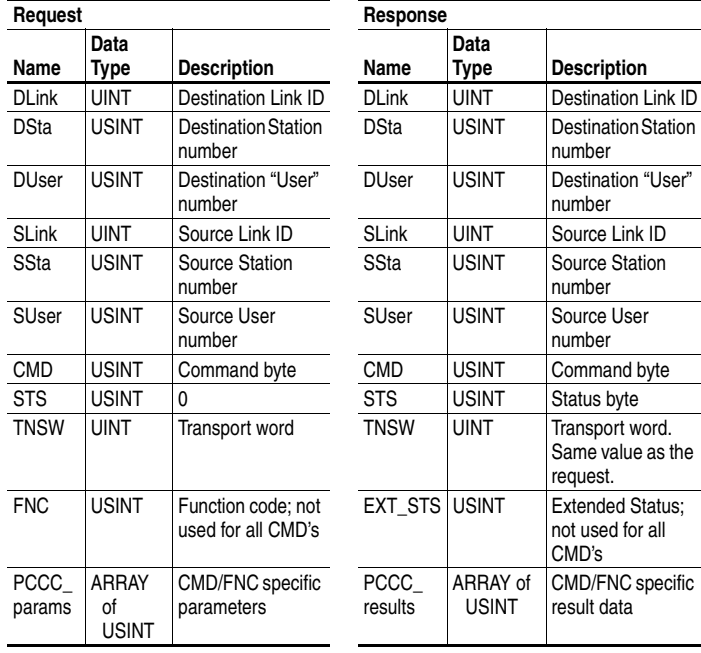

The module supports the following PCCC command types:

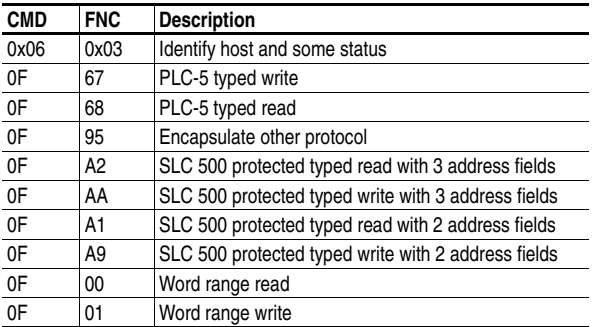

See DF1 Protocol and Command Set Manual, Allen-Bradley Publication No. 1770-6.5.16.

#### **N-Files**

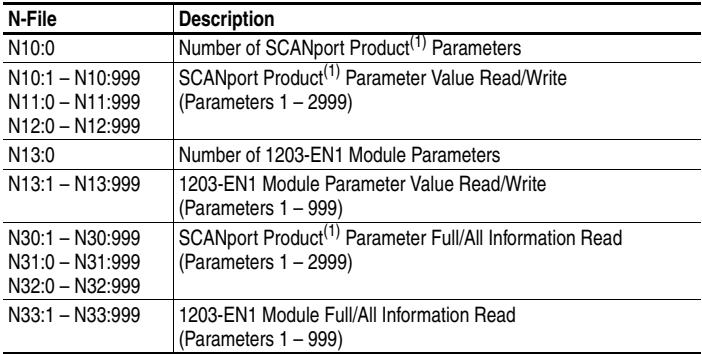

<span id="page-124-0"></span>(1) SCANport Product refers to a drive or other SCANport product connected to the module.

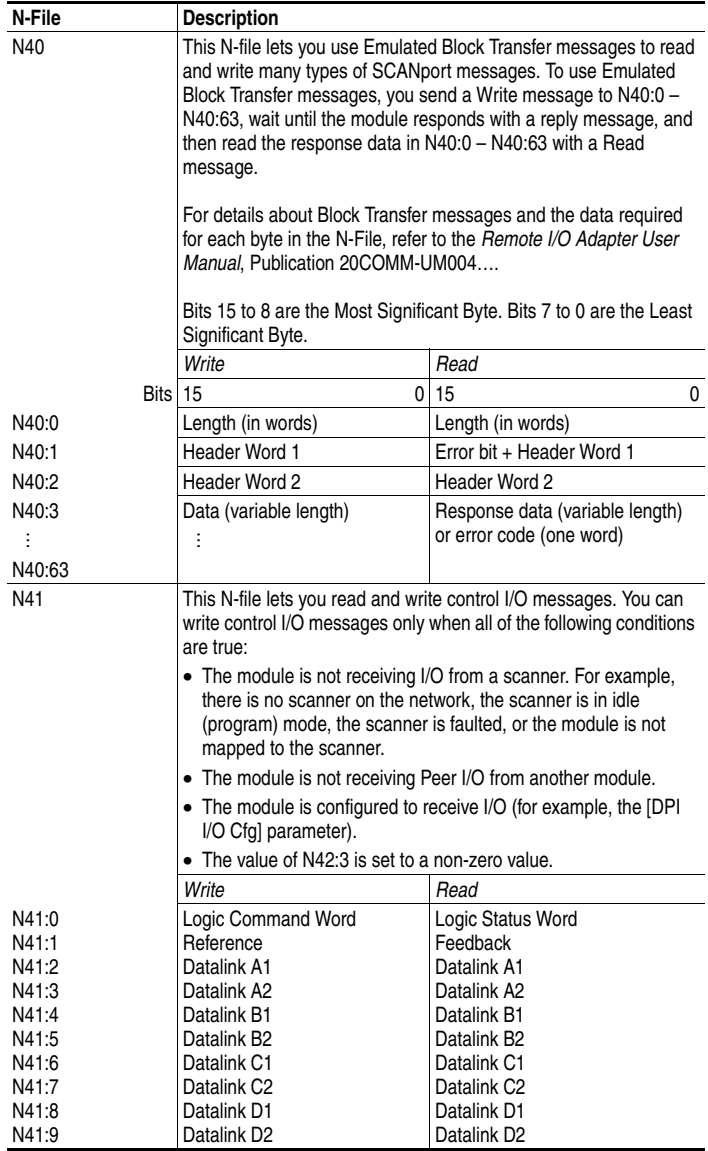

#### <span id="page-125-0"></span>**N-Files (Continued)**

#### **N-Files (Continued)**

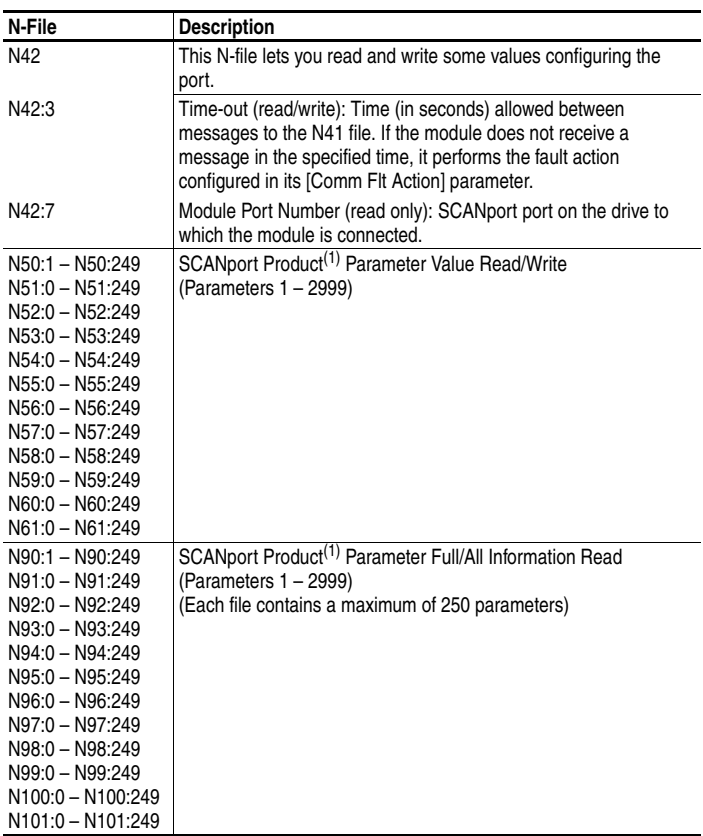

<span id="page-126-0"></span> $(1)$  SCANport Product refers to a drive or other SCANport product connected to the module.

### <span id="page-127-0"></span>**SCANport Device Object**

#### **Class Code**

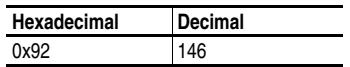

#### **Instances**

The number of instances depends on the number of components in the device. The total number of components can be read in Instance 0, Class Attribute 4.

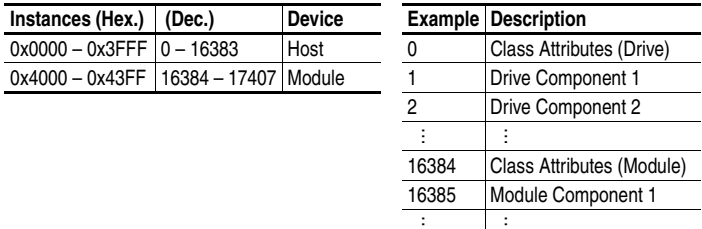

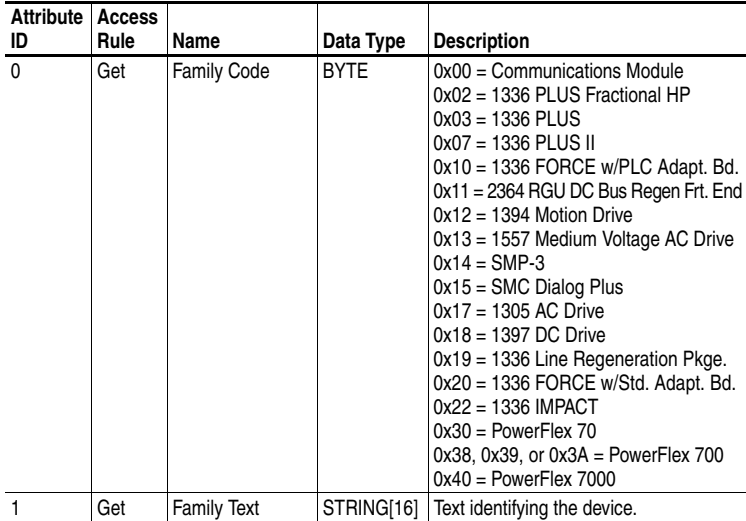

### **SCANport Device Object** *(Continued)*

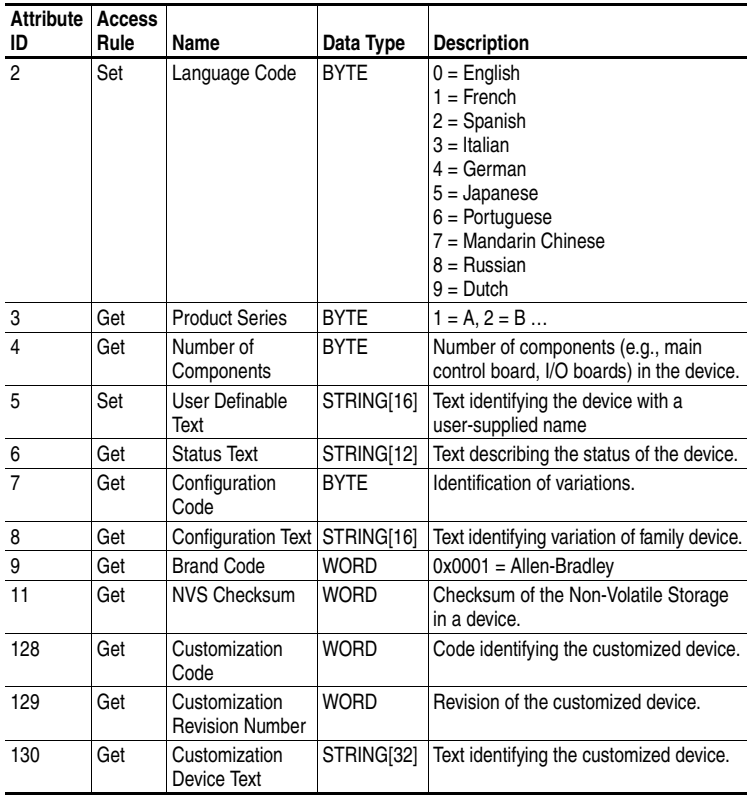

#### **Class Attributes (Continued)**

#### **Instance Attributes**

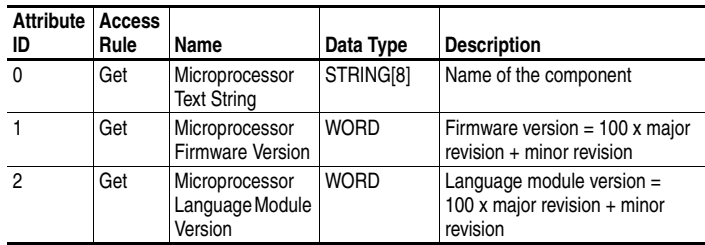

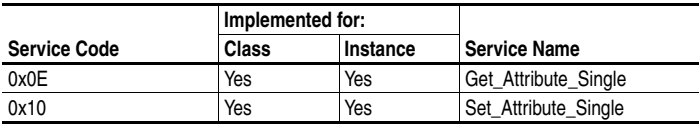

### <span id="page-129-0"></span>**SCANport Parameter Object**

#### **Class Code**

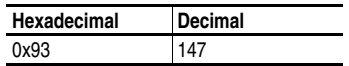

#### **Instances**

The number of instances depends on the number of parameters in the device. The total number of parameters can be read in Instance 0, Attribute 0.

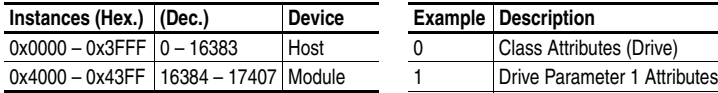

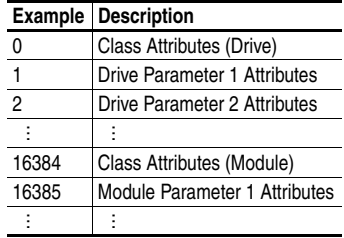

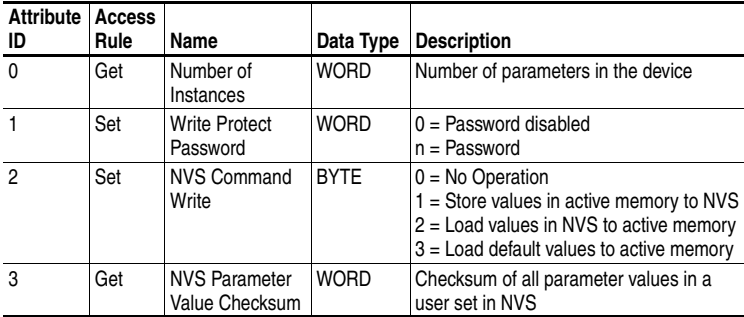

### **SCANport Parameter Object** *(Continued)*

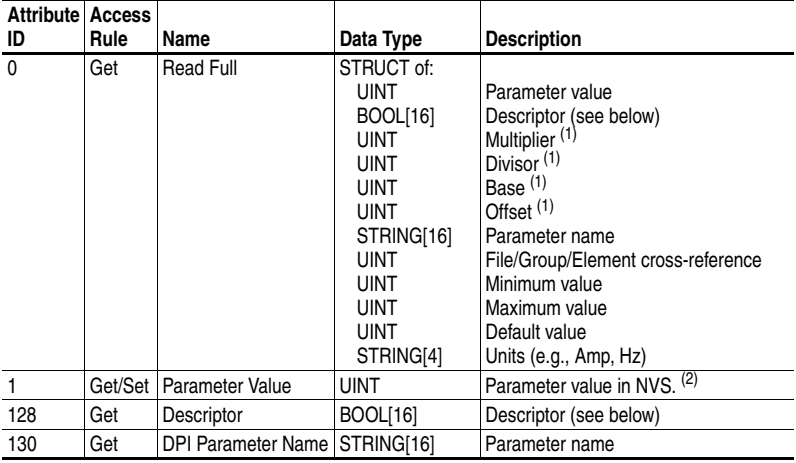

#### **Instance Attributes**

<span id="page-130-0"></span>(1) This value is used in the formulas used to convert the parameter value between display units and internal units. Refer to [Formulas for Converting](#page-131-0) on page [C-22.](#page-131-0)

 $(2)$  Do NOT continually write parameter data to NVS. Refer to the attention on page  $6-1$ .

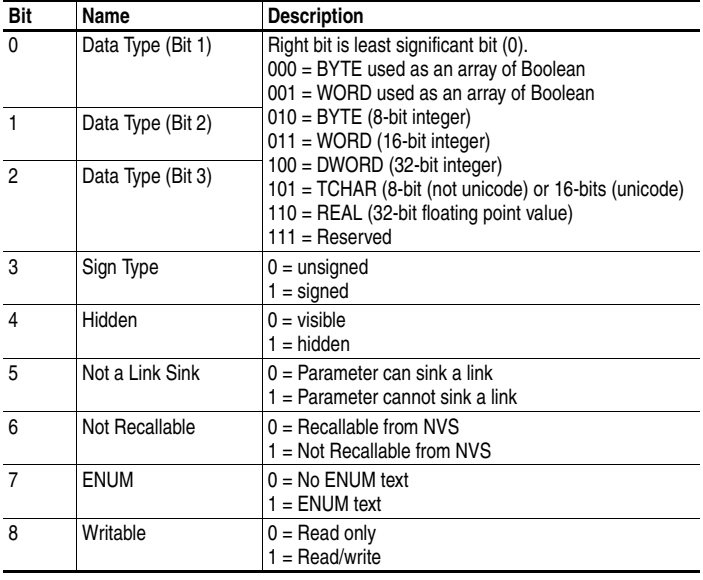

#### **Descriptor Attribute**

### **SCANport Parameter Object** *(Continued)*

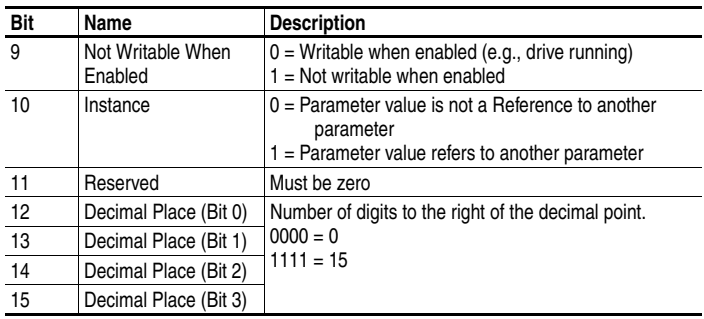

#### **Descriptor Attribute (Continued)**

#### <span id="page-131-0"></span>**Formulas for Converting**

Display Value = ((Internal Value + Offset) x Multiplier x Base) / (Divisor x 10<sup>Decimal Places</sup>)

Internal Value = ((Display Value x Divisor x 10<sup>Decimal Places</sup>) / (Multiplier x Base)) - Offset

#### **Common Services**

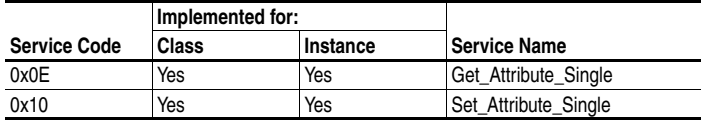

#### **Object Specific Services**

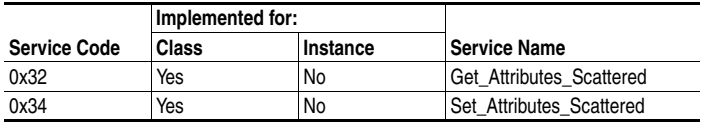

### <span id="page-132-0"></span>**SCANport Fault Object**

#### **Class Code**

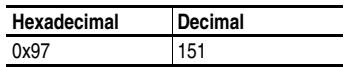

Products such as drives use this object for faults. Modules use this object for events.

#### **Instances**

The number of instances depends on the maximum number of faults or events supported in the queue. The maximum number of faults/events can be read in Instance 0, Attribute 1.

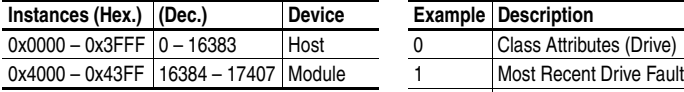

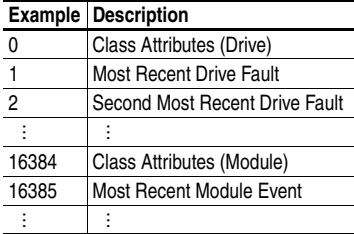

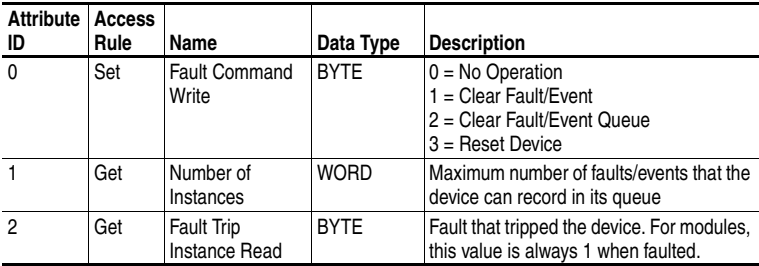

### **SCANport Fault Object** *(Continued)*

#### **Instance Attributes**

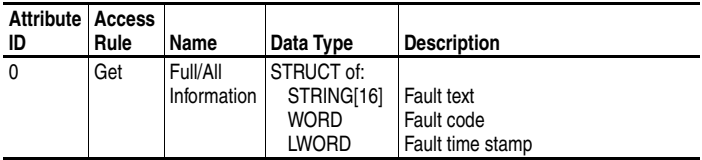

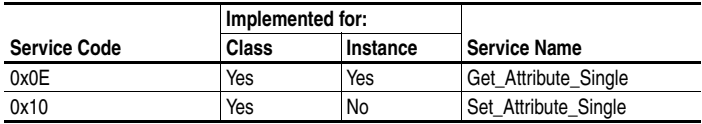

### <span id="page-134-0"></span>**SCANport Warning Object**

#### **Class Code**

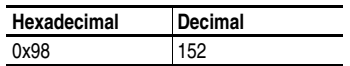

Products such as drives use this object for alarms or warnings. Modules do not support this object.

#### **Instances**

The number of instances depends on the maximum number of warnings supported by the queue. The maximum number of warnings can be read in Instance 0, Attribute 1.

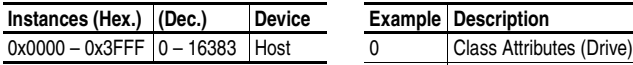

Only host devices can have warnings.

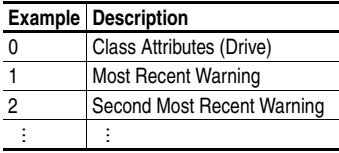

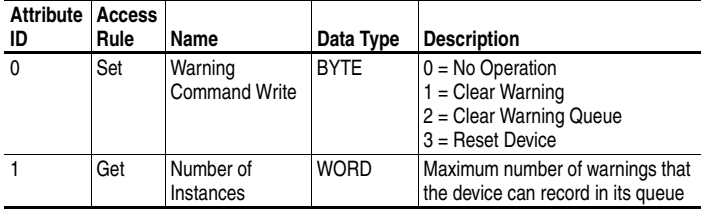

## **SCANport Warning Object** *(Continued)*

#### **Instance Attributes**

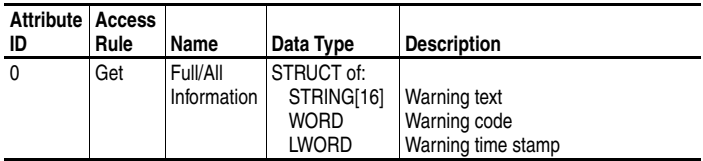

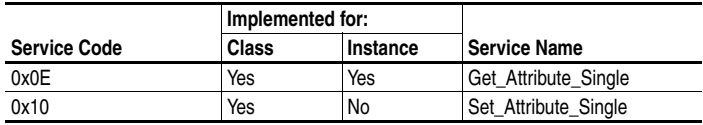

## <span id="page-136-0"></span>**TCP/IP Interface Object**

#### **Class Code**

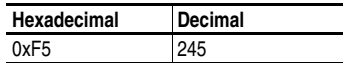

#### **Instances**

The module supports one instance of the TCP/IP Interface object.

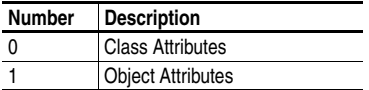

#### **Class Attributes**

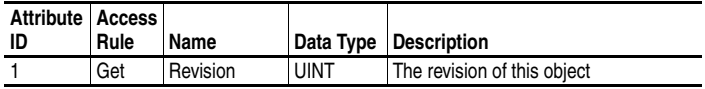

#### **Instance Attributes**

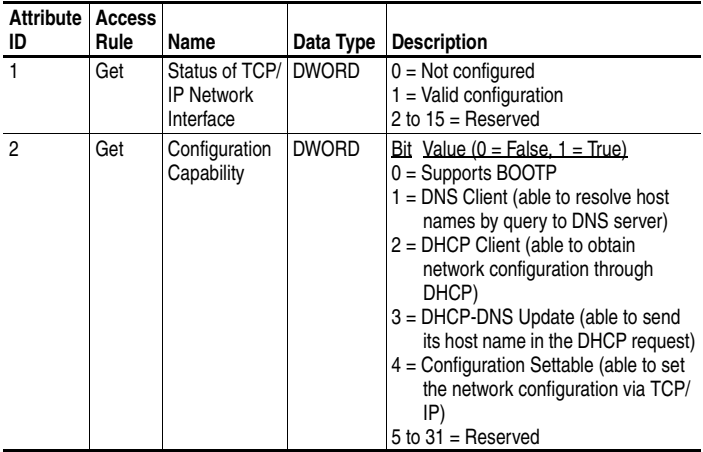

### **TCP/IP Interface Object** *(Continued)*

#### **Instance Attributes (Continued)**

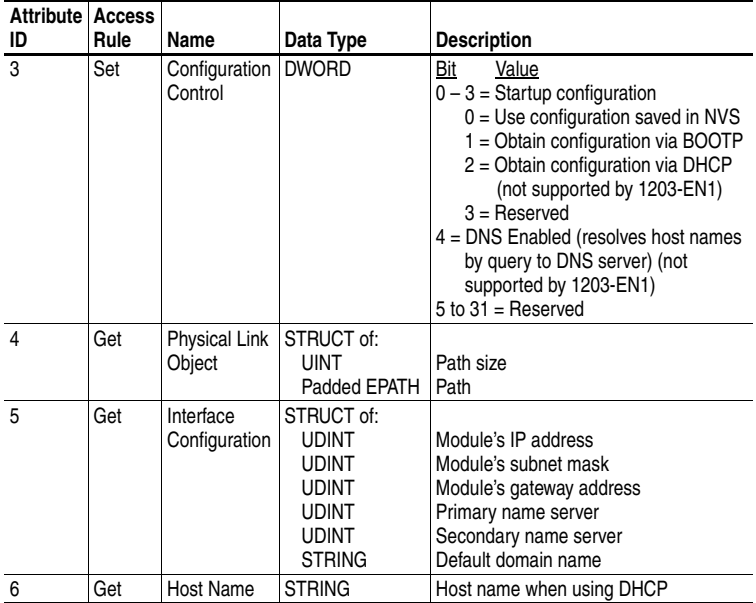

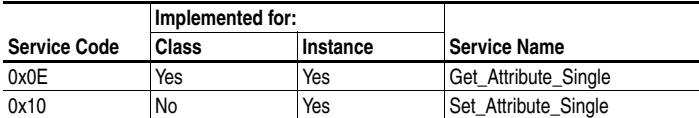

### <span id="page-138-0"></span>**Ethernet Link Object**

#### **Class Code**

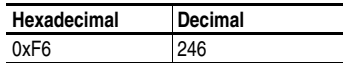

#### **Instances**

The module supports one instance of the TCP/IP Interface object.

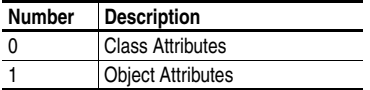

#### **Class Attributes**

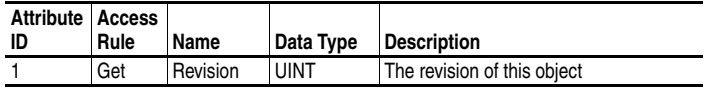

#### **Instance Attributes**

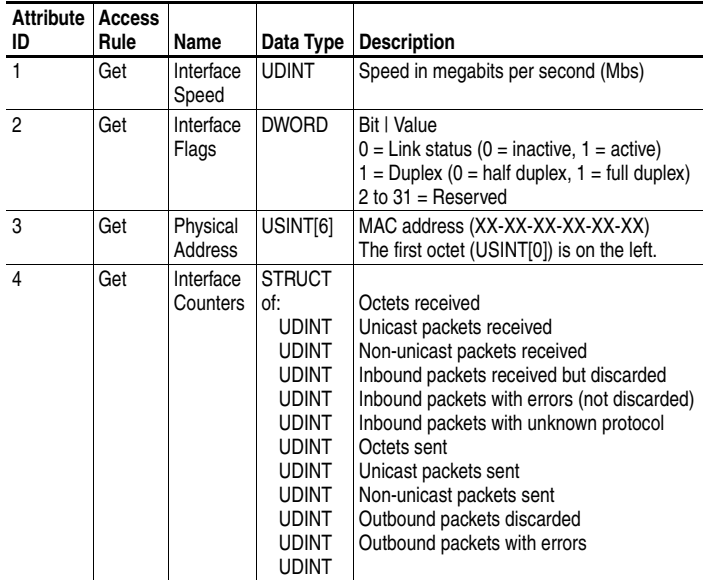

### **Ethernet Link Object** *(Continued)*

#### **Instance Attributes (Continued)**

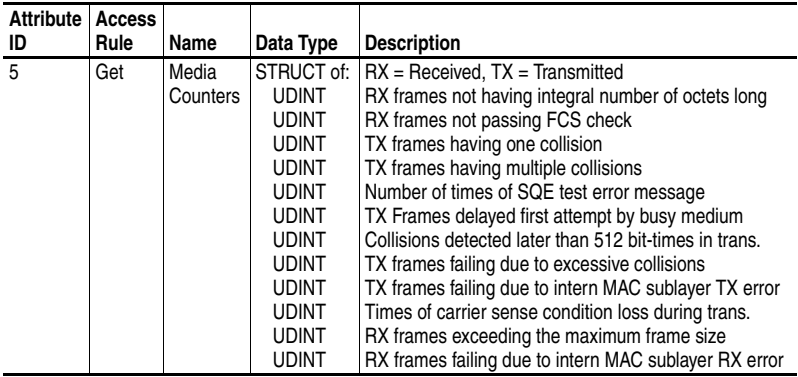

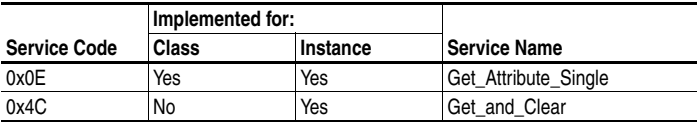

# **Logic Command/Status Words**

Appendix D presents the definitions of the Logic Command and Logic Status words that are used for some products that can be connected to the EtherNet/IP module. If you do not see the Logic Command/Logic Status for the product that you are using, refer to your product's documentation.

### **1336 PLUS II, 1336 PLUS, and 1305 Drives**

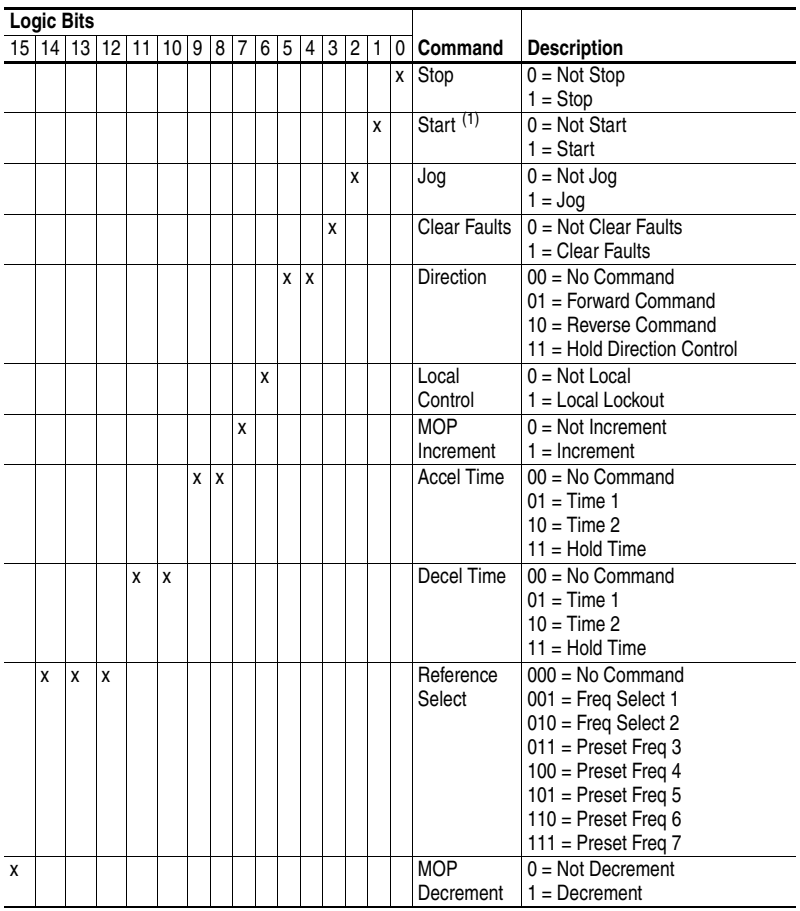

#### **Logic Command Word**

 $(1)$  A 0 = Not Stop condition (logic 0) must first be present before a 1 = Start condition will start the drive.

### **1336 PLUS II, 1336 PLUS, and 1305 Drives** *(Continued)*

#### **Logic Status Word**

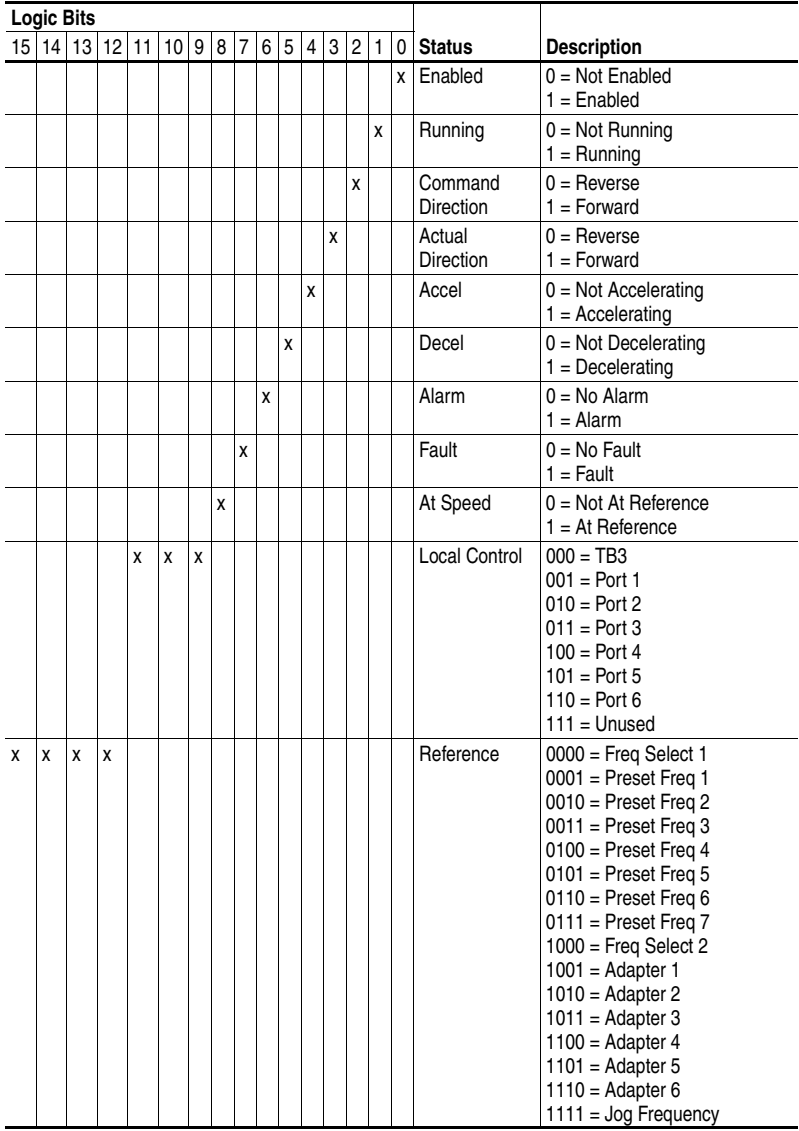

# **N-File Addresses**

Appendix E provides information on the N-File addresses used when accessing the PCCC object or the DF-1 serial port. When using messages, you can use the N-File addresses to locate information about the module or SCANport product.

The 1203-EN1 module supports the N-File addresses shown below:

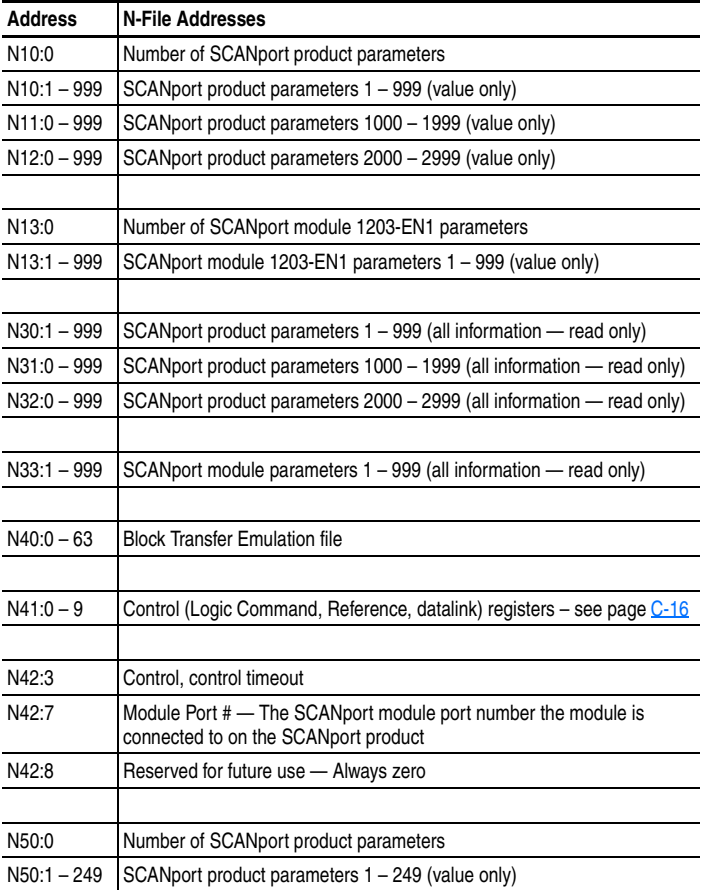

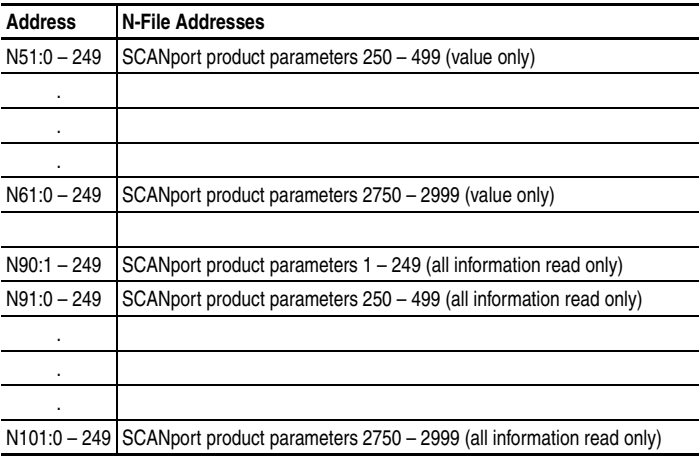
# **Supported Emulated Block Transfer Commands**

Appendix F provides information about the Emulated Block Transfer commands supported by the EtherNet/IP-to-SCANport module. You may want to use these to set or obtain information about parameters in the SCANport product connected to the 1203-EN1. This appendix contains the following:

- List of supported emulated block transfer commands.
- Emulated block transfer error response.
- Setting up data files for listed emulated block transfer commands.
- Examples of each emulated block transfer command listed.

## **What is Emulated Block Transfer**

Emulated block transfer is a method used by some SCANport peripherals to read and write information using PCCC messages. Some Allen-Bradley EtherNet/IP products can send PCCC messages. Other products can send PCCC messages using a DF-1 connection. This appendix assumes that you have experience using emulated block transfer commands with SCANport peripherals.

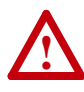

**ATTENTION:** Hazard of equipment damage exists. If explicit messages are programmed to frequently write parameter data to certain drive products, the EEPROM (Non-Volatile Storage) will quickly exceed its life cycle and cause the product to malfunction. Do not create a program that frequently uses explicit messages to write parameter data to a product. Datalinks do not write to the EEPROM and should be used for frequently changed parameters.

## **Supported Emulated Block Transfer Commands**

The following table lists the supported emulated block transfer commands and where you can find more information on them.

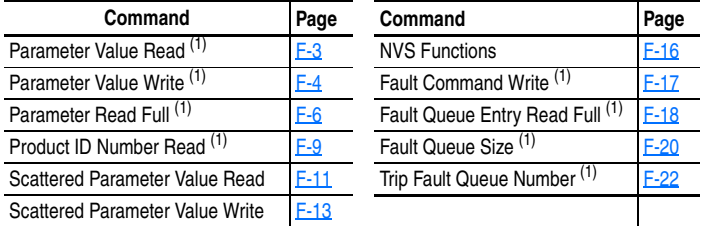

<span id="page-145-0"></span>(1) This function can be accessed in the module and product. The following examples describe how to access it in the product. To do so in the module, add 16384 to the decimal value of header word 2.

## **Emulated Block Transfer Status Word**

When an operation is unsuccessful, header word 1 of the drive response contains a negative value (bit  $15 = 1$ ).

If an error occurs, the drive also returns a status word to indicate the reason for the failure. The location of the status word is typically header word 3 in the drive response, but will depend on the message.

**Figure F.1 Example Message Structure and Error Message Reply** 

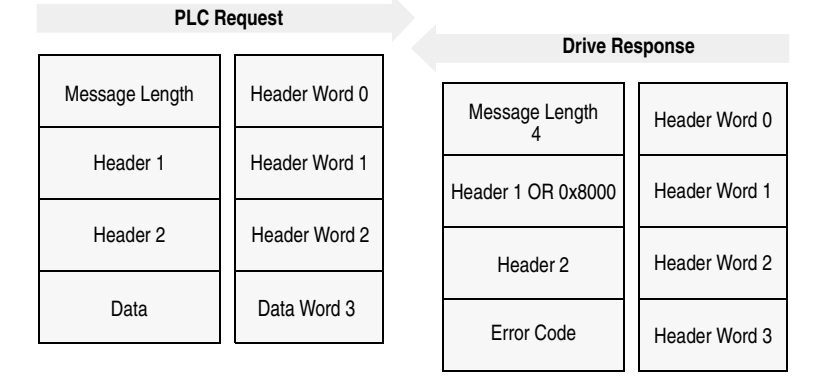

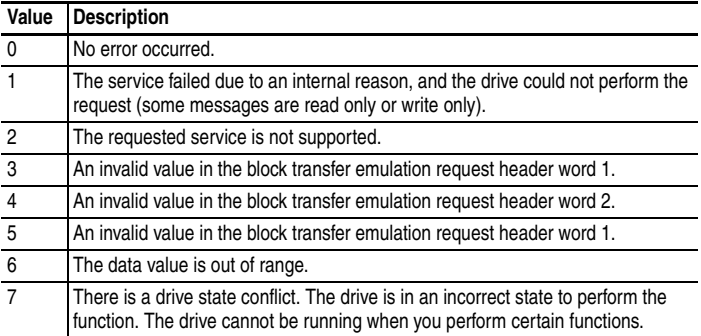

The following table lists the error codes.

## <span id="page-146-0"></span>**Parameter Value Read**

**Parameter Value Read** reads the 16-bit parameter data value for the selected parameter number.

## **PLC Block Transfer Emulation Instruction Data**

PLC request instruction length: 3 words Drive response instruction length: 4 words

#### **Figure F.2 Parameter Value Read Message Structure**

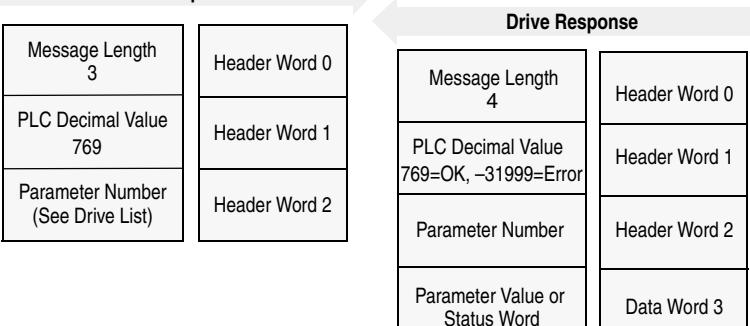

#### **PLC Request**

#### **Message Operation**

**Parameter Value Read** reads parameter values from the drive and places that value (or an error code) in word 3 of the drive response data file. The value is shown in device units. Device units are listed in the user manual for the device you are using.

If an error occurs:

- Word 3 of the response contains the status code.
- The status area of the data file is non-zero.

#### **Example**

In this example, the value of parameter 20 was requested from a 1336 PLUS drive and a value of 4096 was returned. 4096 is the internal drive unit value for *Maximum Rated Voltage* Parameter. This corresponds to a value of 100% Drive Rated Volts in Display Units.

### **Data File Format**

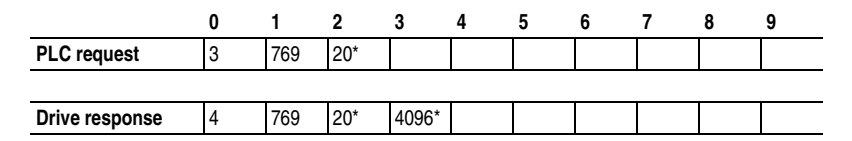

\* Example only — These values vary depending on parameters and products.

## <span id="page-147-0"></span>**Parameter Value Write**

**Parameter Value Write** writes a 16-bit parameter data value to the selected parameter number.

### **PLC Block Transfer Emulation Instruction Data**

PLC request instruction length: 4 words Drive response instruction length: 3 or 4 words

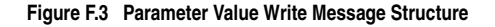

**PLC Request**

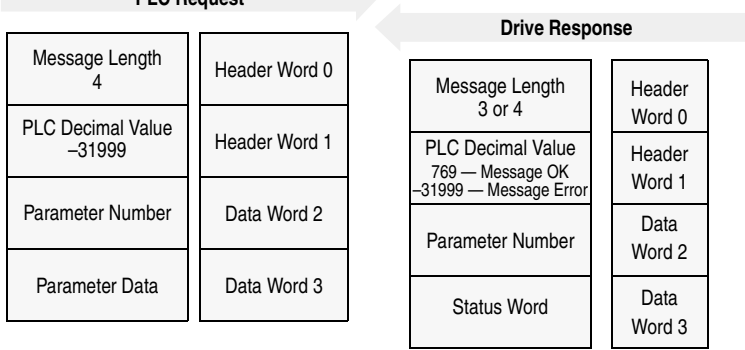

### **Message Operation**

Parameter Value Write sends a new value to the specified parameter. The value must be in device units. Units for each parameter are listed in the device manual.

If an error has occurred, word 1 of the response returns a value of –31999, and word 3 contains a status code.

### **Example**

In this example, a value of 4096 was sent to Parameter 20. 4096 is in drive units and indicates a value of 100% Drive Rated Volts, as defined in P147, *Drive Rated Volts*.

## **Data File Format**

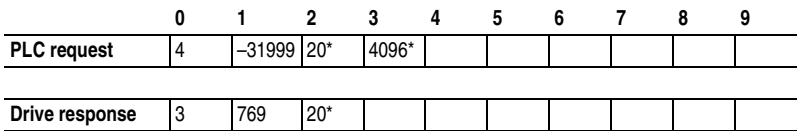

\* Example only — These values vary depending on parameters and products.

## <span id="page-149-0"></span>**Parameter Read Full**

**Parameter Read Full** provides all known attributes for the parameters requested. This information includes the parameter's current value, descriptor, multiply and divide value, base value, offset value, text string, group element reference, minimum value, maximum value, default value, and unit text string.

### **PLC Block Transfer Emulation Instruction Data**

PLC request instruction length: 3 words Drive response instruction length: 4 or 23 words

## **Figure F.4 Parameter Read Full Message Structure**

Parameter

Text

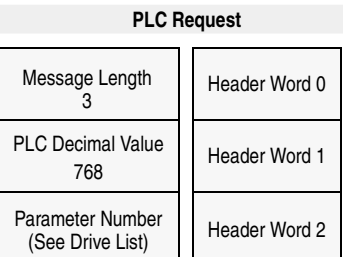

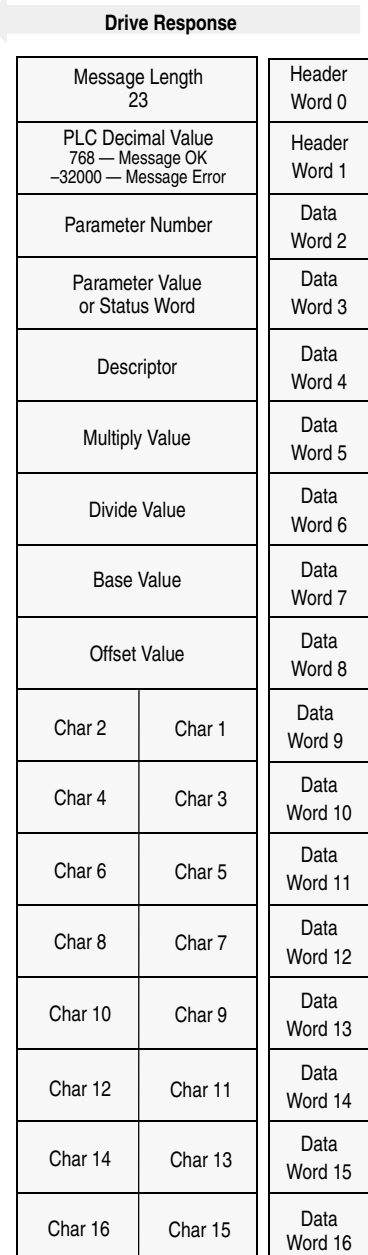

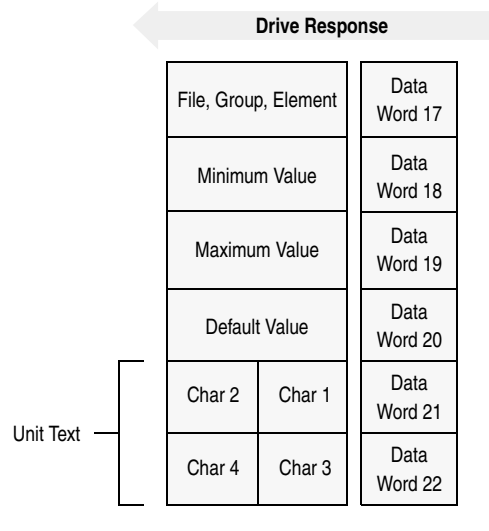

#### **Figure F.4 Parameter Read Full Message Structure (Continued)**

### **Message Operation**

**Parameter Read Full** retrieves the attributes of the specified parameter. The attributes for each parameter include the data, minimum and maximum values, and the parameter text. The response message returns this information.

If an error has occurred in reading any of the values, word 3 contains the status word.

The parameter text is returned with each data word containing two ASCII characters per word. The first and second characters are in opposite order.

## **Example**

In this example, a **Parameter Read Full** was performed through block transfer on a 1336 PLUS drive. "PLC request" shows the header message for the request. The data is returned in the response data file, starting with word 3, for parameter 20. Word 3 shows the present value in drive units. Word 4 through word 8 provide scaling information, used to convert drive units to engineering units for the Human Interface Module (HIM). Word 9 through word 16 provide the parameter name.

This example shows the response message in both binary and ASCII. Note the ASCII information beginning with word 9. The parameter name characters return in reverse order for each word. Word 9 has the ASCII value of (aM). To read this, reverse the word to read (Ma). The next word (ix), reversed, gives you (xi). These words, along with the following two words, form the word *Maximum*. You can see the parameter name *Maximum Voltage* in word 9 through word 16 of the response message. In addition, words  $21 - 22$  are also returned in this format. These words provide the units in which the parameter is defined. In this example it is *Vlts*.

Word 17 contains the file, group, and element which are used to reference the parameter.

Words 18 – 20 contain the minimum, maximum, and default values of this parameter.

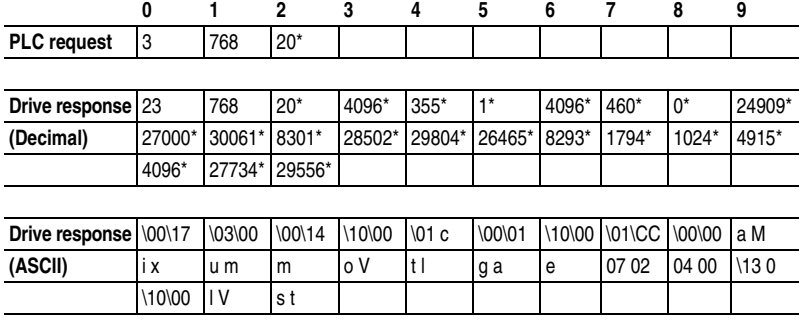

### **Data File Format**

\* Example only — These values vary depending on parameters and products.

## <span id="page-152-0"></span>**Product ID Number Read**

**Product ID Number Read** returns the product ID of the device to which the 1203-EN1 module is connected.

## **PLC Block Transfer Emulation Instruction Data**

PLC request instruction length: 3 words Drive response instruction length: 4 words

#### **Figure F.5 Product ID Number Read Message Structure**

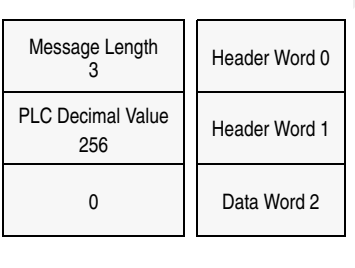

**PLC Request**

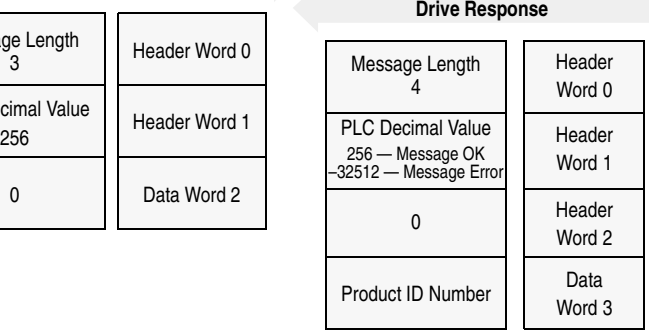

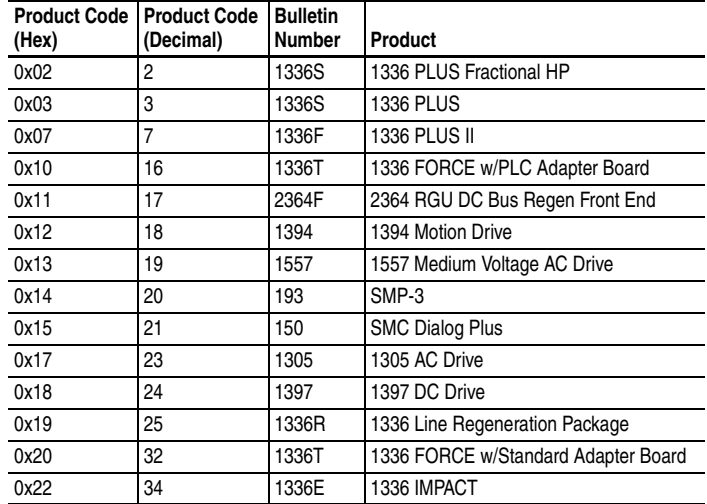

### **Message Operation**

**Product ID Number Read**, through the drive response message word 3, indicates the type of device the 1203-EN1 module is connected to. This value is defined in the message response chart shown above.

If an error has occurred, word 1 of the response returns a negative value of –32512.

### **Example**

In this example, the **Product ID Number Read** was requested. The drive response contained a value of 3 in word 3 of its message response, indicating a connection to a 1336 PLUS drive.

### **Data File Format**

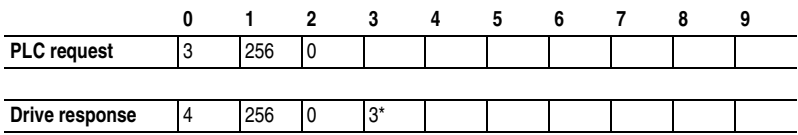

\* Example only — These values vary depending on parameters and products.

## <span id="page-154-0"></span>**Scattered Parameter Value Read**

**Scattered Parameter Value Read** reads a scattered list of parameters.

## **PLC Block Transfer Emulation Instruction Data**

PLC request instruction length: 5 – 63 words Drive response instruction length: 5 – 63 words

## **Figure F.6 Scattered Parameter Value Read Message Structure**

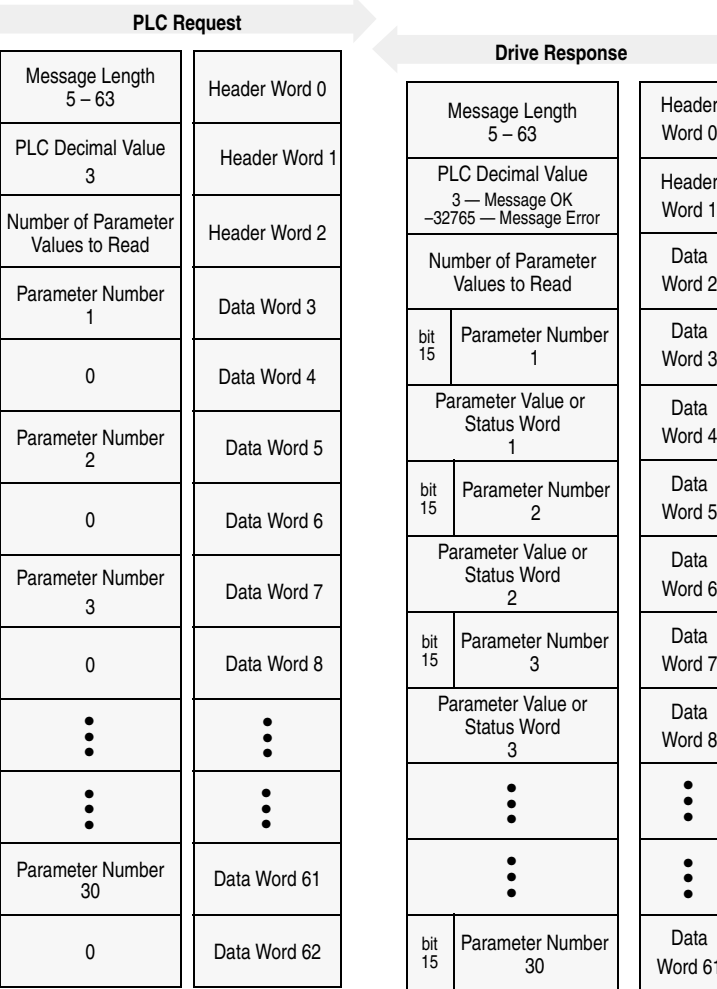

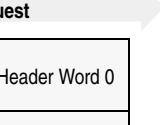

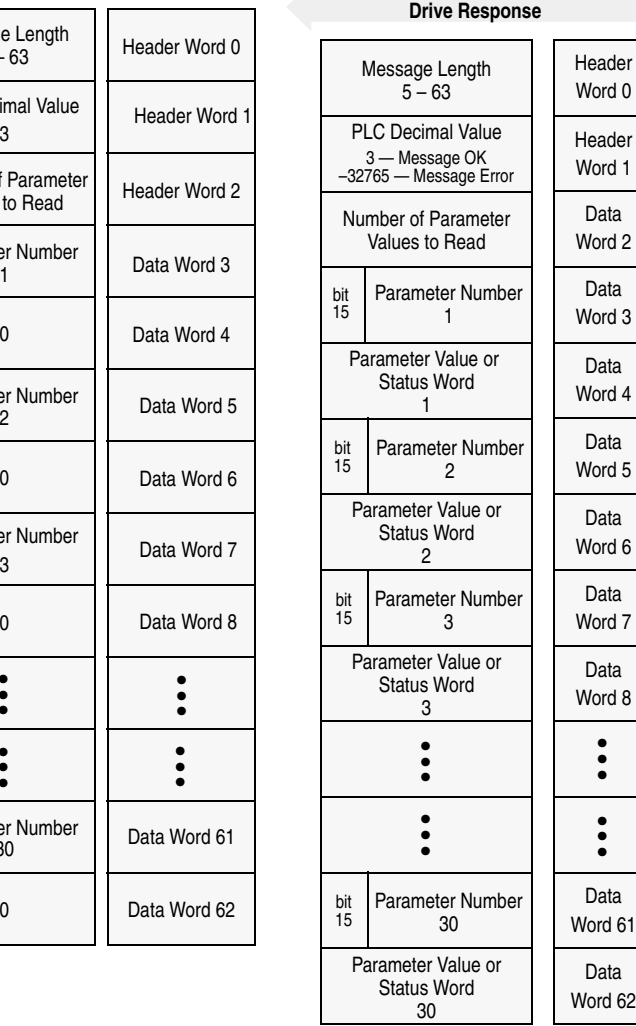

### **Message Operation**

**Scattered Parameter Value Read** reads a predefined group of parameter values, in any order, from the device. You define the number of parameters to read in word 2 of the request. The parameters to be read and their order is defined starting with word 3. An unused word is left between each parameter request, so the drive can respond with the parameter value, as shown.

If an error has occurred in reading any of the parameters:

- Word 1 of the drive response returns a value of  $-32765$ .
- Bit 15 of the drive response word for the number of that parameter is set.
- The drive response word for the value of that parameter returns a status word instead of returning the parameter value.

#### **Example**

In this example, eight parameters were read from a 1336 PLUS drive, as defined in word 2 of the request. Parameter numbers 5, 7, 8, 20, 18, 17, 19, and 36 were requested. The drive response returned the values of these parameters in the data file. These values are in drive units.

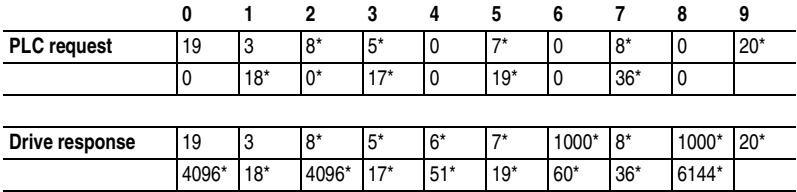

### **Data File Format**

\* Example only — These values vary depending on parameters and products.

## <span id="page-156-0"></span>**Scattered Parameter Value Write**

**Scattered Parameter Value Write** writes to a scattered list of parameters and returns the status of each parameter. If any of the states have errors, the parameter number is negative.

## **PLC Block Transfer Emulation Instruction Data**

PLC request instruction length: 5 – 63 words Drive response instruction length: 5 – 63 words

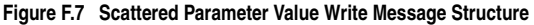

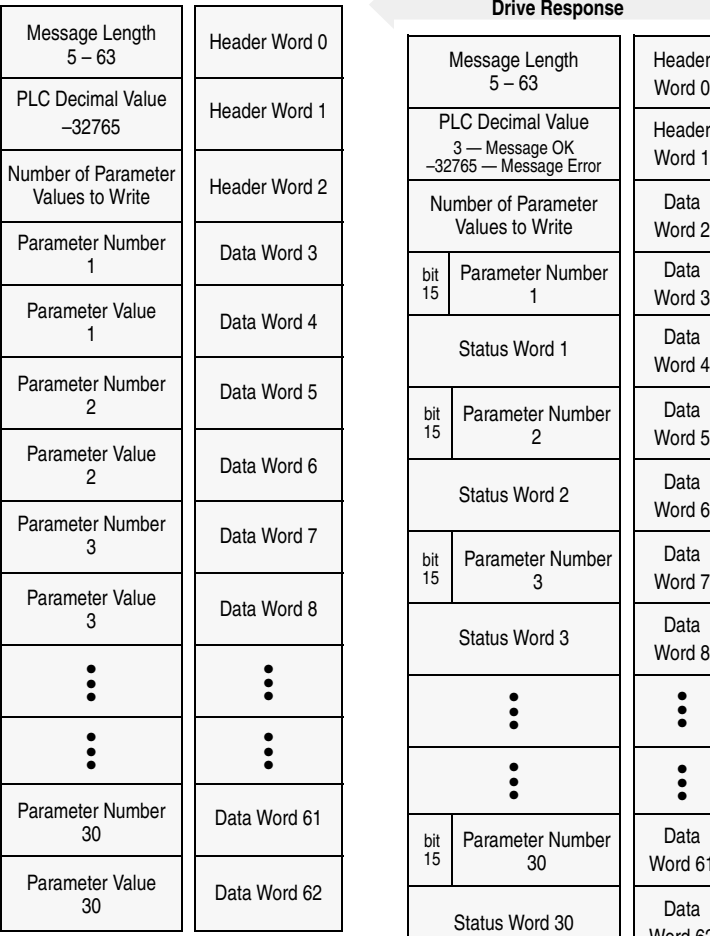

### **PLC Request**

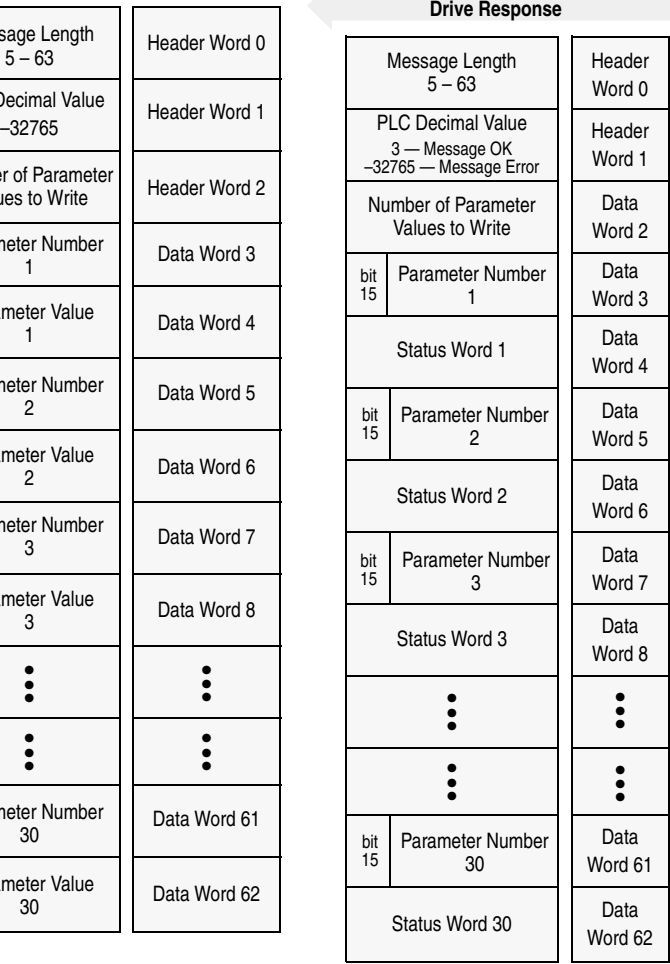

### **Message Operation**

**Scattered Parameter Value Write** writes data values to a predefined group of device parameters in any order. You define the number of parameters to write in word 2. The parameters to be written to and their order is defined starting with word 3.

If an error occurs while writing to any of the parameters:

- Word 1 of the drive response returns a value of  $-32765$ .
- Bit 15 of the drive response word for that parameter's number is set.
- The drive response word for that parameter's status word is non-zero.

If no error has occurred:

- Word 1 of the drive response returns a value of 3.
- Each of the drive response's parameter numbers are the same as in the request.
- Each of the drive response status words returns a value of 0.

## **Example**

In this example, six parameters were written to in a 1336 PLUS drive. Word 2 of the request defines the number of parameter values that are transferred. Beginning with word 3, the message lists each parameter number followed by the value of the parameter. The values are entered in device units.

The drive response returns the status of each parameter write. If the request was successful, a zero is returned. If an error has occurred, the response returns a status word code for the error.

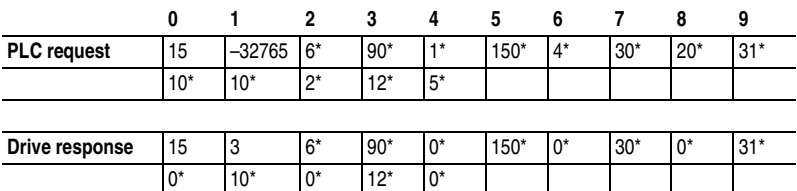

### **Data File Format**

\* Example only — These values vary depending on parameters and products.

## <span id="page-159-0"></span>**NVS Functions**

**NVS (Non-Volatile Storage) Functions** activates the specified NVS functions.

### **PLC Block Transfer Emulation Instruction Data**

PLC request instruction length: 4 words Drive response instruction length: 3 words

#### **Figure F.8 NVS Functions Message Structure**

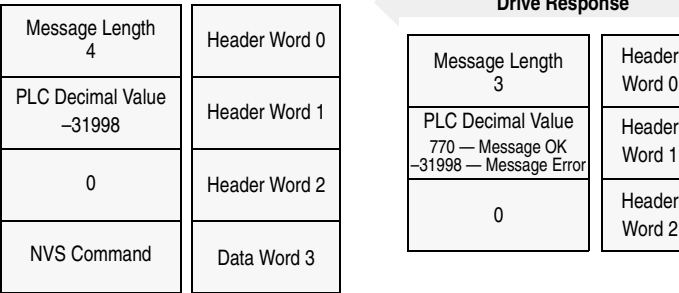

#### **PLC Request**

### **Drive Response** 1 I

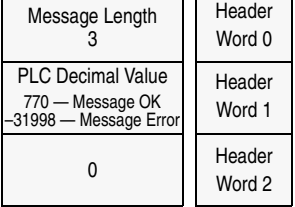

#### **Value NVS Command**

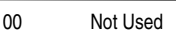

01 NVS Save

02 NVS Recall

03 NVS Default Initialize

## **Message Operation**

The NVS storage function allows three different message requests:

- NVS Save saves parameter information from the working memory or RAM to NVS Storage.
- NVS Recall retrieves the last saved data from NVS Storage and places it in the working memory or RAM.
- NVS Default Initialize clears the RAM and NVS Storage and sets all parameter values to default.

If an error has occurred, response word 1 returns a value of -31998.

### **Example**

This example requests the NVS Storage Save function be performed.

### **Data File Format**

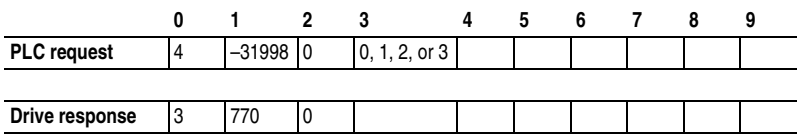

## <span id="page-160-0"></span>**Fault Command Write**

**Fault Command Write** activates the Clear Fault, Clear Fault Queue, and Drive Reset functions.

## **PLC Block Transfer Emulation Instruction Data**

PLC request instruction length: 4 words Drive response instruction length: 3 or 4 words

#### **Figure F.9 Fault Command Write Message Structure**

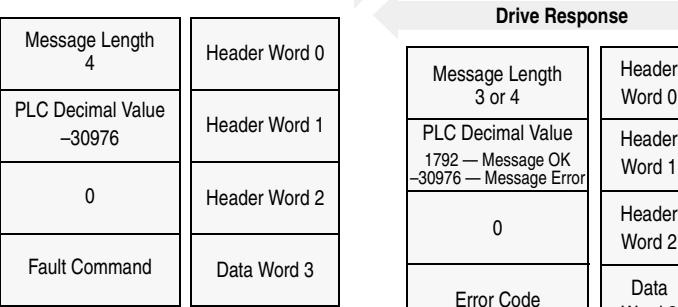

**PLC Request**

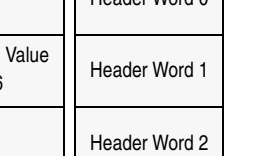

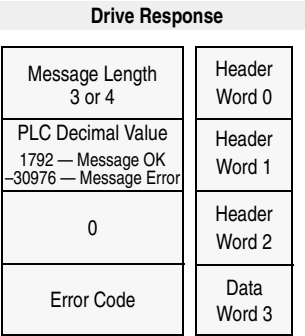

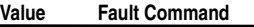

- 00 Not Used
- 01 Clear Fault
- 02 Clear Fault Queue
- 03 Drive Reset (1336 FORCE Only)

### **Message Operation**

The specified fault Clear/Reset function sends a fault handling request to the device.

- A Clear Fault request clears the last fault that occurred.
- A Clear Fault Queue clears the entire fault buffer. Certain devices may store more than one fault.
- A Drive Reset is used with the 1336 FORCE drive product only. This function resets the drive; it clears the fault queue and writes the parameter information stored in NVS Storage to RAM.

### **Data File Format**

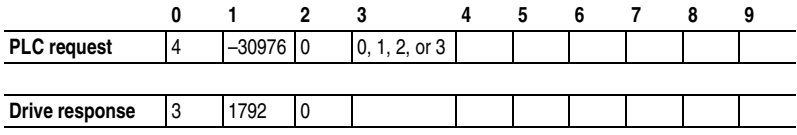

## <span id="page-161-0"></span>**Fault Queue Entry Read Full**

**Fault Queue Entry Read Full** reads the contents of the specified fault queue entry. A message is returned which includes the fault text and fault code associated with the specified fault queue entry. The 1336 FORCE drive also returns the time stamp associated with the fault.

### **PLC Block Transfer Emulation Instruction Data**

PLC request instruction length: 3 words Drive response instruction length: 12 or 16 words

### **Figure F.10 Fault Queue Entry Read Full Message Structure**

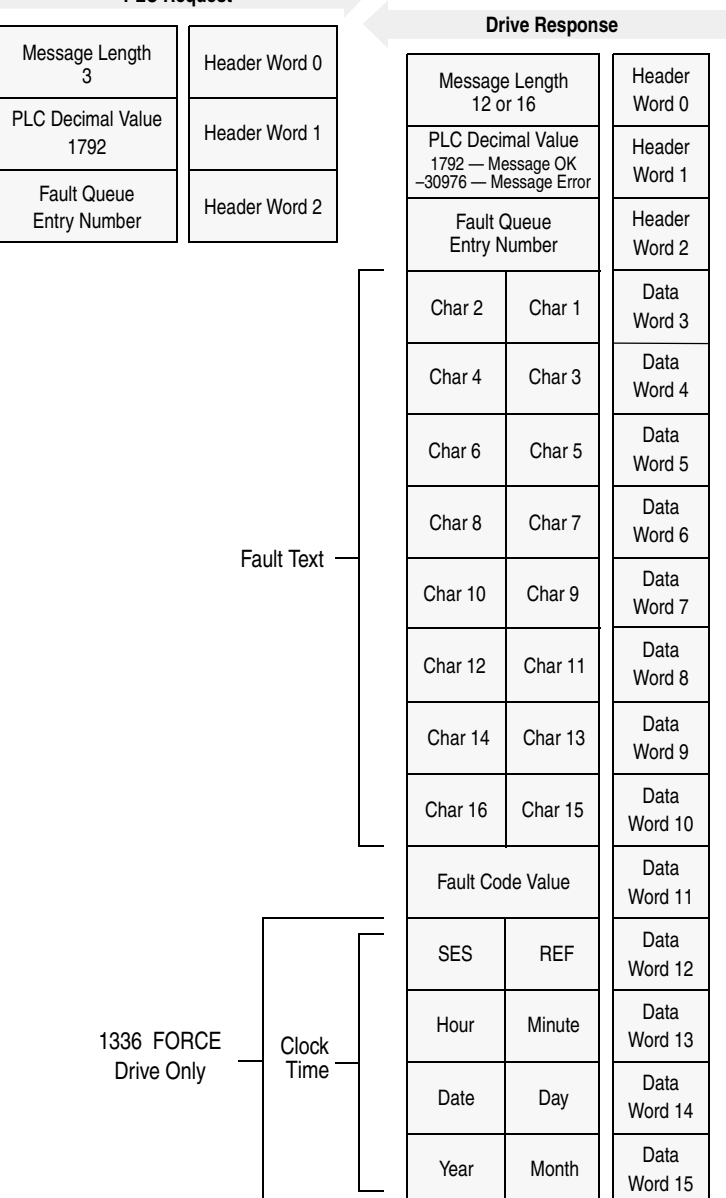

## **PLC Request**

### **Message Operation**

**Fault Queue Entry Read Full** reads the contents of the fault queue specified in word 3 of the request. The response returns the fault text which can be ASCII text. Every two characters of text are in reverse order. Also, the 1336 FORCE drive returns a time stamp, indicating the day and time the fault occurred.

If an error has occurred, word 1 of the response returns a negative value.

### **Example**

In this example, Fault Queue Entry number 3 was retrieved from a 1336 PLUS drive. The drive response returned the ASCII text *Drive Reset Flt*, with each character reversed. The fault code for this example is 22.

#### **Data File Format**

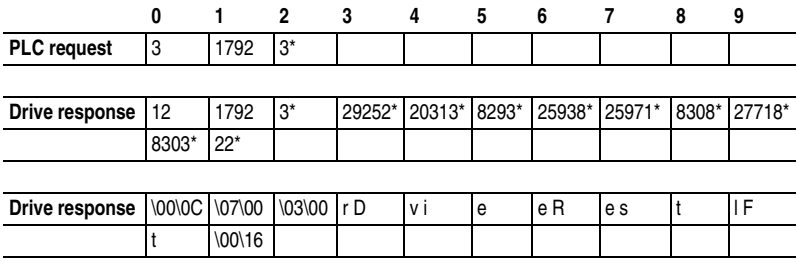

\* Example only — These values vary depending on parameters and products.

## <span id="page-163-0"></span>**Fault Queue Size**

**Fault Queue Size** gets the number of fault entries allowed in the fault queue.

### **PLC Block Transfer Emulation Instruction Data**

PLC request instruction length: 3 words Drive response instruction length: 4 words

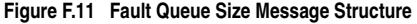

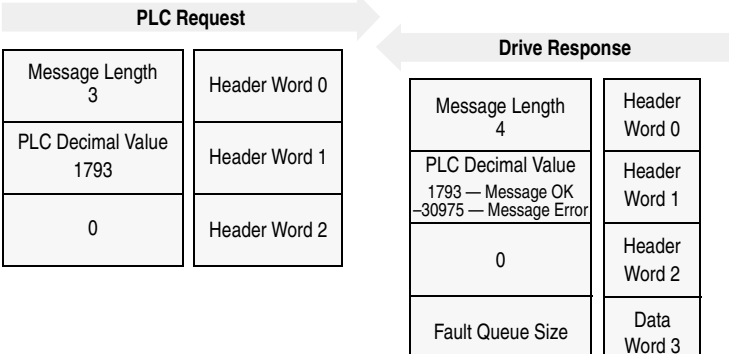

## **Message Operation**

**Fault Queue Size** reads back the size of the fault queue available in the product. Each product may have a different number of fault queue entries available for storage.

If an error has occurred, word 1 of the response returns a value of -30975.

## **Example**

In this example, a 1336 PLUS drive was used. This product has a fault queue of four storage locations available to store faults. This value is seen in word 3 of the response header message.

### **Data File Format**

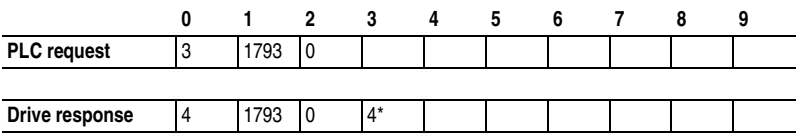

\* Example only — These values vary depending on parameters and products.

## <span id="page-165-0"></span>**Trip Fault Queue Number**

**Trip Fault Queue Number** provides the fault queue number of the fault that caused the device to trip.

### **PLC Block Transfer Emulation Instruction Data**

PLC request instruction length: 3 words Drive response instruction length: 4 words

#### **Figure F.12 Trip Fault Queue Number Message Structure**

|                                  |               | <b>Drive Response</b>                       |        |
|----------------------------------|---------------|---------------------------------------------|--------|
| Message Length                   | Header Word 0 | Message Length                              | Header |
| <b>PLC Decimal Value</b><br>1794 | Header Word 1 |                                             | Word 0 |
|                                  |               | <b>PLC Decimal Value</b>                    | Header |
| 0                                | Header Word 2 | 1794 - Message OK<br>-30984 - Message Error | Word 1 |
|                                  |               |                                             | Header |
|                                  |               |                                             | Word 2 |

**PLC Request**

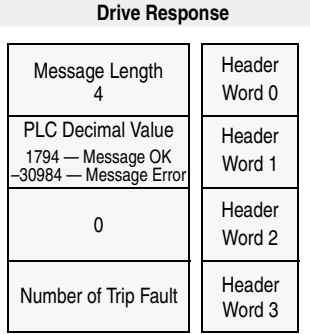

### **Message Operation**

**Trip Fault Queue Number** provides the number of the entry in the fault queue that tripped the device in word 3 of the drive response. The fault queue number is 0 when the device is not faulted.

If an error has occurred in the block transfer, word 1 of the response is negative.

### **Example**

In this example, the device has stored a fault in the first entry of the fault queue that caused the drive to trip. Word 3 of the response indicates the entry number.

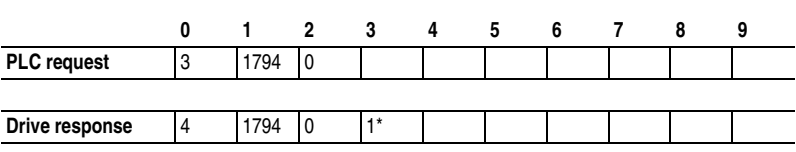

## **Data File Format**

\* Example only — These values vary depending on parameters and products.

## **Notes:**

## **B BOOTP (Bootstrap Protocol)**

<span id="page-168-0"></span>BOOTP lets the module configure itself dynamically at boot time if the network has a BOOTP server. The BOOTP server assigns the module a preconfigured IP address, a subnet mask, and a gateway address; therefore, you do not have to configure these using the parameters in the module. BOOTP can make it easier to administer an Ethernet network. A free version of Rockwell Software's BOOTP Server can be accessed at http://www.ab.com/networks.

### <span id="page-168-1"></span>**Bridge**

A bridge refers to a network device that can route messages from one Ethernet network to another.

A bridge also refers to a communications module in a ControlLogix controller that connects the controller to a network. See also Scanner.

## **C CIP (Common Industrial Protocol)**

<span id="page-168-2"></span>CIP is the transport and application layer protocol used for messaging over EtherNet/IP networks. The protocol is used for implicit messaging (real time I/O) and explicit messaging (configuration, data collection, and diagnostics).

### **ControlFLASH**

ControlFLASH is an Allen-Bradley software tool that lets users electronically update firmware on printed circuit boards. The tool takes advantage of the growing use of flash memory (electronic erasable chips) across industrial control products.

### <span id="page-168-3"></span>**Controller**

A controller, also called programmable logic controller, is a solid-state control system that has a user-programmable memory for storage of instructions to implement specific functions such as I/O control, logic, timing, counting, report generation, communication, arithmetic, and data file manipulation. A controller consists of a central processor, input/ output interface, and memory. See also Scanner.

## **D Data Rate**

<span id="page-169-0"></span>The data rate is the speed at which data is transferred on the EtherNet/IP network.

You can set the module to a data rate of 10 Mbps Full-Duplex, 10 Mbps Half-Duplex, 100 Mbps Full-Duplex, or 100 Mbps Half-Duplex. If the network hub or switch sets or auto-negotiates the data rate, you can set the module to automatically detect the data rate.

#### <span id="page-169-1"></span>**Datalinks**

A Datalink is a type of pointer used by some Allen-Bradley drives to transfer data to and from the controller. Datalinks allow specified parameter value(s) to be accessed or changed without using explicit messages. When enabled, each Datalink consumes four bytes in both the input and output image table of the controller. The drive determines the size of Datalinks.

#### <span id="page-169-2"></span>**DriveExplorer Software**

DriveExplorer software is a tool for monitoring and configuring Allen-Bradley products and modules. It can be run on computers running Microsoft Windows 95, Windows 98, Windows NT (version 4.0 or higher), Windows CE (version 2.0 or higher), and Windows 2000 operating systems. DriveExplorer (version 4.03 or higher) can be used to configure this module and Allen-Bradley drives. Information about DriveExplorer software and a free lite version can be accessed at http:// www.ab.com/drives/driveexplorer.

#### <span id="page-169-3"></span>**DriveTools SP Software**

A software suite designed for Microsoft Windows 95, Windows 98, Windows NT (4.0 or higher), and Windows 2000 operating systems. This software suite provides a family of tools that you can use to program, monitor, control, troubleshoot, and maintain Allen-Bradley products. DriveTools SP (version 3.01) can be used with Allen-Bradley drives. Information about DriveTools SP can be accessed at http:// www.ab.com/drives/drivetools.

#### <span id="page-169-4"></span>**Duplex**

Duplex describes the mode of communication. *Full-duplex* communications let a device exchange data in both directions at the same time. *Half-duplex* communications let a device exchange data only in one direction at a time. The duplex used by the module depends on the type of duplex that other network devices, such as switches, support.

## **E EDS (Electronic Data Sheet) Files**

<span id="page-170-0"></span>EDS files are simple text files that are used by network configuration tools such as RSNetWorx for EtherNet/IP to describe products so that you can easily commission them on a network. EDS files describe a product device type, revision, and configurable parameters. EDS files for many Allen-Bradley products can be found at http://www.ab.com/ networks/eds.

### <span id="page-170-1"></span>**EtherNet/IP Network**

Ethernet/IP (Industrial Protocol) is an open producer-consumer communication network based on the Ethernet standard (IEEE 802.3), TCP/IP, UDP/IP, and CIP. Designed for industrial communications, both I/O and explicit messages can be transmitted over the network. Each device is assigned a unique IP address and transmits data on the network. The number of devices that an EtherNet/IP network can support depends on the class of IP address. For example, a network with a Class C IP address can have 254 nodes.

General information about EtherNet/IP and the EtherNet/IP specification are maintained by the Open DeviceNet Vendor's Association (ODVA). ODVA is online at http://www.odva.org.

### <span id="page-170-2"></span>**Explicit Messaging**

Explicit Messages are used to transfer data that does not require continuous updates. They are typically used to configure, monitor, and diagnose a device over the network.

## **F Fault Action**

<span id="page-170-3"></span>A fault action determines how the module and connected drive act when a communications fault (for example, a cable is disconnected) occurs or when the scanner is switched out of run mode. The former uses a communications fault action, and the latter uses an idle fault action.

#### <span id="page-170-4"></span>**Fault Configuration**

When communications are disrupted (for example, a cable is disconnected), the module and drive can respond with a user-defined fault configuration. The user sets the data that is sent to the drive in the fault configuration parameters (**Parameters 25- [Flt Cfg Logic]** through **34- [Flt Cfg D2 In]**). When a fault action parameter is set to use the fault configuration and a fault occurs, the data from these parameters is sent as the Logic Command, Reference, and/or Datalink(s).

#### <span id="page-171-0"></span>**Flash Update**

The process of updating firmware in the module. The module can be flash updated using the Allen-Bradley software tool ControlFLASH or the X-modem protocol and a 1203-SFC serial cable.

## **G Gateway**

<span id="page-171-1"></span>A gateway is a device on a network that connects an individual network to a system of networks. When a node needs to communicate with a node on another network, a gateway transfers the data between the two networks. You need to configure the address for the gateway device in the module if you want the module to communicate with devices that are not on its network.

## **H Hardware Address**

<span id="page-171-2"></span>Each Ethernet device has a unique hardware address (sometimes called a MAC address) that is 48 bits. The address appears as six bytes separated by colons (for example, xx:xx:xx:xx:xx:xx). Each byte has a value between 0 and 255 (0x00 and 0xFF). This address is assigned in the hardware and cannot be changed. It is required to identify the device if you are using a BOOTP utility.

#### <span id="page-171-3"></span>**HIM (Human Interface Module)**

A device that can be used to configure and control an Allen-Bradley drive.

#### <span id="page-171-4"></span>**Hold Last**

When communications are disrupted (for example, a cable is disconnected), the module and drive can respond by holding last. Hold last results in the drive receiving the last data received via the EtherNet/IP connection before the disruption. If the drive was running and using the Reference from the module, it will continue to run at the same Reference.

## **I Idle Action**

An idle action determines how the module and connected drive act when the controller is switched out of run mode.

#### **I/O Data**

I/O data, sometimes called " implicit messages" or "input/output," transmit time-critical data such as a Logic Command and Reference. The terms "input" and "output" are defined from the scanner's point of view. Output is transmitted by the scanner and consumed by the module. Input is transmitted by the module and consumed by the scanner.

#### <span id="page-172-0"></span>**IP Addresses**

A unique IP address identifies each node on an EtherNet/IP network. An IP address consists of 32 bits that are divided into four segments of one byte each. It appears as four decimal integers separated by periods (xxx.xxx.xxx.xxx). Each "xxx" can have a decimal value from 0 to 255. For example, an IP address could be 192.168.0.1.

An IP address has two parts: a network ID and a host ID. The class of network determines the format of the address.

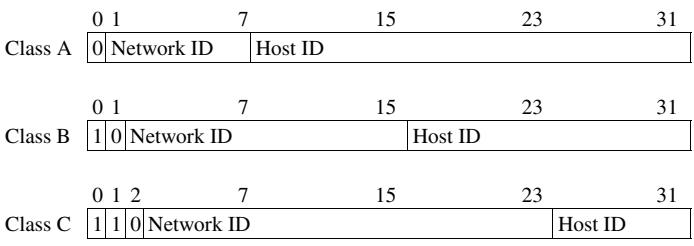

The number of devices on your EtherNet/IP network will vary depending on the number of bytes that are used for the network address. In many cases you are given a network with a Class C address, in which the first three bytes contain the network address (subnet mask = 255.255.255.0). This leaves 8 bits or 256 addresses on your network. Because two addresses are reserved for special uses (0 is an address for the network usually used by the router, and 255 is an address for broadcast messages to all network devices), you have 254 addresses to use on a Class C address block.

To ensure that each device on the Internet has a unique address, contact your network administrator or Internet Service Provider for unique fixed IP addresses. You can then set the unique IP address for the module by using a BOOTP server or by manually configuring parameters in the module. The module reads the values of these parameters only at power-up.

### **L Logic Command/Logic Status**

The Logic Command is used to control the drive (e.g., start, stop, direction). It consists of one 16-bit word of input to the module from the network. The definitions of the bits in this word depend on the drive.

The Logic Status is used to monitor the drive (for example, operating state, motor direction). It consists of one 16-bit word of output from the module to the network. The definitions of the bits in this word depend on the drive.

## **M Master-Slave Hierarchy**

A module configured for a master-slave hierarchy exchanges data with the master device. Usually, a network has one scanner which is the master device, and all other devices (for example, drives connected to EtherNet/IP modules) are slave devices.

On a network with multiple scanners (called a multimaster hierarchy), each slave device must have a scanner specified as a master.

#### <span id="page-173-0"></span>**Module**

Devices such as drives, controllers, and computers usually require a module to provide a communication interface between them and a network such as EtherNet/IP. A module reads data on the network and transmits it to the connected device. It also reads data in the device and transmits it to the network.

The 1203-EN1 EtherNet/IP-to-SCANport module connects SCANport-supported drives to an EtherNet/IP network. Modules are sometimes also called "adapters," "cards," "embedded communication options," "gateways," and "peripherals."

## **N Non-Volatile Storage (NVS)**

<span id="page-173-1"></span>NVS is the permanent memory of a device. Devices such as the module and drive store parameters and other information in NVS so that they are not lost when the device loses power. NVS is sometimes called "EEPROM."

## **P PCCC (Programmable Controller Communications Command)**

PCCC is the protocol used by some controllers to communicate with devices on a network. Some software products (for example, DriveExplorer and DriveTools SP) also use PCCC to communicate.

#### **Peer-to-Peer Hierarchy**

A module that is configured for a peer-to-peer hierarchy can exchange data with a device on the network that is not a scanner. This type of hierarchy can be set up so that a scanner configures or transmits data to one Allen-Bradley drive which then sends the same configuration or data to other Allen-Bradley drives on the network. To use a peer-to-peer hierarchy, you configure one module to transmit data (2 or 4 words) and one or more modules to receive the data.

### **Ping**

A ping is a message that is sent by a SCANport product to its peripheral devices. They use the ping to gather data about the product, including whether it can receive messages and whether they can log in for control.

## **R Reference/Feedback**

The Reference is used to send a Reference (for example, speed, frequency, torque) to the drive. It consists of one 16-bit word of input to the module from the network.

Feedback is used to monitor the speed of the drive. It consists of one 16-bit word of output from the module to the network.

### **RSLogix 5/500/5000**

RSLogix software is a tool for configuring and monitoring controllers to communicate with connected devices. It is a 32-bit application that runs on various Windows operating systems. Information about RSLogix software can be found at http://www.software.rockwell.com/rslogix.

### **RSNetWorx for EtherNet/IP**

RSNetWorx for EtherNet/IP software is a tool for configuring and monitoring EtherNet/IP networks and connected devices. It is a 32-bit Windows application that runs on Windows 95, Windows 98, and Windows NT. Information about RSNetWorx for EtherNet/IP software can be found at http://www.software.rockwell.com/rsnetworx.

## **S Scanner**

A scanner is a separate module (of a multi-module controller) or a built-in component (of a single-module controller) that provides communication with modules connected to a network. See also **Controller** 

### **SCANport**

SCANport is a standard peripheral communication interface used by various Allen-Bradley drives and power products, such as 1305 and 1336 PLUS II drives.

### **SCANport Peripheral**

A device that provides an interface between SCANport and a network or user. Peripheral devices are also referred to as "modules" or "adapters." The serial converter and HIMs are examples of SCANport peripherals.

#### **SCANport Product**

A device that uses the SCANport communications interface to communicate with one or more peripheral devices. For example, a motor drive such as a 1336 PLUS II drive is a SCANport product. In this manual, a SCANport product is also referred to as "drive" or "host."

#### **Status Indicators**

Status indicators are LEDs that are used to report the status of the module, network, and drive.

#### **Subnet Masks**

A subnet mask is an extension to the IP addressing scheme that lets you use a single network ID for multiple physical networks. A bit mask identifies the part of the address that specifies the network and the part of the address that specifies the unique node on the network. A "1" in the subnet mask indicates the bit is used to specify the network. A "0" in the subnet mask indicates that the bit is used to specify the node.

For example, a subnet mask on a Class C address may appear as follows: 11111111 11111111 11111111 11000000 (255.255.255.192). This mask indicates that 26 bits are used to identify the network and 6 bits are used to identify devices on each network. Instead of a single physical Class C network with 254 devices, this subnet mask divides it into four networks with up to 62 devices each.

#### **Switches**

Switches are network devices that provide virtual connections that help to control collisions and reduce traffic on the network. They are able to reduce network congestion by transmitting packets to an individual port only if they are destined for the connected device. In a control application, in which real time data access is critical, network switches may be required in place of hubs.

## **T TCP (Transmission Control Protocol)**

EtherNet/IP uses this protocol to transfer Explicit Messaging packets using IP. TCP guarantees delivery of data through the use of retries.

## **U UDP (User Datagram Protocol)**

EtherNet/IP uses this protocol to transfer I/O packets using IP. UDP provides a simple, but fast capability to send I/O messaging packets between devices. This protocol ensures that modules transmit the most recent data because it does not use acknowledgements or retries.

## **Z Zero Data**

When communications are disrupted (for example, a cable is disconnected), the module and drive can respond with zero data. Zero data results in the drive receiving zero as values for Logic Command, Reference, and Datalink data. If the drive was running and using the Reference from the module, it will stay running but at zero Reference.

## **Notes:**

## **Numerics**

1336 PLUS II, 1336 PLUS, and 1305 drives - Logic Command/ Status, **[D-1](#page-140-0)**

## **A**

[adapter,](#page-173-0) *see module* applying power to the module, **[2-6](#page-23-0)** Assembly object, **[C-4](#page-113-0)** attentions, **[1-4](#page-15-0)**

## **B**

[baud rate,](#page-169-0) *see data rate* bit definitions for Logic Command/ Status word, **[D-1](#page-140-1)** BOOTP (Bootstrap Protocol) definition, **[G-1](#page-168-0)** disabling, **[3-5](#page-30-0)** free server application, **[G-1](#page-168-0)** using, **[3-3](#page-28-0)** BOOTP parameter, **[B-1](#page-100-0)** bridge adding to an I/O configuration, **[4-2](#page-45-0)** definition, **[G-1](#page-168-1)** example, **[4-1](#page-44-0)**

## **C**

cables EtherNet, **[2-5](#page-22-0)** catalog number, **[1-1](#page-12-0)** CIP, **[G-1](#page-168-2)** classes of IP addresses, **[G-5](#page-172-0)** Comm Flt Action parameter, **[B-4](#page-103-0)** commissioning the module, **[2-8](#page-25-0)** [communications module,](#page-173-0) *see module* compatible products, **[1-3](#page-14-0)** components, **[1-1](#page-12-1)** connecting module to the network, **[2-5](#page-22-1)** controller definition, **[G-1](#page-168-3)** Explicit Messages, **[6-4](#page-67-0) ControlLogix** example program for Explicit Messages, **[6-5](#page-68-0)** example program for I/O, **[5-5](#page-56-0)** formatting Explicit Messages, **[6-2](#page-65-0)**

## **D** data rate

definition, **[G-2](#page-169-0)** setting, **[3-7](#page-32-0) Datalinks** definition, **[G-2](#page-169-1)** examples, **[5-5](#page-56-1)** in I/O image, **[5-2](#page-53-0)** using, **[5-5](#page-56-2)** dimensions, **[A-1](#page-98-0) DriveExplorer** definition, **[G-2](#page-169-2)** free lite version, **[G-2](#page-169-2)** supported feature, **[1-2](#page-13-0)** drives compatible with module, **[1-3](#page-14-0)** DriveTools SP definition, **[G-2](#page-169-3)** supported feature, **[1-2](#page-13-0)** duplex definition, **[G-2](#page-169-4)** selecting, **[3-7](#page-32-0)**

## **E**

EDS (Electronic Data Sheet) Files definition, **[G-3](#page-170-0)** web site, **[G-3](#page-170-0)** [EEPROM,](#page-173-1) *see Non-Volatile Storage (NVS)* EN Rate Act parameter, **[B-4](#page-103-1)** EN Rate Cfg parameter, **[B-3](#page-102-0)** environmental specifications, **[A-2](#page-99-0)** equipment required, **[1-3](#page-14-1)** Ethernet Link object, **[C-29](#page-138-0)** EtherNet/IP cable, **[2-5](#page-22-0)** connector on module, **[1-1](#page-12-1)** data rates, **[A-1](#page-98-1)** example network, **[4-1](#page-44-0)** [module,](#page-173-0) *see module* network definition, **[G-3](#page-170-1)** objects, **[C-1](#page-110-0)** specification, **[G-3](#page-170-1)** events clearing, **[7-6](#page-85-0)** list of, **[7-6](#page-85-1)** viewing, **[7-6](#page-85-0)** examples Datalinks, **[5-5](#page-56-1)** Explicit Messages, **[6-5](#page-68-0)** I/O messaging, **[5-5](#page-56-0)** Explicit Messages about, **[6-1](#page-64-0)** definition, **[G-3](#page-170-2)** examples, **[6-5](#page-68-0)** formatting, **[6-2](#page-65-0)** running, **[6-4](#page-67-0)**

## **F**

fault action configuring a module for, **[3-13](#page-38-0)** definition, **[G-3](#page-170-3)**

fault configuration configuring a module for, **[3-13](#page-38-0)** definition, **[G-3](#page-170-4)** [faults,](#page-85-0) *see events* features, **[1-2](#page-13-0)** firmware release, **[P-2](#page-9-0)** flash update, **[G-4](#page-171-0)** Flt Cfg A1 - D2 In parameters, **[B-6](#page-105-0)** Flt Cfg Logic parameter, **[B-5](#page-104-0)** Flt Cfg Ref parameter, **[B-5](#page-104-1)** [full duplex,](#page-169-4) *see duplex*

## **G**

gateway, **[G-4](#page-171-1)** Gateway Act 1 - 4 parameters, **[B-3](#page-102-1)** gateway address setting with BOOTP, **[3-3](#page-28-0)** setting with parameters, **[3-5](#page-30-1)** Gateway Cfg 1 - 4 parameters, **[B-2](#page-101-0)**

## **H**

[half duplex,](#page-169-4) *see duplex* hardware address definition, **[G-4](#page-171-2)** on label, **[3-3](#page-28-0)** HIM (Human Interface Module), **[G-4](#page-171-3)** hold last configuring a module for, **[3-13](#page-38-0)** definition, **[G-4](#page-171-4)** host IDs, **[G-5](#page-172-0)**
#### **I**

I/O about, **[5-1](#page-52-0)** configuring a module for, **[3-7](#page-32-0)** configuring a scanner or bridge for, **[4-5](#page-48-0)** definition, **[G-4](#page-171-0)** examples, **[5-5](#page-56-0)** image, **[5-2](#page-53-0)** Identity object, **[C-2](#page-111-0)** Idle Flt Action parameter, **[B-4](#page-103-0)** installation applying power to the module, **[2-6](#page-23-0)** commissioning the module, **[2-8](#page-25-0)** connecting to the network, **[2-5](#page-22-0)** preparing for, **[2-1](#page-18-0)** IP Addr Act 1 - 4 parameters, **[B-3](#page-102-0)** IP Addr Cfg 1 - 4 parameters, **[B-2](#page-101-0)** IP address definition/classes, **[G-5](#page-172-0)** setting with BOOTP, **[3-3](#page-28-0)**

# **L**

[LEDs,](#page-175-0) *see status indicators* Logic Command/Status bit definitions, **[D-1](#page-140-0)** definition, **[G-5](#page-172-1)** in I/O image, **[5-2](#page-53-0)** using, **[5-3](#page-54-0)**

setting with parameters, **[3-5](#page-30-0)**

#### **M**

[MAC address,](#page-28-0) *see hardware address* manual conventions, **[P-2](#page-9-0)** related documentation, **[P-1](#page-8-0)** web site, **[P-1](#page-8-0)**

Master-Slave hierarchy configuring a module for, **[3-9](#page-34-0)** definition, **[G-6](#page-173-0)** mechanical dimensions, **[A-1](#page-98-0)** [messages,](#page-170-0) *see Explicit Messages or I/O* messaging emulated block transfer, **[F-1](#page-144-0) to [F-23](#page-166-0)** MOD status indicator locating, **[7-1](#page-80-0)** troubleshooting with, **[7-3](#page-82-0)** modes of operation, **[1-6](#page-17-0)** module adding to an I/O configuration, **[4-4](#page-47-0)** applying power, **[2-6](#page-23-0)** commissioning, **[2-8](#page-25-1)** compatible products, **[1-3](#page-14-0)** components, **[1-1](#page-12-0)** definition, **[G-6](#page-173-1)** features, **[1-2](#page-13-0)** illustration, **[1-1](#page-12-0)** installing, **[2-1](#page-18-1) to [2-8](#page-25-2)** IP address, **[3-3](#page-28-0)**, **[3-5](#page-30-0)** parameters, **[B-1](#page-100-0) to [B-10](#page-109-0)** resetting, **[3-16](#page-41-0)** specifications, **[A-1](#page-98-1)** troubleshooting, **[7-1](#page-80-1) to [7-7](#page-86-0)** web pages, **[8-1](#page-88-0)** M-S Input parameter, **[B-6](#page-105-0)** M-S Output parameter, **[B-7](#page-106-0)**

# **N**

NET A status indicator locating, **[7-1](#page-80-0)** troubleshooting with, **[7-4](#page-83-0)** NET B status indicator locating, **[7-1](#page-80-0)** troubleshooting with, **[7-5](#page-84-0)** network IDs, **[G-5](#page-172-0)**

Non-Volatile Storage (NVS) definition, **[G-6](#page-173-2)** in drive, **[5-5](#page-56-1)**

## **O**

objects list of, **[C-1](#page-110-0) to [C-30](#page-139-0)** using for Explicit messages, **[6-3](#page-66-0)** ODVA EtherNet/IP specification, **[G-3](#page-170-1)** operating status, **[1-6](#page-17-0)**

#### **P**

Parameter Group object, **[C-11](#page-120-0)** Parameter object, **[C-8](#page-117-0)** parameters convention, **[P-2](#page-9-1)** list of, **[B-1](#page-100-0) to [B-10](#page-109-0)** numbers, **[B-1](#page-100-1)** SCANport product using emulated block transfer commands to view, **[F-3](#page-146-0) to [F-15](#page-158-0)** PCCC, **[G-6](#page-173-3)** PCCC object, **[C-13](#page-122-0)** Peer A Input parameter, **[B-7](#page-106-1)** Peer A Output parameter, **[B-9](#page-108-0)** Peer B Input parameter, **[B-7](#page-106-2)** Peer B Output parameter, **[B-9](#page-108-1)** Peer Cmd Mask parameter, **[B-7](#page-106-3)** Peer Flt Action parameter, **[B-8](#page-107-0)** Peer Inp Addr 1 - 4 parameters, **[B-8](#page-107-1)** Peer Inp Enable parameter, **[B-9](#page-108-2)** Peer Inp Status parameter, **[B-9](#page-108-3)** Peer Inp Timeout parameter, **[B-8](#page-107-2)** Peer Out Enable parameter, **[B-9](#page-108-4)** Peer Out Skip parameter, **[B-9](#page-108-5)** Peer Out Time parameter, **[B-9](#page-108-6)**

Peer-to-Peer hierarchy configuring a module for, **[3-9](#page-34-0)** configuring a module to receive data, **[3-11](#page-36-0)** configuring a module to transmit data, **[3-10](#page-35-0)** definition, **[G-6](#page-173-4)** ping, **[G-7](#page-174-0)** PORT status indicator locating, **[7-1](#page-80-0)** troubleshooting with, **[7-2](#page-81-0)** power consumption, **[A-1](#page-98-2)** preparing for an installation, **[2-1](#page-18-0)** [processor,](#page-168-0) *see controller* [programmable logic controller,](#page-168-0) *see controller*

## **Q**

quick start, **[1-5](#page-16-0)**

## **R**

Ref Adjust parameter, **[B-7](#page-106-4)** Reference/Feedback definition, **[G-7](#page-174-1)** in I/O image, **[5-2](#page-53-0)** selecting an adjustment, **[3-8](#page-33-0)** using, **[5-4](#page-55-0)** Register object, **[C-6](#page-115-0)** regulatory compliance, **[A-2](#page-99-0)** related documentation, **[P-1](#page-8-0)** requested packet interval, **[4-6](#page-49-0)** Reset Module parameter, **[B-4](#page-103-1)** RSLinx, **[P-1](#page-8-1)** RSLogix 5/500/5000 adding devices to the I/O configuration, **[4-2](#page-45-0) to [4-7](#page-50-0)** definition, **[G-7](#page-174-2)** saving the I/O configuration, **[4-7](#page-50-0)** using RSLinx with, **[4-7](#page-50-0)**

RSNetWorx for EtherNet/IP definition, **[G-7](#page-174-3)** web site, **[G-7](#page-174-3)**

#### **S**

safety precautions, **[1-4](#page-15-0)** scanner adding to an I/O configuration, **[4-2](#page-45-0)** definition, **[G-7](#page-174-4) SCANport** connector on module, **[1-1](#page-12-0)** data rates, **[A-1](#page-98-3)** definition, **[G-7](#page-174-5)** peripheral, **[G-7](#page-174-6)** products, **[1-3](#page-14-0)**, **[G-8](#page-175-1)** SCANport Adapter parameter, **[B-1](#page-100-2)** SCANport Device object, **[C-18](#page-127-0)** SCANport Fault object, **[C-23](#page-132-0)** SCANport Parameter object, **[C-20](#page-129-0)** SCANport Warning object, **[C-25](#page-134-0)** Serial Port Rate parameter, **[B-6](#page-105-1)** SP I/O Act parameter, **[B-5](#page-104-0)** SP I/O Cfg parameter, **[B-5](#page-104-1)** specifications EtherNet/IP address, **[G-3](#page-170-1)** EtherNet/IP subnet mask, **[G-8](#page-175-2)** module, **[A-1](#page-98-3)** status indicators definition, **[G-8](#page-175-0)** locating, **[7-1](#page-80-0)** normal operation, **[1-6](#page-17-0)** troubleshooting with, **[7-1](#page-80-0)** Subnet Act 1 - 4 parameters, **[B-3](#page-102-1)** Subnet Cfg 1 - 4 parameters, **[B-2](#page-101-1)** subnet mask definition, **[G-8](#page-175-2)** setting with BOOTP, **[3-3](#page-28-0)** setting with parameters, **[3-5](#page-30-0)**

switches definition, **[G-8](#page-175-3)** example network, **[2-5](#page-22-1)**

## **T**

TCP (Transmission Control Protocol), **[G-8](#page-175-4)** TCP/IP Interface object, **[C-27](#page-136-0)** technical support, **[P-2](#page-9-2)** tools required, **[1-3](#page-14-1)** troubleshooting, **[7-1](#page-80-1) to [7-7](#page-86-0)**

# **U**

UDP (User Datagram Protocol), **[G-8](#page-175-5)** [update,](#page-171-1) *see flash update*

### **W**

Web Enable parameter, **[B-9](#page-108-7)** Web Features parameter, **[B-10](#page-109-1)** web pages enabling with parameter, **[3-15](#page-40-0)** for the module, **[8-1](#page-88-0)** web site for DriveExplorer software, **[G-2](#page-169-0)** for DriveTools SP software, **[G-2](#page-169-1)** for EDS files, **[G-3](#page-170-2)** for EtherNet/IP, **[G-3](#page-170-1)** for manuals, **[P-1](#page-8-0)** [wiring,](#page-22-2) *see cables*

## **Z**

zero data configuring a module for, **[3-13](#page-38-0)** definition, **[G-9](#page-176-0)**

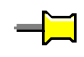

#### www.rockwellautomation.com

#### Power, Control and Information Solutions Headquarters

Americas: Rockwell Automation, 1201 South Second Street, Milwaukee, WI 53204-2496 USA, Tel: (1) 414.382.2000, Fax: (1) 414.382.4444 Europe/Middle East/Africa: Rockwell Automation, Vorstlaan/Boulevard du Souverain 36, 1170 Brussels, Belgium, Tel: (32) 2 663 0600, Fax: (32) 2 663 0640 Asia Pacific: Rockwell Automation, Level 14, Core F, Cyberport 3, 100 Cyberport Road, Hong Kong, Tel: (852) 2887 4788, Fax: (852) 2508 1846

#### Publication 1203-UM013A-EN-P – December, 2003 P/N 319701-P01

Copyright © 2003 Rockwell Automation, Inc. All rights reserved. Printed in USA.